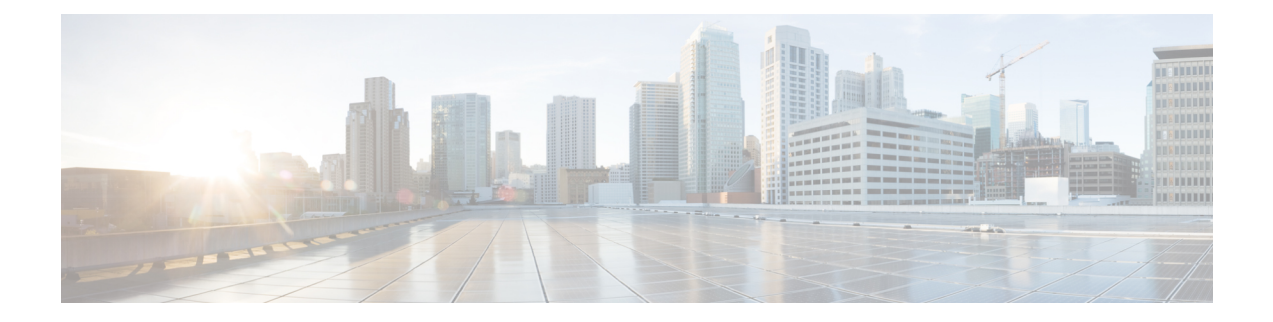

# 执行模式下的思科 **ISE CLI** 命令

本章介绍在执行模式下使用的思科 ISE 命令行界面 (CLI) 命令。本章的每个命令之后会随附命令使 用、命令语法、使用指南和一个或多个示例的简要说明。

- · 在执行模式下开始思科 ISE CLI 会话, 第3页
- application install, 第4页
- application configure, 第5页
- application remove, 第17页
- application reset-config, 第18页
- application reset-passwd, 第20页
- application start, 第 21 页
- application stop, 第 24 页
- application upgrade, 第 26 页
- backup, 第29页
- backup-logs, 第 32 页
- clear screen, 第 34 页
- $clock$ , 第35页
- cls, 第 37 页
- configure, 第38页
- copy, 第39页
- crypto, 第44页
- debug, 第47页
- delete, 第 51  $\overline{u}$
- dir, 第 52 页
- esr, 第 54 页
- exit, 第 55 页
- forceout, 第56页
- generate-password, 第 57 页
- halt, 第58页
- help, 第59页
- licence esr, 第60页
- mkdir, 第 61 页
- nslookup, 第62页
- password, 第64页
- patch install, 第65页
- patch remove, 第67页
- permit rootaccess, 第69页
- ping, 第 71 页
- ping6, 第72页
- reload, 第 74 页
- reset-config, 第76页
- restore, 第77页
- rmdir, 第82页
- ssh, 第83页
- tech, 第85页
- terminal length, 第88页
- terminal session-timeout, 第 89 页
- terminal session-welcome, 第 90 页
- terminal terminal-type, 第 91 页
- traceroute, 第92页
- undebug, 第93页
- which, 第 96 页
- write, 第 97 页

٠

## 在执行模式下开始思科 **ISE CLI** 会话

当您在思科 ISE CLI 中启动会话时,您应在执行模式下开始。在执行模式下,您有权访问思科 ISE 服务器中的所有项目、执行系统级别的配置,以及生成运行日志。

 $\mathbf l$ 

## **application install**

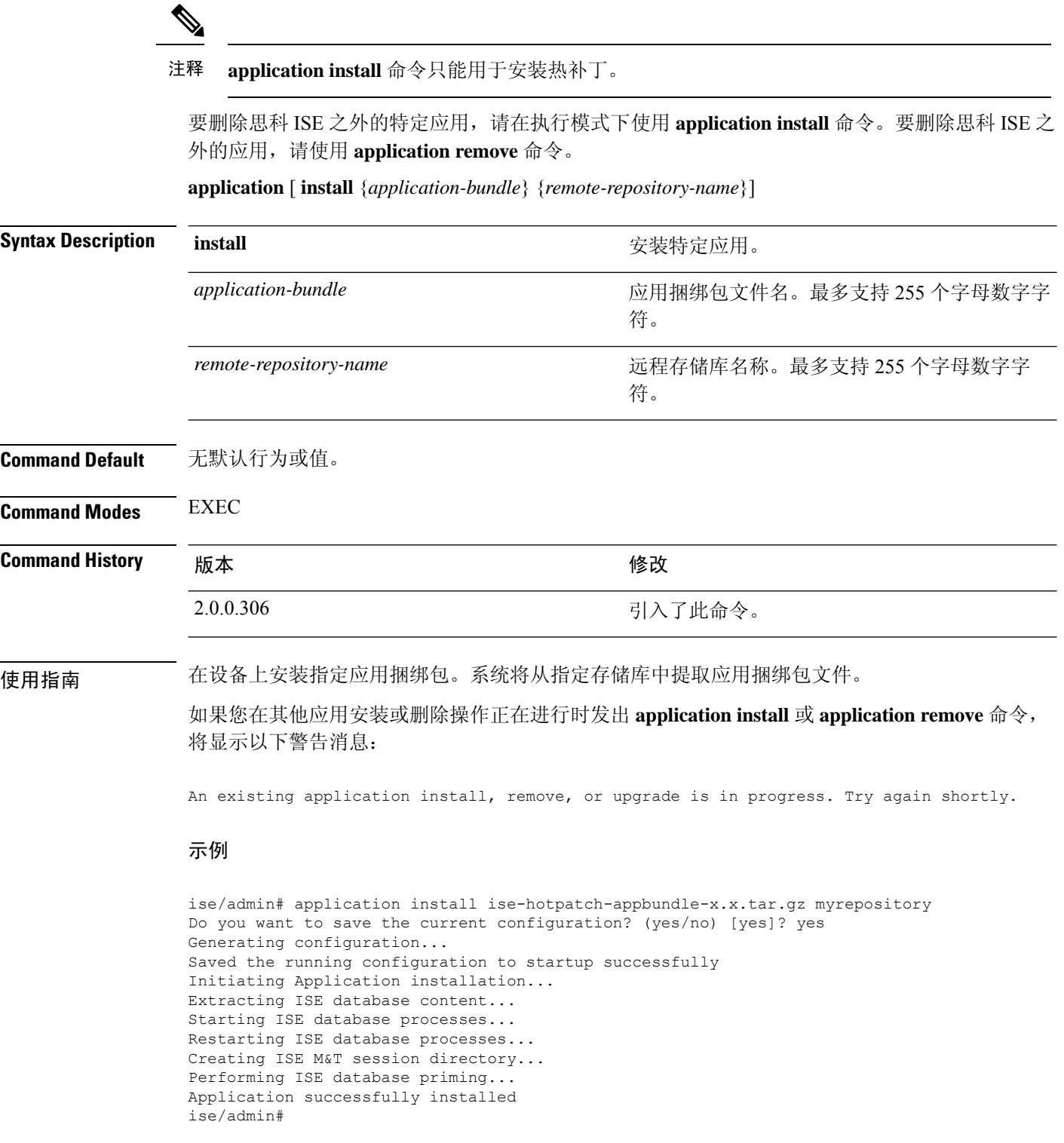

## **application configure**

在执行模式下使用 **application configure** 命令:

- 执行 M&T 操作
- 刷新并显示与分析器相关的统计信息
- 导出和导入用于备份和恢复思科 ISE CA 证书及密钥的选项
- 生成关键性能指标 (KPM) 统计信息
- 启用或禁用 ISE 计数器属性数据集合

**application** [ **configure** {*application-name*}]

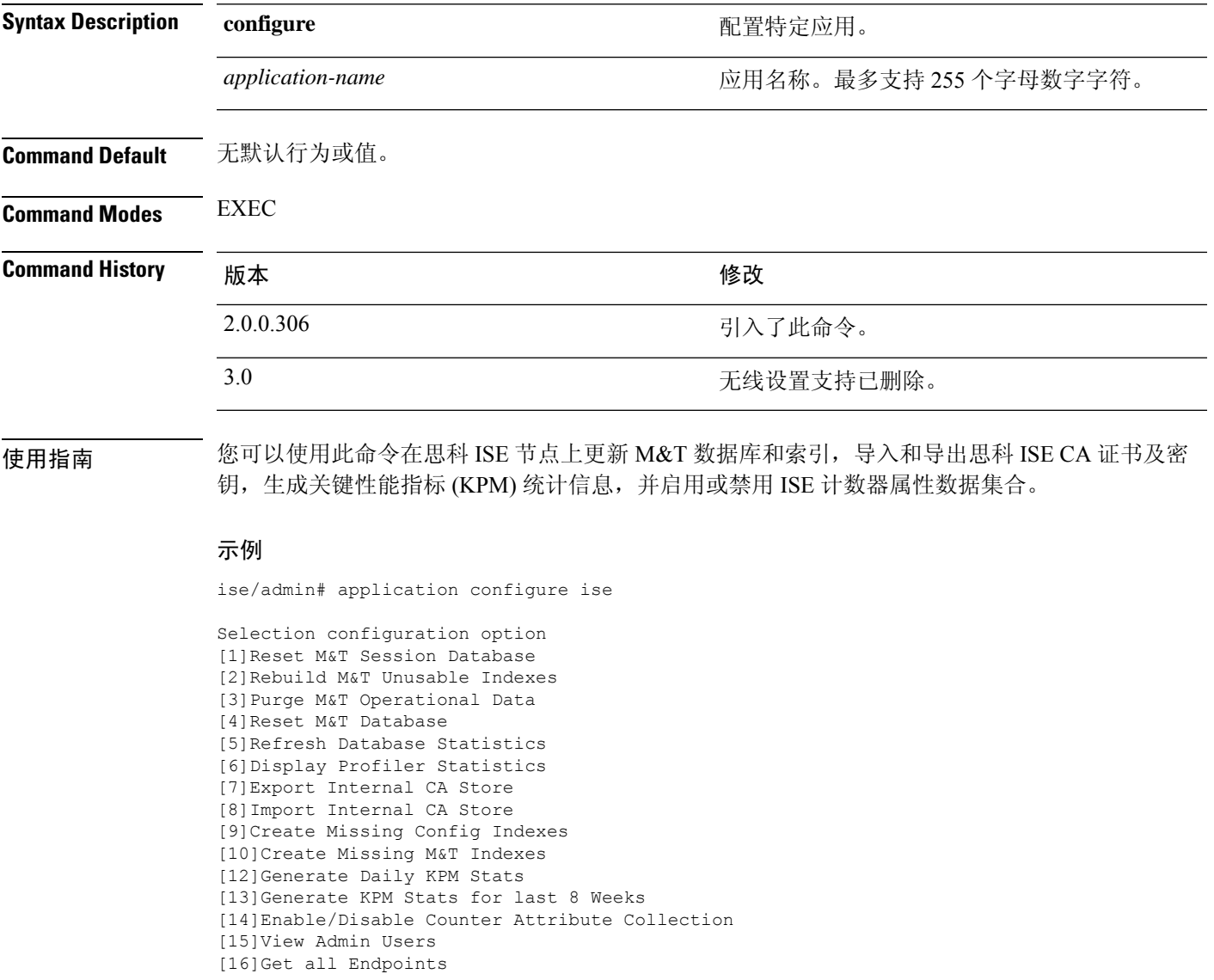

```
[19]Establish Trust with controller
  [20]Reset Context Visibility
  [21]Synchronize Context Visibility With Database
  [22]Generate Heap Dump
  [23] Generate Thread Dump
  [24]Force Backup Cancellation
  [25]CleanUp ESR 5921 IOS Crash Info Files
  [26] Recreate undotablespace
  [27]Configure TCP params
  [28]Reset Upgrade Tables and Proceed with upgrade
  [29]Recreate Temp tablespace
  [30]Clear Sysaux tablespace
  [31]Fetch SGA/PGA Memory usage
  [32]Generate Self-Signed Admin Certificate
  [33]View Certificates in NSSDB or CA_NSSDB
  [0]Exit
```
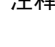

注释 思科 ISE 3.0 及更高版本不支持无线设置(Wifi 设置)。

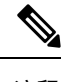

注释 思科 ISE 3.1 及更高版本不支持 ACS 迁移。

### 监控数据库设置

#### 在开始前

只有当部署中没有思科 ISE 服务器时, 您才必须重置监控数据库。

$$
\mathscr{O}
$$

注释 我们建议同时重置主要和次要监控节点数据库以防止日志文件差异。

要配置监控数据库相关任务,请使用 **application configure ise** 命令:

• 要重置监控会话数据库,请使用选项 1。

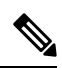

注释 重置选项会导致 ISE 服务在系统完成重启前暂时不可用。

- 要重新构建监控数据库中的不可用索引,请使用选项 2。
- 要清除监控运行数据,请使用选项 3。

清除选项用于清除数据,会通过提示符询问保留天数。

• 要重置监控数据库,请使用选项 4。

重置选项用于将数据库重置为出厂默认设置,会永久删除所有数据。如果文件占用了文件系统 的过多空间,您可以重置数据库。

注释 重置选项会导致 ISE 服务在系统完成重启前暂时不可用。

• 要刷新监控数据库统计信息,请使用选项 5。

#### 示例

要重置监控会话数据库,请使用选项 1。

ise/admin# application configure ise

Selection ISE configuration option [1]Reset M&T Session Database [2]Rebuild M&T Unusable Indexes [3]Purge M&T Operational Data [4]Reset M&T Database [5]Refresh Database Statistics [6]Display Profiler Statistics [7]Export Internal CA Store [8]Import Internal CA Store [9]Create Missing Config Indexes [10]Create Missing M&T Indexes [11]Enable/Disable ACS Migration [12]Generate Daily KPM Stats [13]Generate KPM Stats for last 8 Weeks [14]Enable/Disable Counter Attribute Collection [15]View Admin Users [16]Get all Endpoints [17]Exit

```
1
```

```
You are about to reset the M&T session database. Following this operation, an application
restart will be required.
Are you sure you want to proceed? y/n [n]: y
TimesTen Daemon stopped.
TimesTen Daemon startup OK.
Restarting application
Stopping ISE Monitoring & Troubleshooting Log Processor...
ISE Identity Mapping Service is disabled
ISE pxGrid processes are disabled
Stopping ISE Application Server...
Stopping ISE Certificate Authority Service...
Stopping ISE Profiler Database...
Stopping ISE Monitoring & Troubleshooting Session Database...
Stopping ISE AD Connector...
Stopping ISE Database processes...
iptables: No chain/target/match by that name.
iptables: No chain/target/match by that name.
Starting ISE Monitoring & Troubleshooting Session Database...
Starting ISE Profiler Database...
Starting ISE Application Server...
Starting ISE Certificate Authority Service...
Starting ISE Monitoring & Troubleshooting Log Processor...
Starting ISE AD Connector...
Note: ISE Processes are initializing. Use 'show application status ise'
      CLI to verify all processes are in running state.
```

```
\mathcal{L}You are about to rebuild the M&T database unusable indexes.
Are you sure you want to proceed? y/n [n]: y
Starting to rebuild indexes
Completed rebuild indexes
\mathbf{z}Enter number of days to be retained in purging MnT Operational data [between 1 to 90 days]
For instance, Entering 20 will purge MnT Operational data older than 20 days
Enter 'exit' to return to the main menu without purging
Enter days to be retained: 20
You are about to purge M&T data older than 20 from your database.
Are you sure you want to proceed? y/n [n]: y
M&T Operational data older than 20 is getting removed from database
4
You are about to reset the M&T database. Following this operation, application will be
restarted.
Are you sure you want to proceed? y/n [n]: y
Stopping application
Stopping ISE Monitoring & Troubleshooting Log Processor...
ISE Identity Mapping Service is disabled
ISE pxGrid processes are disabled
Stopping ISE Application Server...
Stopping ISE Certificate Authority Service...
Stopping ISE Profiler Database...
Stopping ISE Monitoring & Troubleshooting Session Database...
Stopping ISE AD Connector...
Stopping ISE Database processes...
Starting Database only
Creating ISE M&T database tables...
Restarting application
ISE M&T Log Processor is not running
ISE Identity Mapping Service is disabled
ISE pxGrid processes are disabled
ISE Application Server process is not running
ISE Certificate Authority Service is not running
ISE Profiler Database is not running
ISE M&T Session Database is not running
ISE AD Connector is not running
Stopping ISE Database processes...
Starting ISE Monitoring & Troubleshooting Session Database...
Starting ISE Profiler Database...
Starting ISE Application Server...
Starting ISE Certificate Authority Service...
Starting ISE Monitoring & Troubleshooting Log Processor...
Starting ISE AD Connector...
Note: ISE Processes are initializing. Use 'show application status ise'
      CLI to verify all processes are in running state.
5
You are about to Refresh Database statistics
Are you sure you want to proceed? y/n [n]: y
Starting to terminate long running DB sessions
Completed terminating long running DB sessions
Gathering Config schema(CEPM) stats ........
Gathering Operational schema(MNT) stats ....
```
Completed Refresh Database statistics

### 分析事件的实时统计信息

要按探测器和类型显示分析事件的实时统计信息,请使用 **application configure** 命令中的 Display ProfilerStatistics选项。系统只会从策略服务节点收集此数据,并且您无法在监控节点中看到此数据。

它利用现有的 JMX 计数器(之前需要检索根补丁或外部 JConsole), 因此无需使用根补丁捕获此数 据。

#### 示例

ise/admin# application configure ise

Selection ISE configuration option [1]Reset M&T Session Database [2]Rebuild M&T Unusable Indexes [3]Purge M&T Operational Data [4]Reset M&T Database [5]Refresh Database Statistics [6]Display Profiler Statistics [7]Export Internal CA Store [8]Import Internal CA Store [9]Create Missing Config Indexes [10]Create Missing M&T Indexes [11]Enable/Disable ACS Migration [12]Generate Daily KPM Stats [13]Generate KPM Stats for last 8 Weeks [14]Enable/Disable Counter Attribute Collection [15]View Admin Users [16]Get all Endpoints [17]Exit

6

Create an RMI connector client and connect it to the RMI connector server Get an MBeanServerConnection Retrieve MXBean

```
Press <Enter> to continue...
Timestamp, Elapsed, EndpointsProfiled, NetflowPacketsReceived,
EndpointsReProfiled,EndpointsDeleted...
Press Ctrl + c
```
### 导出和导入内部 **CA** 存储区

要从主要管理节点 (PAN) 导出思科 ISE CA 证书和密钥, 以便能在 PAN 出现故障的情况下将其导入 辅助管理节点,请在执行模式下使用 **application configure** 命令。

当您将辅助管理节点提升为主要管理节点 (PAN) 时, 您必须导入从原始 PAN 导出的思科 ISE CA 证 书和密钥。

- 要导出思科 ISE CA 证书和密钥的副本,请使用 **application configure ise** 命令中的选项 7。
- 要导入思科 ISE CA 证书和密钥的副本,请使用 **application configure ise** 命令中的选项 8。

#### 示例 **1**

要导出思科 ISE CA 证书和密钥的副本,请使用选项 7。

```
ise/admin# application configure iseSelection ISE configuration option
[1]Reset M&T Session Database
[2]Rebuild M&T Unusable Indexes
[3]Purge M&T Operational Data
[4]Reset M&T Database
[5]Refresh Database Statistics
[6]Display Profiler Statistics
[7]Export Internal CA Store
[8]Import Internal CA Store
[9]Create Missing Config Indexes
[10]Create Missing M&T Indexes
[11]Enable/Disable ACS Migration
[12]Generate Daily KPM Stats
[13]Generate KPM Stats for last 8 Weeks
[14]Enable/Disable Counter Attribute Collection
[15]View Admin Users
[16]Get all Endpoints
[17]Exit
7
Export Repository Name: sftp
Enter encryption-key for export: Test1234
Export on progress..............
The following 4 CA key pairs were exported to repository 'sftp' at
'ise ca key pairs of ise60':
        Subject:CN=Certificate Services Root CA - ise60
        Issuer:CN=Certificate Services Root CA - ise60
        Serial#:0x66cfded7-2f384979-9110c0e1-50dbf656
        Subject:CN=Certificate Services Endpoint Subordinate CA - ise60
        Issuer:CN=Certificate Services Root CA - ise60
        Serial#:0x20ff700b-d5844ef8-a029bf7d-fad64289
        Subject:CN=Certificate Services Endpoint RA - ise60
        Issuer:CN=Certificate Services Endpoint Subordinate CA - ise60
        Serial#:0x483542bd-1f1642f4-ba71b338-8f606ee4
        Subject:CN=Certificate Services OCSP Responder Certificate - ise60
        Issuer:CN=Certificate Services Root CA - ise60
```
ISE CA keys export completed successfully

### 示例 **2**

要导入思科 ISE CA 证书和密钥的副本,请使用选项 8。

Serial#:0x0ad3ccdf-b64842ad-93dd5826-0b27cbd2

ise/admin# application configure ise Selection ISE configuration option [1]Reset M&T Session Database [2]Rebuild M&T Unusable Indexes [3]Purge M&T Operational Data [4]Reset M&T Database [5]Refresh Database Statistics [6]Display Profiler Statistics

[7]Export Internal CA Store [8]Import Internal CA Store

```
[9]Create Missing Config Indexes
[10]Create Missing M&T Indexes
[11]Enable/Disable ACS Migration
[12]Generate Daily KPM Stats
[13]Generate KPM Stats for last 8 Weeks
[14]Enable/Disable Counter Attribute Collection
[15]View Admin Users
[16]Get all Endpoints
[17]Exit
8
Import Repository Name: sftp
Enter CA keys file name to import: ise ca key pairs of ise60
Enter encryption-key: Test1234
Import on progress..............
The following 4 CA key pairs were imported:
        Subject:CN=Certificate Services Root CA - ise60
        Issuer:CN=Certificate Services Root CA - ise60
        Serial#:0x66cfded7-2f384979-9110c0e1-50dbf656
        Subject:CN=Certificate Services Endpoint Subordinate CA - ise60
        Issuer:CN=Certificate Services Root CA - ise60
        Serial#:0x20ff700b-d5844ef8-a029bf7d-fad64289
        Subject:CN=Certificate Services Endpoint RA - ise60
        Issuer:CN=Certificate Services Endpoint Subordinate CA - ise60
        Serial#:0x483542bd-1f1642f4-ba71b338-8f606ee4
        Subject:CN=Certificate Services OCSP Responder Certificate - ise60
        Issuer:CN=Certificate Services Root CA - ise60
        Serial#:0x0ad3ccdf-b64842ad-93dd5826-0b27cbd2
Stopping ISE Certificate Authority Service...
Starting ISE Certificate Authority Service...
ISE CA keys import completed successfully
```
### 创建缺失索引

要避免由于缺失索引导致的升级失败,请在执行模式下使用 **application configure** 命令。

- 要创建缺失的 CEPM 数据库索引,请使用选项 9。
- 要创建缺失的监控数据库索引,请使用选项 10。

### 示例 **1**

要创建 CEPM 数据库索引, 请使用选项 9。

```
ise/admin# application configure ise
```

```
Selection ISE configuration option
[1]Reset M&T Session Database
```

```
[2]Rebuild M&T Unusable Indexes
[3]Purge M&T Operational Data
[4]Reset M&T Database
[5]Refresh Database Statistics
[6]Display Profiler Statistics
[7]Export Internal CA Store
[8]Import Internal CA Store
[9]Create Missing Config Indexes
[10]Create Missing M&T Indexes
[11]Enable/Disable ACS Migration
[12]Generate Daily KPM Stats
[13]Generate KPM Stats for last 8 Weeks
[14]Enable/Disable Counter Attribute Collection
[15]View Admin Users
[16]Get all Endpoints
[17]Exit
```
9

You are about to create missing config indexes. Are you sure you want to proceed? y/n [n]: y Starting to create missing config indexes Completed creating missing config indexes

### 示例 **2**

要创建缺失的监控数据库索引,请使用选项 10。

ise/admin# application configure ise

Selection ISE configuration option [1]Reset M&T Session Database [2]Rebuild M&T Unusable Indexes [3]Purge M&T Operational Data [4]Reset M&T Database [5]Refresh Database Statistics [6]Display Profiler Statistics [7]Export Internal CA Store [8]Import Internal CA Store [9]Create Missing Config Indexes [10]Create Missing M&T Indexes [11]Enable/Disable ACS Migration [12]Generate Daily KPM Stats [13]Generate KPM Stats for last 8 Weeks [14]Enable/Disable Counter Attribute Collection [15]View Admin Users [16]Get all Endpoints [17]Exit

10 You are about to create missing MnT indexes. Are you sure you want to proceed? y/n [n]: y Starting to create missing MnT indexes Completed creating missing MnT indexes

### 关键绩效指标统计数据

要获取关键绩效指标 (KPM),请在 **application configure** 命令中使用 Generate Daily KPM Stats 或 Generate KPM Stats for last 8 Weeks 选项。系统会从监控节点收集此数据。此命令的输出提供有关连 接到部署的终端的统计信息。您可以选择生成每日或最近8个星期的KPM统计信息报告。报告会保 存到本地磁盘。

如果您已在生成 KPM 统计信息前重置监控数据库(选项 4),则选项 12 和 13 将不会返回任何数 据,因为监控数据库已重置。

#### 示例

ise/admin# application configure ise

Selection ISE configuration option [1]Reset M&T Session Database [2]Rebuild M&T Unusable Indexes [3]Purge M&T Operational Data [4]Reset M&T Database [5]Refresh Database Statistics [6]Display Profiler Statistics [7]Export Internal CA Store [8]Import Internal CA Store [9]Create Missing Config Indexes [10]Create Missing M&T Indexes [11]Enable/Disable ACS Migration [12]Generate Daily KPM Stats [13]Generate KPM Stats for last 8 Weeks [14]Enable/Disable Counter Attribute Collection [15]View Admin Users [16]Get all Endpoints [17]Exit

#### 12

```
You are about to generate Daily KPM (Key Performance Metrics).
% Warning Generating KPM stats may impact ISE performance during the generation of the
report. It is suggested to run this report during non-peak hours and when not
conflicting with other scheduled operations of ISE.
Are you sure you want to proceed? y/n [n]: y
Starting to generate Daily KPM stats
Copying files to /localdisk
Completed generating daily KPM stats. You can find details in following files located under
 /localdisk
KPM_onboarding_results_27_MAR_2015.xls
KPM_trx_load_27_MAR_2015.xls
```
### 计数器属性集合

ISE 计数器会收集各种属性的阈值。这些不同的属性值按照不同的时间间隔收集(有的间隔为 5 分 钟, 有的间隔大于 5 分钟), 收集到的数据将显示在 ISE 计数器报告中。

默认情况下,思科 ISE 会收集这些属性值。可以在思科 ISE CLI 中使用 **application configure ise** 命 令禁用此数据收集操作。选择选项 14 可启用或禁用计数器属性收集。

#### 示例

要禁用计数器属性收集,请使用选项 14。

```
ise/admin# application configure ise
Selection ISE configuration option
[1]Reset M&T Session Database
[2]Rebuild M&T Unusable Indexes
[3]Purge M&T Operational Data
[4]Reset M&T Database
[5]Refresh Database Statistics
[6]Display Profiler Statistics
[7]Export Internal CA Store
[8]Import Internal CA Store
[9]Create Missing Config Indexes
[10]Create Missing M&T Indexes
[11]Enable/Disable ACS Migration
[12]Generate Daily KPM Stats
[13]Generate KPM Stats for last 8 Weeks
[14]Enable/Disable Counter Attribute Collection
[15]View Admin Users
[16]Get all Endpoints
[17]Exit
14
Do you want to Enable(e) or Disable(d) counter attribute collection? [e/d]d
Completed disabling counter attributes. It will take at the most 30 minute to get effected.
```
### 配置 **TCP** 参数

要配置 TCP 参数,请在 **application configure** 命令中使用 **Configure TCP params**选项(选项 25)。 确保您在管理 CLI 中。

为使更改生效,请在修改任何参数后使用管理 CLI **reload** 重新加载思科 ISE 服务器。

### 示例

```
要配置 TCP 参数,请使用选项 25。
```
ise/admin#application configure ise

```
Selection configuration option
[1]Reset M&T Session Database
[2]Rebuild M&T Unusable Indexes
[3]Purge M&T Operational Data
[4]Reset M&T Database
[5]Refresh Database Statistics
[6]Display Profiler Statistics
[7]Export Internal CA Store
[8]Import Internal CA Store
[9]Create Missing Config Indexes
[10]Create Missing M&T Indexes
[11]Enable/Disable ACS Migration
[12]Generate Daily KPM Stats
[13]Generate KPM Stats for last 8 Weeks
[14]Enable/Disable Counter Attribute Collection
[15]View Admin Users
[16]Get all Endpoints
[17]Enable/Disable Wifi Setup
```

```
[18]Reset Config Wifi Setup
[19]Establish Trust with controller
[20]Reset Context Visibility
[21]Synchronize Context Visibility With Database
[22] Generate Heap Dump
[23] Generate Thread Dump
[24]Force Backup Cancellation
[25]Configure TCP params
[0]Exit
25
This CLI allows admins to modify the TCP parameters recycle/reuse/fin timeout
For the changes to take effect, RELOAD ISE server on modifying any of the parameter using
the admin cli 'reload'. Until reload is done, the changes will not be persisted.
Select the option to configure/display tcp params.
                        1. tcp recycle
                        2. tcp reuse
                        3. tcp fin_timeout
                        4. display tcp param values
                        0. Exit
                        [1/2/3/4/0]: 1
Enable/Disable tcp recycle parameter? [e/d]: e
param recycle is already enabled..
Select the option to configure/display tcp params.
                        1. tcp recycle
                        2. tcp reuse
                        3. tcp fin_timeout
                        4. display tcp param values
                        0. Exit
                        [1/2/3/4/0]: 2
Enable/Disable tcp reuse parameter? [e/d]: e
param reuse is already enabled..
Select the option to configure/display tcp params.
                        1. tcp recycle
                        2. tcp reuse
                        3. tcp fin timeout
                        4. display tcp param values
                        0. Exit
                        [1/2/3/4/0]: 3
Set tcp fin timeout (60 default) <0-180> : 60
updated timeout param..
Select the option to configure/display tcp params.
                        1. tcp recycle
                        2. tcp reuse
                        3. tcp fin_timeout
                        4. display tcp param values
                        0. Exit
                        [1/2/3/4/0]: 4
Current values of the tcp parameters:
Recycle = ENABLED
Reuse = ENABLED
Fin timeout = 60Select the option to configure/display tcp params.
                        1. tcp recycle
                        2. tcp reuse
                        3. tcp fin timeout
                        4. display tcp param values
                        0. Exit
                        [1/2/3/4/0]:
```
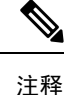

- tcp reuse 接受值 0 (禁用)、1 (全局启用) 和 2 (仅对环回流量启用)。默认情况下 tcp 重新使用设为 2 秒。从协议角度来看,当新连接处于安全状态时,启用对新连接的 TIME-WAIT 套接字的重新使用。
- **tcprecycle** 在默认情况下禁用。启用 tcp 再循环将启用 TIME-WAIT 套接字的快速再循环。 思科 ISE 不建议更改此 **tcp recycle** 参数,否则可能会导致在使用负载均衡器时出现意外行 为。此外,不建议在网络地址转换到位的情况下使用 tcp recycle。在实施此再循环操作之 前,请联系网络管理员。
- **tcp fin\_timeout** 默认设置为 60 秒。tcp fin\_timeout 有效范围为 0 至 180 秒。您可以将此属 性设置为较小的值,以便增强 TACACS+ 性能。要将其更改为最佳值,请从思科 ISE 的 root shell 执行 netstat -nat | awk '{print \$6}' | sort | uniq -c | sort -n

 $\mathbf I$ 

# **application remove**

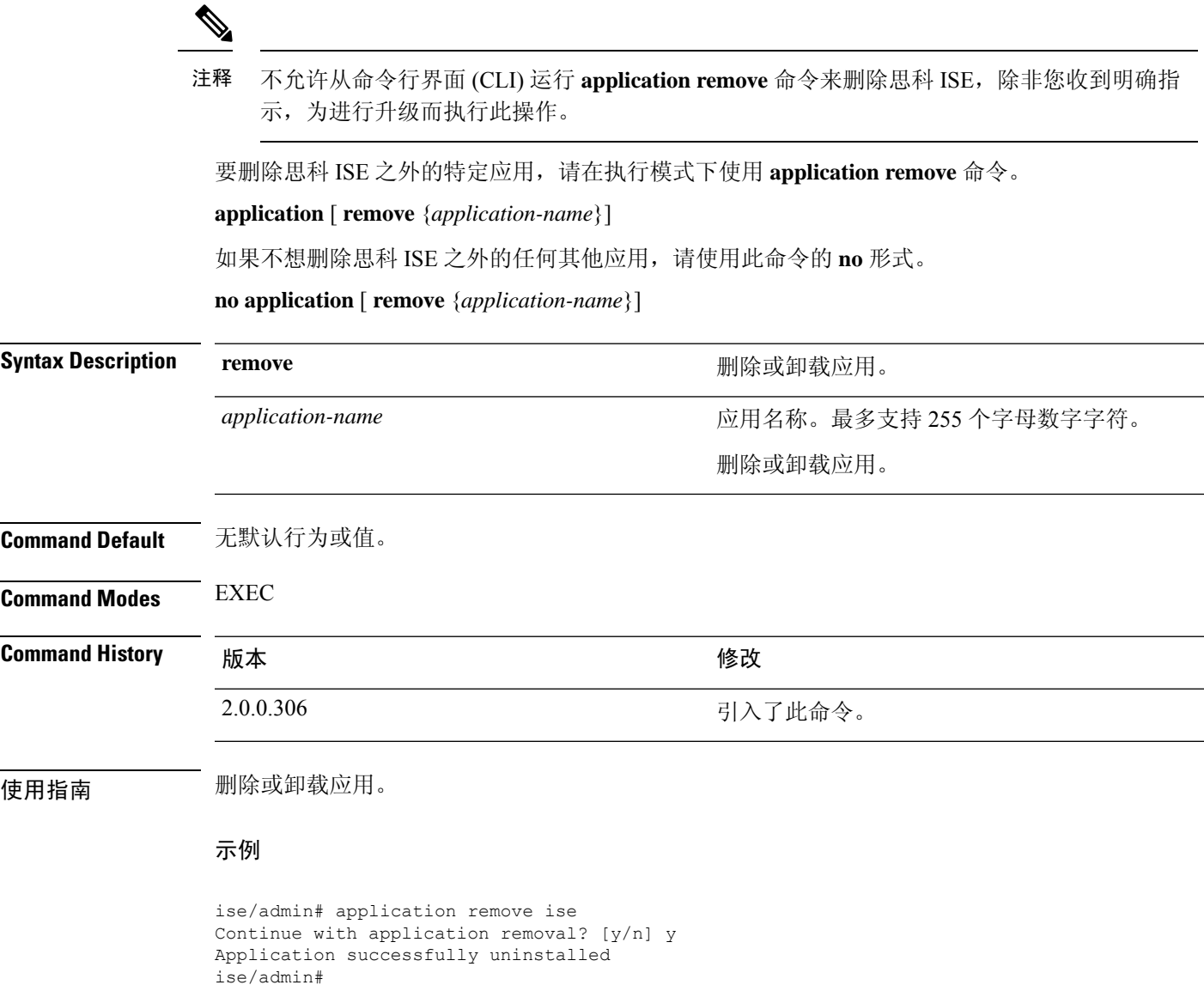

### **application reset-config**

要将思科ISE应用配置重置为出厂默认设置或保留现有的出厂设置,请在执行模式下使用**application reset-config** 命令。除了自签名的证书之外,您还可以重置服务器证书或保留现有的服务器证书。

**application** [ **reset-config** {*application-name*}]

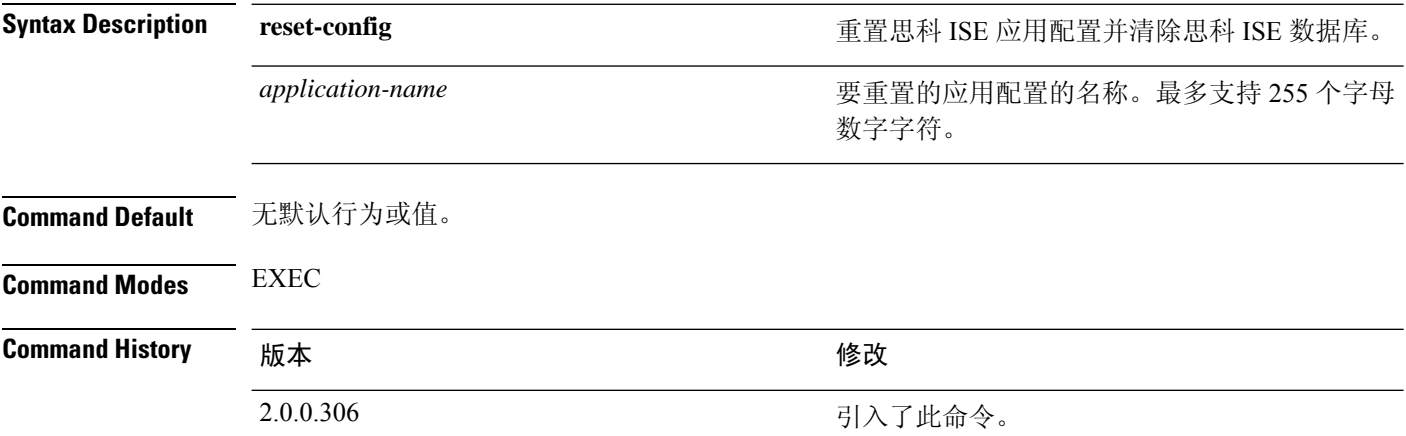

使用指南 可以使用 **application reset-config** 命令重置思科 ISE 配置和清除思科 ISE 数据库,而无需重映像思科 ISE 设备或 VMware。重置需要您输入新的思科 ISE 数据库管理员和用户密码。

**application reset-config** 命令可将思科 ISE 配置重置为出厂默认设置,但操作系统(思科 ADE-OS)配置仍旧保持不变。思科 ADE-OS 配置包括网络设置、CLI 密码策略和备份历史记 录等项目。 注释

当您从 CLI 重置思科 ISE 应用配置时,它会执行退出操作,使 ISE 节点与 Active Directory 域(如已 加入)断开连接。但是,思科 ISE 节点帐户不会从 Active Directory 域删除。我们建议您使用 Active Directory 凭证从思科 ISE 管理员门户执行离开操作。离开操作会从 Active Directory 域删除节点帐 户。

### 示例

如果用户选择 No 选项,则命令会删除服务器证书并只重新生成自签名的证书。如果用户选择 Yes 选项,则命令会通过将服务器证书导出到某个位置来保留现有的服务器证书。之后,系统会从此位 置导入服务器证书。

```
Initialize your ISE configuration to factory defaults? (y/n): y
Leaving currently connected AD domains if any...
Please rejoin to AD domains from the administrative GUI
Retain existing ISE server certificates? (y/n): y
Reinitializing local ISE configuration to factory defaults...
Stopping ISE Monitoring & Troubleshooting Log Processor...
PassiveID WMI Service is disabled
PassiveID Syslog Service is disabled
```
PassiveID API Service is disabled PassiveID Agent Service is disabled PassiveID Endpoint Service is disabled PassiveID SPAN Service is disabled ISE pxGrid processes are disabled Stopping ISE Application Server... Stopping ISE Certificate Authority Service... Stopping ISE EST Service... ISE Sxp Engine Service is disabled Stopping TC-NAC Service ... Stopping container irf-core-engine-runtime Stopping container irf-rabbitmq-runtime Stopping container irf-mongo-runtime Stopping VA Service... Stopping ISE VA Database... Stopping container wifisetup-container Stopping docker daemon... Stopping ISE Profiler Database... Stopping ISE Indexing Engine... Stopping ISE Monitoring & Troubleshooting Session Database... Stopping ISE AD Connector... Stopping ISE Database processes... Enter the ISE administrator username to create[admin]: Enter the password for 'admin': Re-enter the password for 'admin': Extracting ISE database content... Starting ISE database processes... Creating ISE M&T session directory... Creating ISE VA timesten database... Performing ISE database priming... Starting ISE Indexing Engine... TimeoutStartUSec=20min TimeoutStopUSec=20min Cleaning up TC-NAC docker configuration...

Starting docker daemon ... irf-core-engine-runtime is not running irf-rabbitmq-runtime is not running irf-mongo-runtime is not running VA Service is not running ISE VA Database is not running Stopping docker daemon... Calling wifi setup reset-config application reset-config is success

## **application reset-passwd**

在管理员帐户由于输入不正确的密码而被禁用之后,如果要为思科 ISE 中的指定用户账号(通常是 现有的管理员帐户)重置管理员门户登录密码,请在执行模式下使用**applicationreset-passwd**命令。

**application** [ **reset-passwd** {*application-name*} {**administrator-ID**} ]

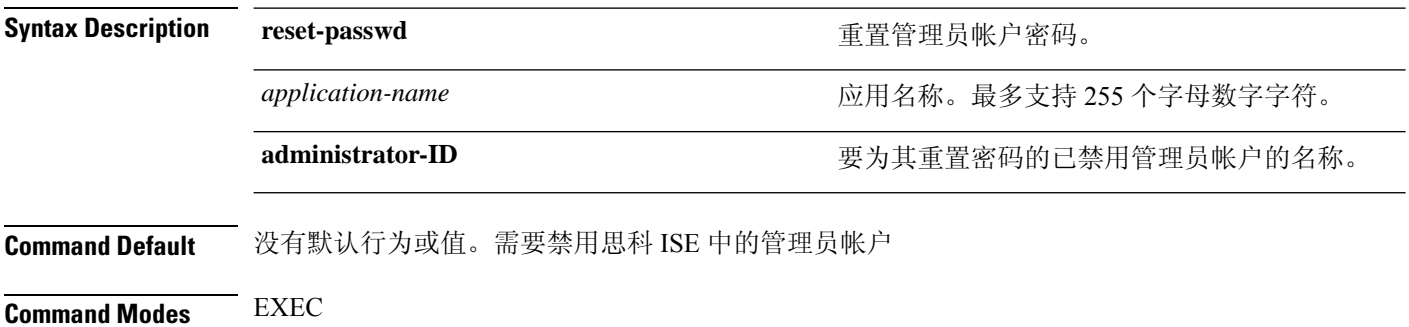

**Command History** 版本 修改 2.0.0.306 引入了此命令。

使用指南 重置思科 ISE 管理员门户密码时, 允许使用以下特殊字符:

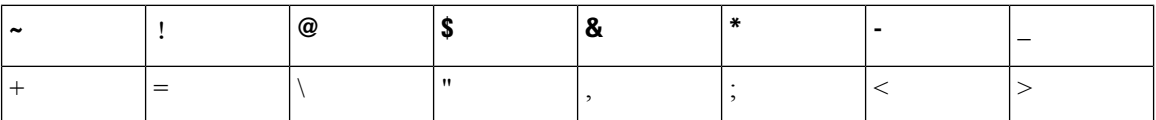

如果您为管理员用户ID输入错误密码的次数超过指定次数,则管理员门户会"禁止您访问"系统。 思科 ISE 会暂停该管理员用户 ID 的凭证,直到您有机会重置与其关联的密码。您只能在管理 ESS 节点 CLI 中重置管理员密码。

UTF-8 管理员用户只可以通过思科 ISE 管理员门户更改密码。

#### 示例

```
ise/admin# application reset-passwd ise admin
Enter new password: ******
Confirm new password: ******
Password reset successfully.
ise/admin#
```
## **application start**

要启用特定应用,请在执行模式下使用 **application start** 命令。要禁止启动应用,请使用此命令的 **no** 形式。

**application** [ **start** {*application-name* [*safe*]}]

Starting ISE AD Connector...

**no application** [ **start** {*application-name* [*safe*]}]

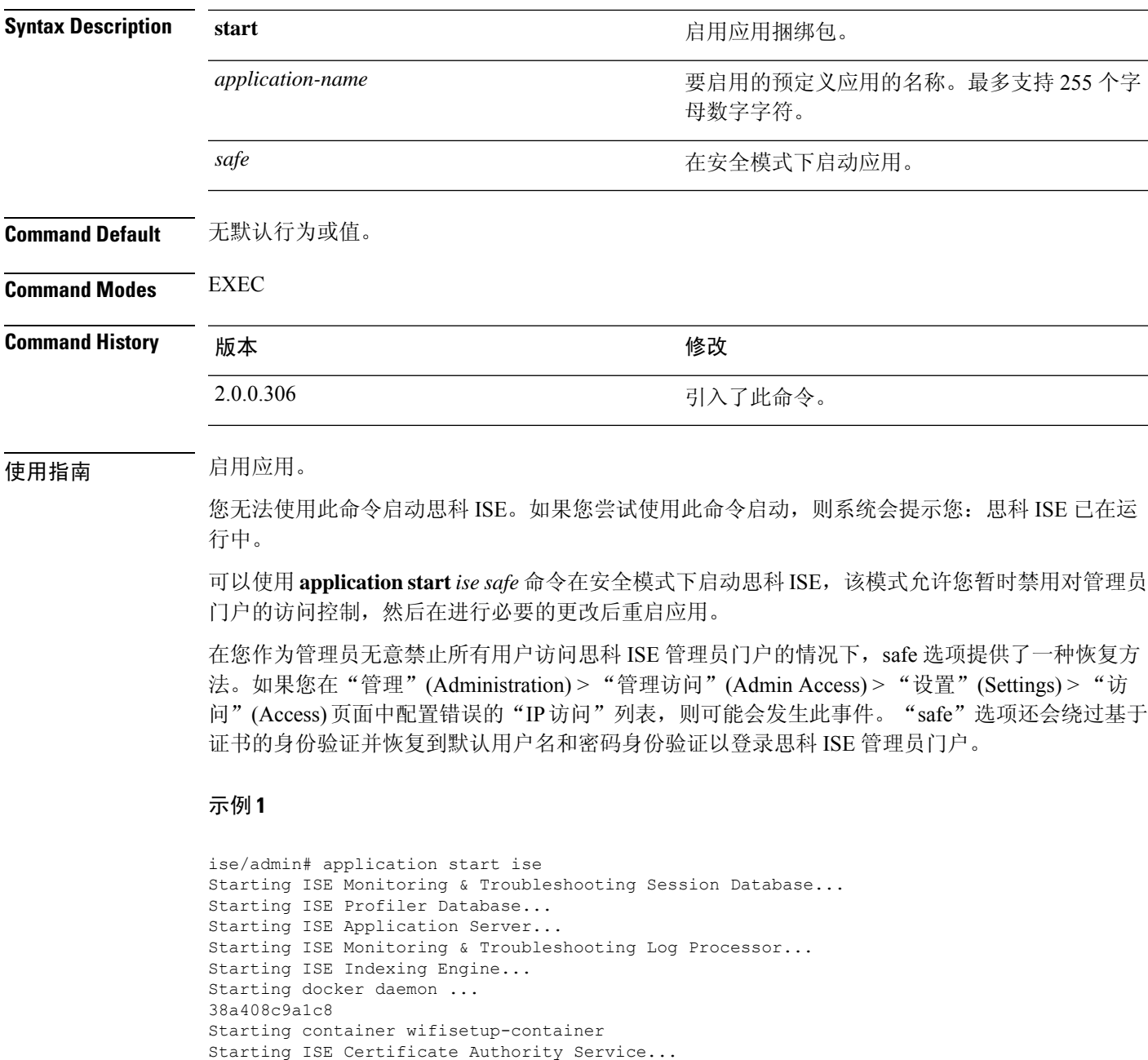

Starting ISE EST Service... Note: ISE Processes are initializing. Use 'show application status ise' CLI to verify all processes are in running state. ise/admin# show application status ise ISE PROCESS NAME STATE STATE PROCESS ID -------------------------------------------------------------------- Database Listener 17893 municipality of the 1789 municipality of the 1789 municipality of the 1789 municipality of the 1789 municipality of the 1789 municipality of the 1789 municipality of the 1789 municipality of the 178 Database Server and the running 62 PROCESSES Application Server **running** 21962<br> **Profiler Database** running 19443 Profiler Database and the running ISE Indexing Engine ISE Indexing Engine 1988 Contract running 23331 AD Connector running 24955 M&T Session Database 19351<br>
M&T Log Processor 19351<br>
22010 M&T Log Processor **and Community** running Certificate Authority Service hunning 24759 EST Service and the contract of the contract of the service of the service of the service of the service of the service of the service of the service of the service of the service of the service of the service of the servi SXP Engine Service disabled Docker Daemon running 24000 TC-NAC Service disabled<br>
Wifi Setup Helper Container and a running<br>
Wifi Setup Helper Vault and a running Wifi Setup Helper Container munning 24465 Wifi Setup Helper Vault running and 41 valished and 41 values of the MongoDB running and 41 values of the MongoDB running and 41 values of the MongoDB running and 4 Wifi Setup Helper MongoDB Wifi Setup Helper Web Server running 213<br>Wifi Setup Helper Auth Service running 123 Wifi Setup Helper Auth Service running Wifi Setup Helper Main Service running 159 Wifi Setup Helper WLC Service a running 197<br>ExGrid Infrastructure Service and disabled pxGrid Infrastructure Service pxGrid Publisher Subscriber Service disabled pxGrid Connection Manager disabled<br>pxGrid Controller disabled pxGrid Controller disabled<br>
PassiveID WMI Service disabled<br>
PassiveID Syslog Service disabled PassiveID WMI Service PassiveID Syslog Service PassiveID API Service disabled PassiveID Agent Service disabled PassiveID Endpoint Service disabled PassiveID SPAN Service and disabled<br>DHCP Server (dhcpd) disabled DHCP Server (dhcpd) DNS Server (named) disabled

### 在安全模式下启动思科 **ISE** 应用

"safe"选项的目的是绕过可能无意导致的访问限制。当安全模式用于启动思科ISE服务时,应遵循 以下行为:

- 如果管理员无意将自己锁定,则系统会暂时禁用 IP 访问限制, 以允许管理员登录正确的 IP 访 问限制。
- 在已启用FIPS的主机上,如果在应用启动时传递"safe"选项,则系统会暂时禁用FIPS完整性 检查。通常,如果 FIPS 完整性检查失败,思科 ISE 服务不会启动。用户可以在应用启动时使用 "safe"选项绕过 FIPS 完整性检查。
- 在已启用 FIPS 的主机上,如果在应用启动时传递"safe"选项,系统会禁用硬件随机数生成器 完整性检查。
- 即使未在 ISE 上启用 FIPS 模式,思科 ISE 也会在 FIPS 模式下启动出站 SSH 或 SFTP 连接。确 保与 ISE 通信的远程 SSH 或 SFTP 服务器允许 FIPS 140-2 批准的加密算法。

思科 ISE 使用嵌入式 [FIPS](http://www.cisco.com/web/strategy/government/security_certification/net_business_benefit_seccert_fips140.html) 140-2 验证加密模块。有关 FIPS 合规要求的详细信息,请参阅 FIPS [合规证明书。](http://www.cisco.com/web/strategy/government/security_certification/net_business_benefit_seccert_fips140.html)

• 如果使用基于证书的身份验证,有关应用启动的"safe"选项会暂时使用基于用户名和密码的身 份验证。

注释

这些更改只是临时的,只与思科 ISE 应用的该实例有关。如果思科 ISE 服务在不使用"safe" 选项的情况下再次重新启动,所有默认功能将会恢复。

ise/admin# application stop ise Stopping ISE Monitoring & Troubleshooting Log Processor... PassiveID WMI Service is disabled PassiveID Syslog Service is disabled PassiveID API Service is disabled PassiveID Agent Service is disabled PassiveID Endpoint Service is disabled PassiveID SPAN Service is disabled ISE pxGrid processes are disabled Stopping ISE Application Server... Stopping ISE Certificate Authority Service... Stopping ISE EST Service... ISE Sxp Engine Service is disabled Stopping TC-NAC Service ... Error response from daemon: no such id: irf-core-engine-runtimeirf-core-engine-runtime is not running Error response from daemon: no such id: irf-rabbitmq-runtimeirf-rabbitmq-runtime is not running Error response from daemon: no such id: irf-mongo-runtimeirf-mongo-runtime is not running VA Service is not running ISE VA Database is not running Stopping container wifisetup-container Stopping docker daemon... Stopping ISE Profiler Database... Stopping ISE Indexing Engine... Stopping ISE Monitoring & Troubleshooting Session Database... Stopping ISE AD Connector... Stopping ISE Database processes... ise/admin# application start ise safe Starting ISE Monitoring & Troubleshooting Session Database... Starting ISE Profiler Database... Starting ISE Application Server... Starting ISE Monitoring & Troubleshooting Log Processor... Starting ISE Indexing Engine... Starting docker daemon ... 38a408c9a1c8 Starting container wifisetup-container Starting ISE Certificate Authority Service... Starting ISE AD Connector... Note: ISE Processes are initializing. Use 'show application status ise' CLI to verify all processes are in running state. Starting ISE EST Service...

### **application stop**

要启用特定应用,请在执行模式下使用**applicationstop**命令。要禁止停止应用,请使用此命令的**no** 形式。 **application** [ **stop** {*application-name*}] **no application** [ **stop** {*application-name*}] **Syntax Description stop** 禁用应用。 要禁用的预定义应用的名称。最多支持 255 个字 母数字字符。 *application-name* **Command Default** 无默认行为或值。 **Command Modes** EXEC **Command History** 版本 修改 2.0.0.306 引入了此命令。 使用指南 禁用应用。 如果在部署中已启用自动故障切换配置,您会收到以下警告消息: PAN Auto Failover feature is enabled, therefore this operation will trigger a failover if ISE services are not restarted within the fail-over window. Do you want to continue  $(y/n)$ ? 如果要继续, 请键入" y", 如果要取消, 请键入" n"。 示例 ise/admin# application stop ise Stopping ISE Monitoring & Troubleshooting Log Processor... Stopping ISE Identity Mapping Service... Stopping ISE pxGrid processes... Stopping ISE Application Server... Stopping ISE Certificate Authority Service... Stopping ISE Profiler Database... Stopping ISE Monitoring & Troubleshooting Session Database... Stopping ISE AD Connector... Stopping ISE Database processes... ise//admin# show application status ise **ISE PROCESS NAME** STATE STATE PROCESS ID -------------------------------------------------------------------- Database Listener not running Application Server not running Profiler Database not running AD Connector not running M&T Session Database not running

 $\mathbf{l}$ 

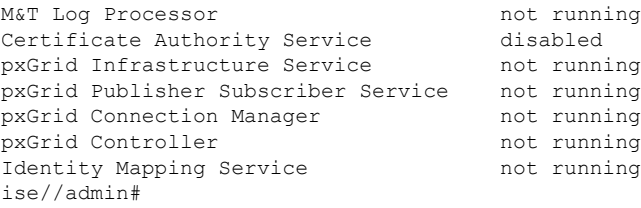

## **application upgrade**

要升级特定应用捆绑包,请在执行模式下使用 **application upgrade** 命令。

**application** [ **upgrade**{*application-bundle*} {*remote-repository-name*}]

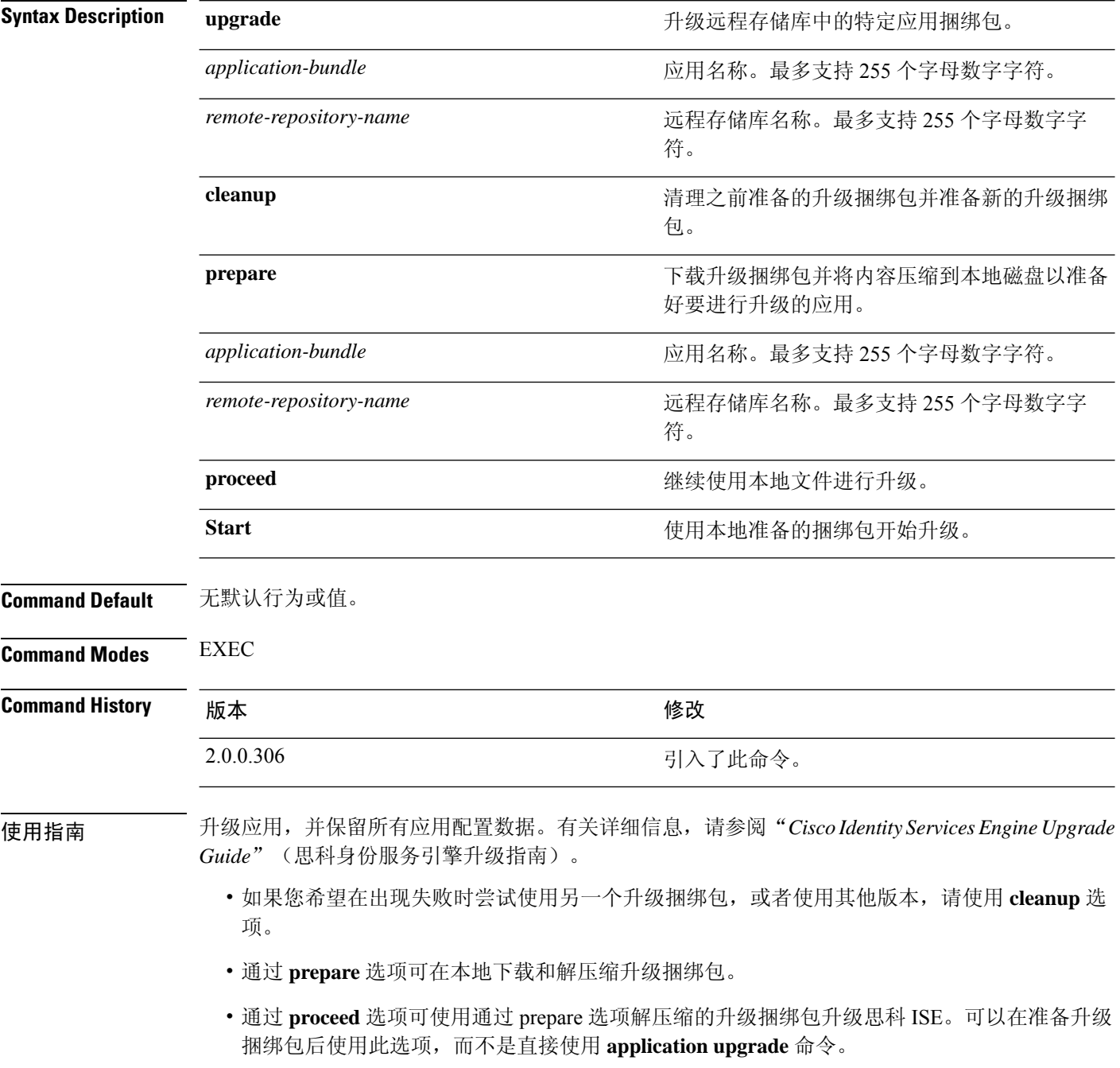

• 如果升级成功,此选项会删除升级捆绑包。

• 如果出于任何原因导致升级失败,此选项会保留升级捆绑包。

如果您在其他应用升级操作正在进行时发出 application upgrade 命令,您将看到以下警告消息:

An existing application install, remove, or upgrade is in progress. Try again shortly.

```
\sqrt{N}
```
注意 不要在进行升级时发出 **backup** 或 **restore** 命令。此操作可能会导致数据库损坏。

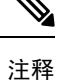

尝试使用application upgrade命令之前,您必须阅读新版本随附的发行说明中的升级说明。发行 说明包含重要的更新说明,您必须遵循这些说明。

#### 示例 **1**

ise/admin# application upgrade prepare ise-upgradebundle-3.x.0.x.x86\_64.tar.gz local

Getting bundle to local machine... Unbundling Application Package... Verifying Application Signature...

Application upgrade preparation successful

#### 示例 **2**

```
ise/admin# application upgrade proceed
Initiating Application Upgrade...
% Warning: Do not use Ctrl-C or close this terminal window until upgrade completes.
-Checking VM for minimum hardware requirements
STEP 1: Stopping ISE application...
STEP 2: Verifying files in bundle...
-Internal hash verification passed for bundle
STEP 3: Validating data before upgrade...
STEP 4: Taking backup of the configuration data...
STEP 5: Running ISE configuration database schema upgrade...
- Running db sanity to check and fix if any index corruption
- Auto Upgrading Schema for UPS Model
- Upgrading Schema completed for UPS Model
ISE database schema upgrade completed.
% Warning: Sanity test found some indexes missing in CEPM schema. Please recreate missing
indexes after upgrade using app configure ise cli
STEP 6: Running ISE configuration data upgrade...
- Data upgrade step 1/14, UPSUpgradeHandler(2.3.0.100)... Done in 53 seconds.
- Data upgrade step 2/14, UPSUpgradeHandler(2.3.0.110)... Done in 1 seconds.
- Data upgrade step 3/14, NetworkAccessUpgrade(2.3.0.145)... Done in 0 seconds.
- Data upgrade step 4/14, NodeGroupUpgradeService(2.3.0.155)... Done in 0 seconds.
- Data upgrade step 5/14, IRFUpgradeService(2.3.0.155)... Done in 0 seconds.
- Data upgrade step 6/14, UPSUpgradeHandler(2.3.0.158)... Done in 0 seconds.
- Data upgrade step 7/14, NetworkAccessUpgrade(2.3.0.178)... Done in 0 seconds.
- Data upgrade step 8/14, NetworkAccessUpgrade(2.3.0.182)... Done in 0 seconds.
- Data upgrade step 9/14, CertMgmtUpgradeService(2.3.0.194)... Done in 3 seconds.
- Data upgrade step 10/14, UPSUpgradeHandler(2.3.0.201)... Done in 0 seconds.
- Data upgrade step 11/14, NSFUpgradeService(2.3.0.233)... Done in 0 seconds.
- Data upgrade step 12/14, ProfilerUpgradeService(2.3.0.233)... Done in 0 seconds.
- Data upgrade step 13/14, GuestAccessUpgradeService(2.3.0.233)... Done in 7 seconds.
```
STEP 7: Running ISE configuration data upgrade for node specific data... STEP 8: Running ISE M&T database upgrade... ISE M&T Log Processor is not running ISE database M&T schema upgrade completed. Gathering Config schema(CEPM) stats .... Gathering Operational schema(MNT) stats ..... % NOTICE: Upgrading ADEOS. Appliance will be rebooted after upgrade completes successfully. warning: file /opt/xgrid/gc/pxgrid-controller-1.0.4.18-dist.tar.gz: remove failed: No such file or directory % This application Install or Upgrade requires reboot, rebooting now... Broadcast message from root@IS137 (pts/3) (Fri Jun 2 12:22:49 2017): Trying to stop processes gracefully. Reload might take approximately 3 mins Broadcast message from root@IS137 (pts/3) (Fri Jun 2 12:22:49 2017): Trying to stop processes gracefully. Reload might take approximately 3 mins Broadcast message from root@IS137 (pts/3) (Fri Jun 2 12:23:10 2017): The system is going down for reboot NOW Broadcast message from root@IS137 (pts/3) (Fri Jun 2 12:23:10 2017): The system is going down for reboot NOW The upgrade is now complete.

## **backup**

要执行包括思科 ISE 和思科 ADE OS 数据在内的备份并将备份存放在存储库中,请在执行模式下使 用 **backup** 命令。

尝试在执行模式下使用 **backup** 命令之前,必须将运行配置复制到一个安全的位置(例如网络 服务器), 或者将其保存为思科 ISE 服务器启动配置。当您从备份和系统日志恢复或对思科 ISE 进行排除故障时,您可以使用此启动配置。 注释

**backup** [{*backup-name*} **repository** {*repository-name*} **ise-config encryption-key hash**| **plain** {*encryption-key name*}]

**backup** [{*backup-name*} **repository** {*repository-name*} **ise-operational encryption-key hash**| **plain** {*encryption-key name*}]

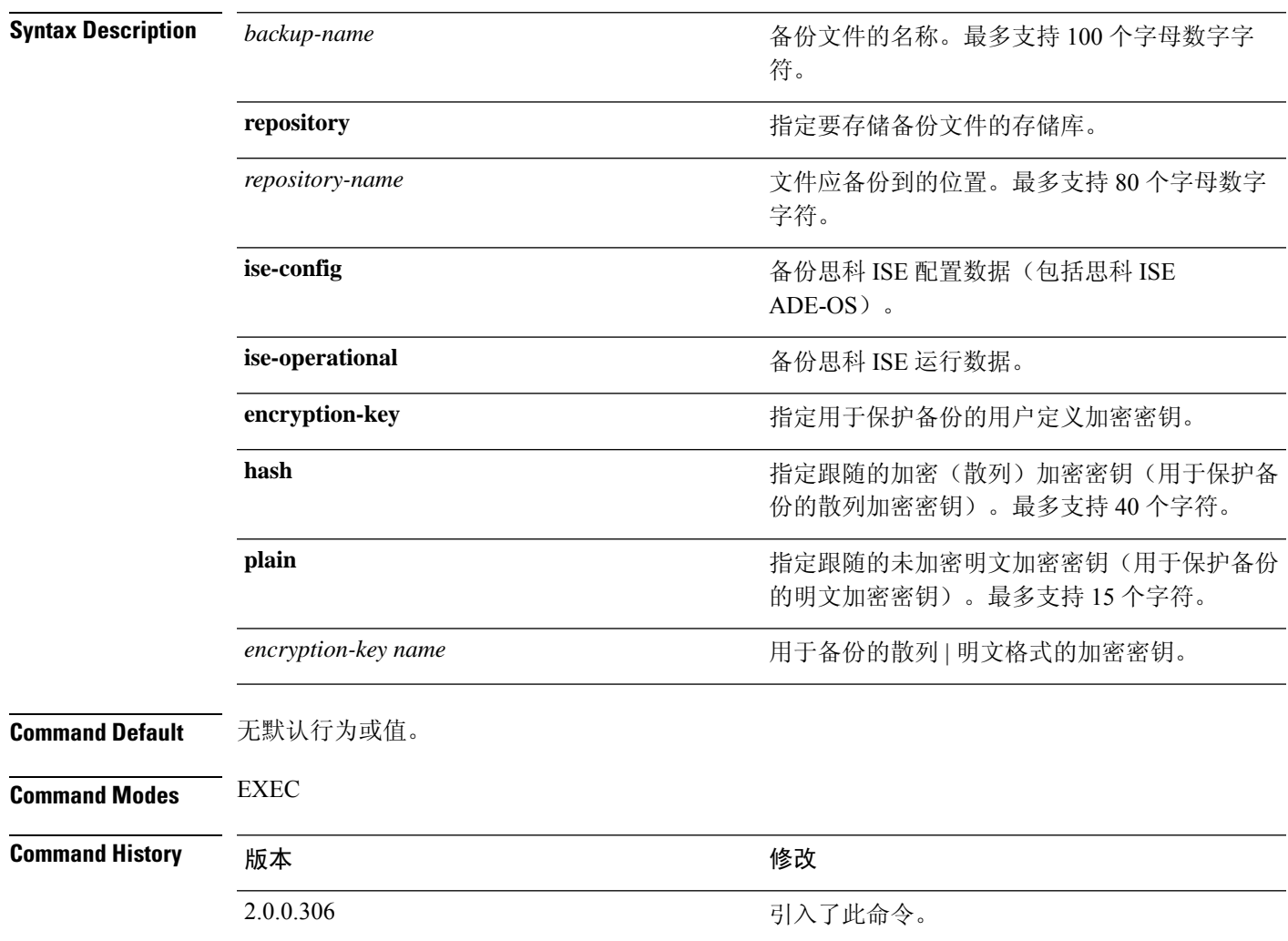

使用指南 使用 ise-config 以加密(散列)或未加密明文密码形式在存储库中备份思科 ISE 和思科 ADE OS 数据 时,现在可以通过使用用户定义的加密密钥加密和解密备份。要只备份思科 ISE 应用数据,而不备 份思科 ADE OS 数据,请使用 **ise-operational** 命令。

您只可以从主要或次要监控节点备份思科 ISE 运行数据。

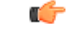

当执行备份和恢复时,恢复功能会使用源系统中的证书列表覆盖目标系统上的受信任证书列 表。需要注意的是,备份和恢复功能不包括与内部证书颁发机构 (CA) 证书关联的专用密钥, 这一点至关重要。 重要事项

> 如果您正在从一个系统向另一个系统上执行备份和恢复,您将必须选择下面一个选项以避免错 误:

• 选项 **1**:

通过 CLI 从源 ISE 节点导出 CA 证书并通过 CLI 将其导入到目标系统。

优点:从源系统向终端颁发的所有证书将继续受信任。由目标系统颁发的所有新证书将由 同一密钥签名。

缺点:在恢复功能之前由目标系统颁发的所有证书将不受信任且需要重新颁发。

• 选项 **2**:

在恢复过程之后,为内部 CA 生成所有新证书。

优点:推荐采用此选项,它是一种较为安全的方法,其中将使用原始源证书或原始目标证 书。由原始源系统颁发的证书将继续受信任。

缺点:在恢复功能之前由目标系统颁发的所有证书将不受信任且需要重新颁发。

### 备份思科 **ISE** 配置数据

要备份思科 ISE 配置数据,请使用以下命令:

**backup** *mybackup* **repository** *myrepository* **ise-config encryption-key plain** *lablab12*

### 示例

```
ise/admin# backup test repository disk ise-config encryption-key plain Test_1234
Internal CA Store is not included in this backup. It is recommended to export it using
"application configure ise" CLI command
Creating backup with timestamped filename: test-CFG-141006-1350.tar.gpg
backup in progress: Starting Backup...10% completed
backup in progress: Validating ISE Node Role...15% completed
backup in progress: Backing up ISE Configuration Data...20% completed
backup in progress: Backing up ISE Logs...45% completed
backup in progress: Completing ISE Backup Staging...50% completed
backup in progress: Backing up ADEOS configuration...55% completed
backup in progress: Moving Backup file to the repository...75% completed
backup in progress: Completing Backup...100% completed
ise/admin#
```
### 备份思科 **ISE** 运行数据

要备份思科 ISE 运行数据,请使用以下命令:

**backup** *mybackup* **repository** *myrepository* **ise-operational encryption-key plain** *lablab12*

示例

ise/admin# backup mybackup repository myrepository ise-operational encryption-key plain lablab12 backup in progress: Starting Backup...10% completed Creating backup with timestamped filename: mybackup-OPS-130103-0019.tar.gpg backup in progress: starting dbbackup using expdp.......20% completed backup in progress: starting cars logic.......50% completed backup in progress: Moving Backup file to the repository...75% completed backup in progress: Completing Backup...100% completed ise/admin#

## **backup-logs**

要备份系统日志,请在执行模式下使用 **backup-logs** 命令。要删除该功能,请使用此命令的 **no** 形 式。

尝试在执行模式下使用 **backup-logs** 命令之前,必须将运行配置复制到一个安全的位置(例如 网络服务器),或者将其保存为思科 ISE 服务器启动配置。当您从备份和系统日志恢复或对思 科 ISE 进行排除故障时,您可以使用此启动配置。 注释

**backup-logs** *backup-name* **repository** *repository-name* {**public-key** | {**encryption-key** { **hash** | **plain** } *encryption-key name*}}

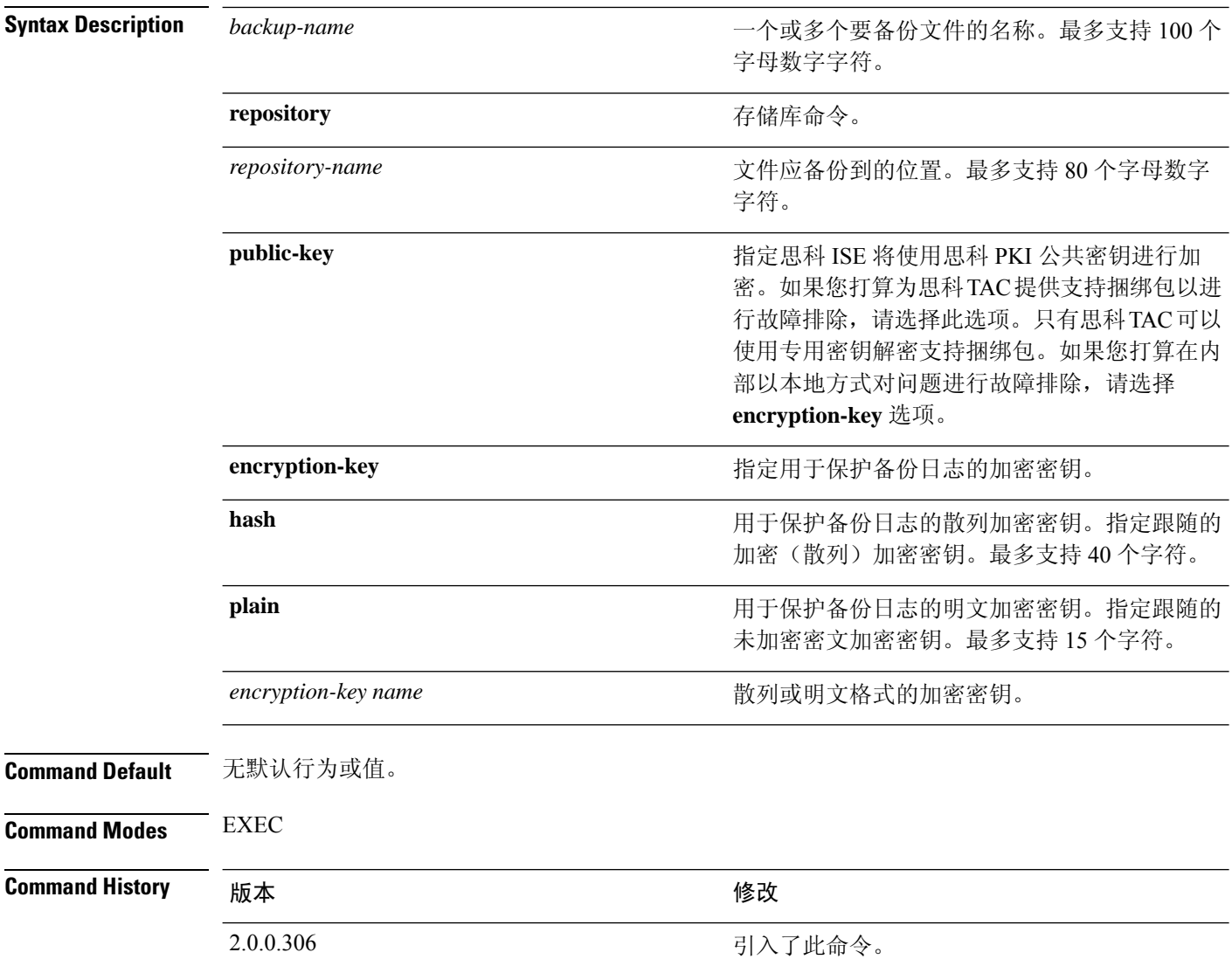

使用指南 使用加密(散列)或未加密明文密码备份系统日志。

#### 示例 **1**

ise/admin# backup-logs Test repository disk encryption-key plain Test\_1234 % Creating log backup with timestamped filename: Test-141006-1351.tar.gpg % supportbundle in progress: Copying database config files...10% completed % supportbundle in progress: Copying debug logs...20% completed % supportbundle in progress: Copying local logs...30% completed % supportbundle in progress: Copying monitor logs...40% completed % supportbundle in progress: Copying policy xml...50% completed % supportbundle in progress: Copying system logs...60% completed % supportbundle in progress: Moving support bundle to the repository...75% completed % supportbundle in progress: Completing support bundle generation......100% completed ise/admin#

#### 示例 **2**

ise/admin# backup-logs test repository disk public-key % Creating log backup with timestamped filename: new-pk-160520-0259.tar.gpg % supportbundle in progress: Copying database config files...10% completed % supportbundle in progress: Copying debug logs...20% completed % supportbundle in progress: Copying local logs...30% completed % supportbundle in progress: Copying monitor logs...40% completed % supportbundle in progress: Copying policy xml...50% completed % supportbundle in progress: Copying system logs...60% completed % supportbundle in progress: Moving support bundle to the repository...75% completed % supportbundle in progress: Completing support bundle generation......100% completed

### **clear screen**

要清除终端屏幕的内容,请在执行模式下使用 **clear screen** 命令。

**clear screen**

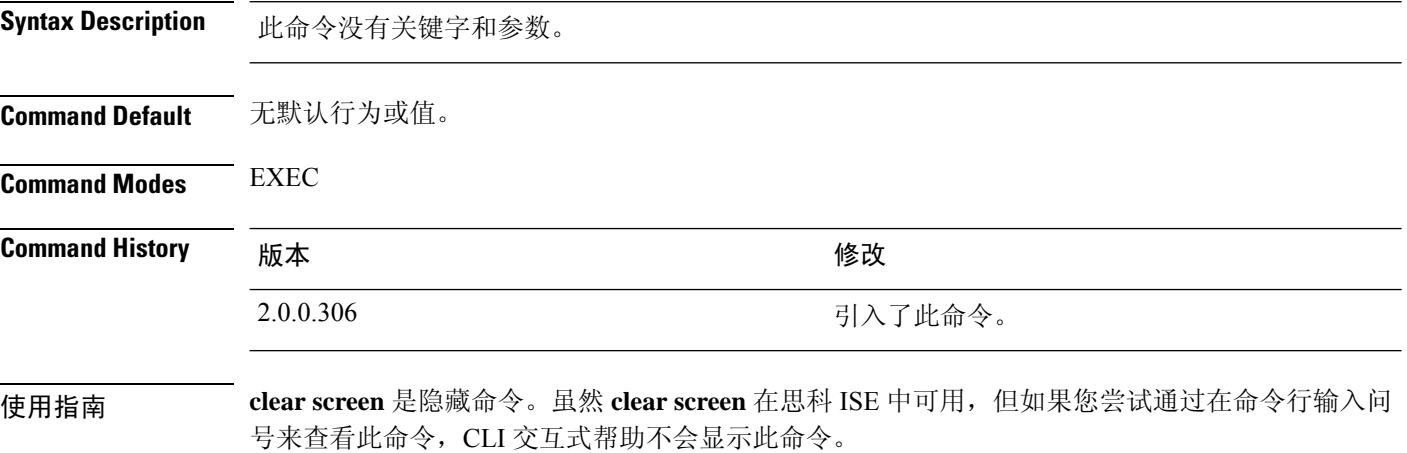

### 示例

以下示例显示了如何清除终端内容:

ise/admin# clear screen ise/admin#

## **clock**

要设置系统时钟,请在执行模式下使用 **clock** 命令。要禁用系统时钟设置,请使用此命令的 **no** 形 式。

**clock** [ **set** {*month day hh:min:ss yyyy*}]

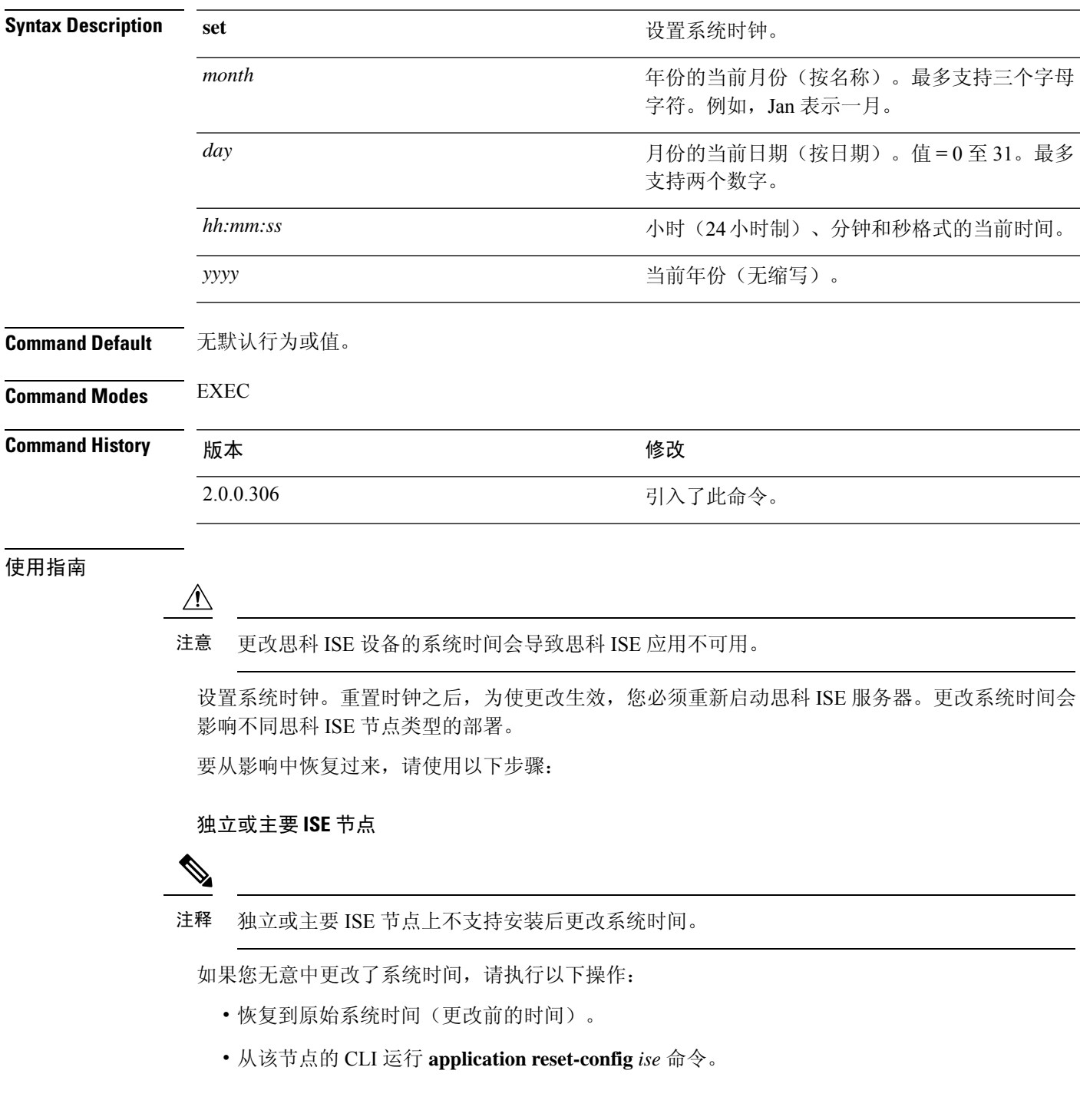

• 在该节点上的时间更改之前,从最后一个已知的正确备份中恢复。

### 辅助 **ISE** 节点

注释 在辅助节点上更改系统时间会导致其在您的部署中不可用。

要将辅助节点的系统时间与主要节点的系统时间同步,请执行以下操作:

- 取消注册辅助 ISE 节点。
- 更正系统时间,以便与主要 ISE 节点的系统时间同步。
- 从主 ISE 节点的 CLI 运行 **application reset-config** *ise* 命令。
- 将 ISE 节点重新注册为主要 ISE 节点的辅助 ISE 节点。

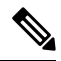

为确保您已在安装时设置正确的系统时间,安装向导会要求您指定网 络时间协议(NTP)服务器并尝试与其同步。您必须确保在设置过程中 配置的 NTP 服务器始终可访问, 以便系统时间始终保持准确, 特别 是在极少数情况下,由于电源故障或CMOS电池失效,BIOS时间可 能会损坏时。此操作反过来可能会在重新启动过程中损坏思科ADE-OS 系统时间。如果您在设置过程中未配置 NTP 服务器,则必须确保设 置的系统 BIOS 时间与协调世界时 (UTC) 时区是相对的,如"*Cisco Identity Services Engine Hardware Installation Guide*"(思科身份服务 引擎硬件安装指南)所述。 注释

#### 示例

ise/admin# clock set August 30 18:07:20 2013 ise/admin# show clock Fri Aug 30 18:07:26 UTC 2013 ise/admin#
# **cls**

 $\mathbf{l}$ 

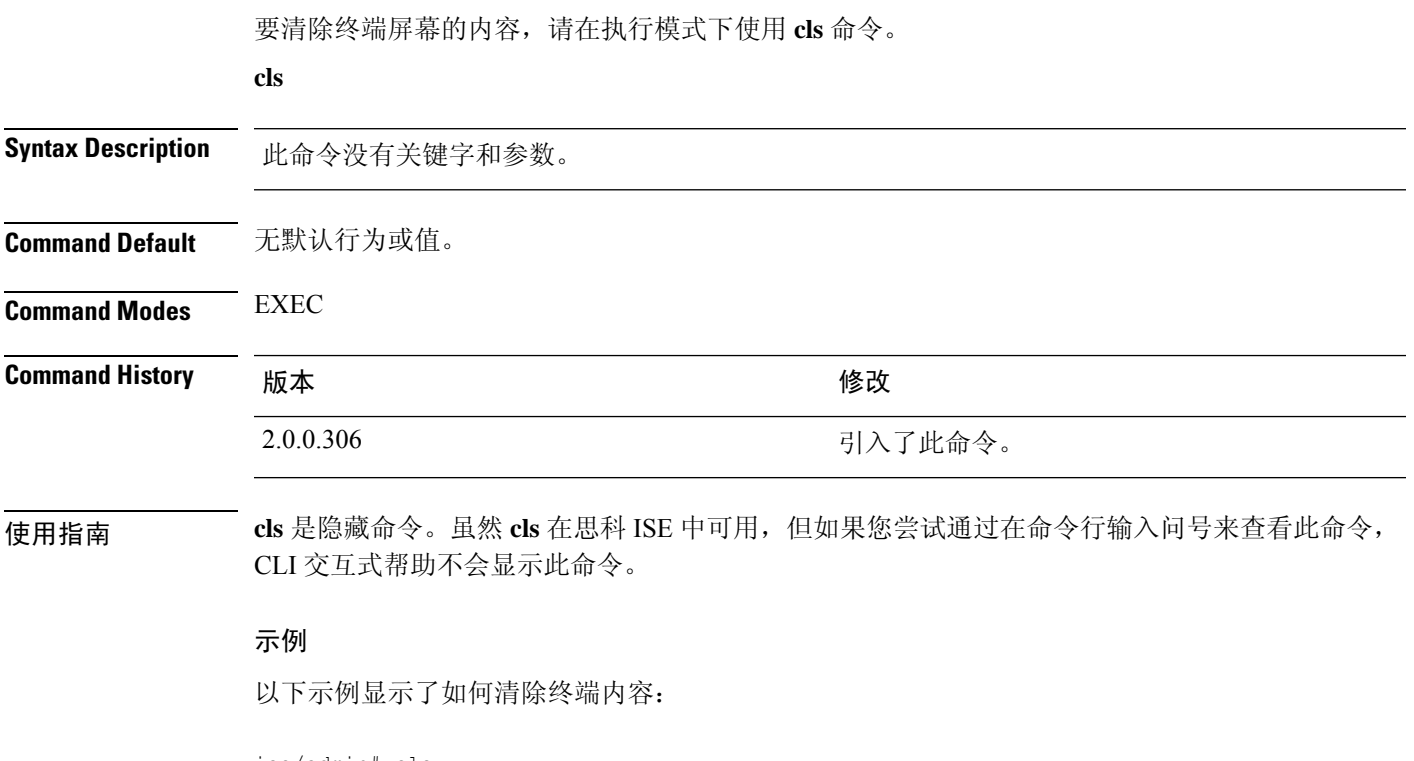

ise/admin# cls ise/admin#

**cls**

# **configure**

要进入配置模式,请在执行模式下使用 **configure** 命令。

**configure terminal**

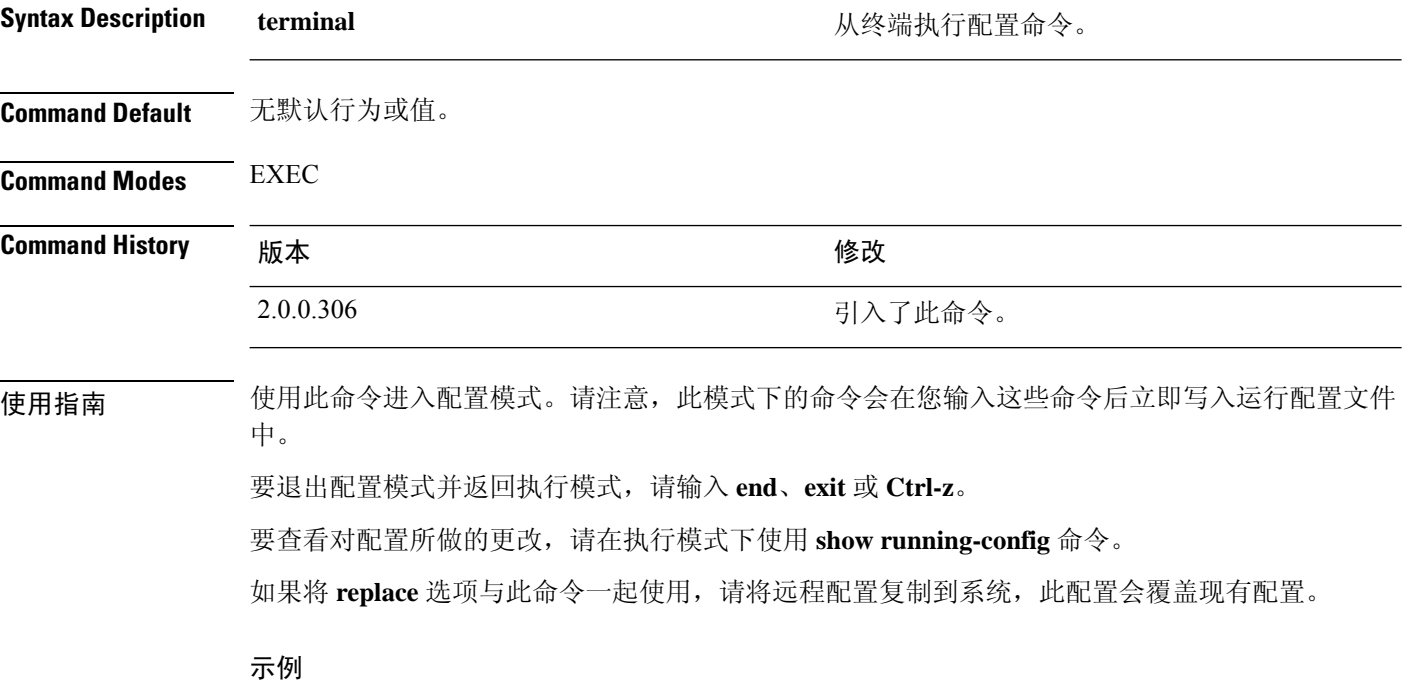

ise/admin# configure terminal Enter configuration commands, one per line. End with CNTL/Z. ise/admin(config)#

### **copy**

要将文件从源复制到目标,请在执行模式下使用 **copy** 命令。

利用 **copy** 命令,可以将核心文件和堆转储从思科 ISE 复制到远程存储库。有关更多信息,请参阅复 制日志文件, 第42 页部分的示例 3。

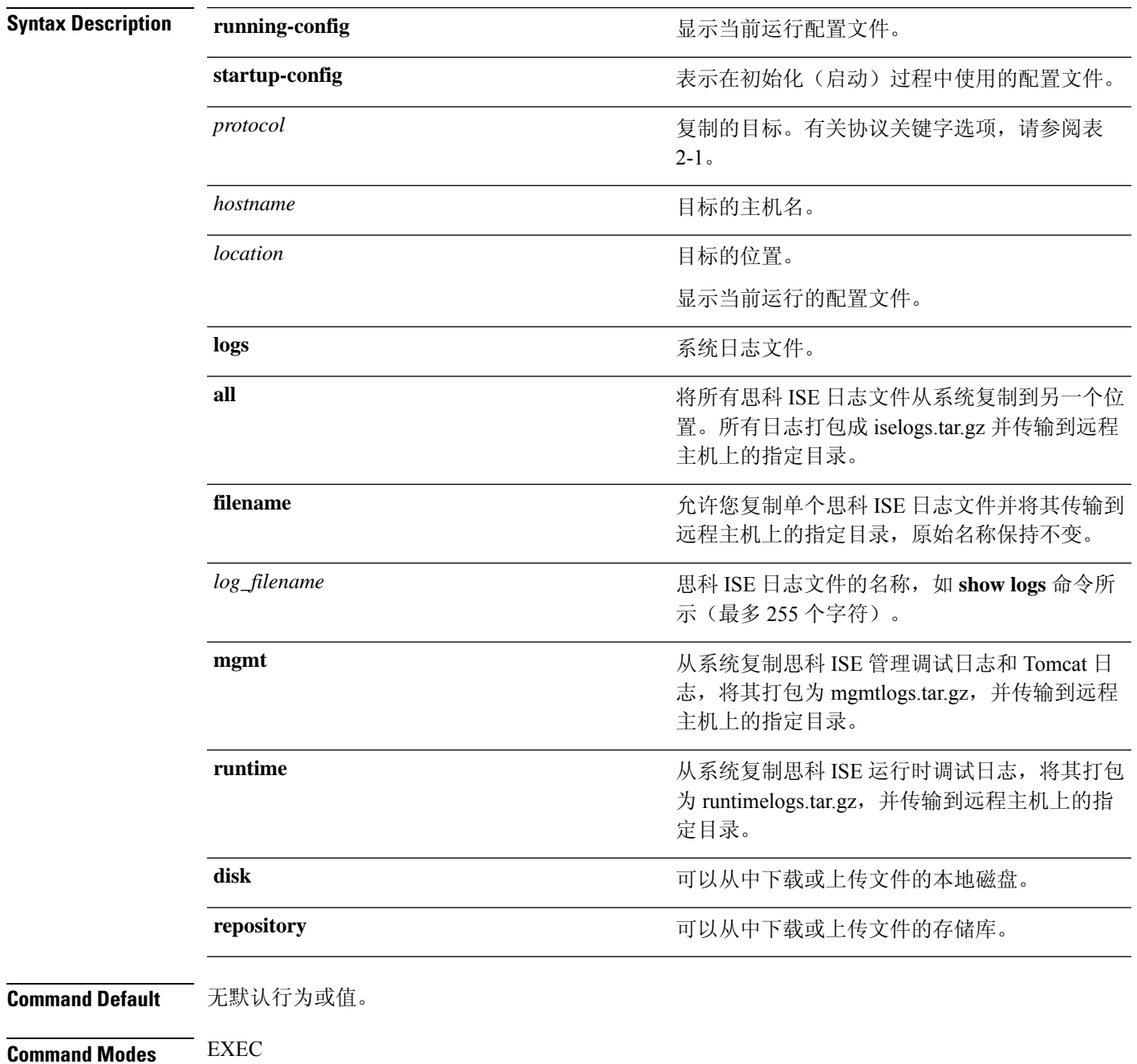

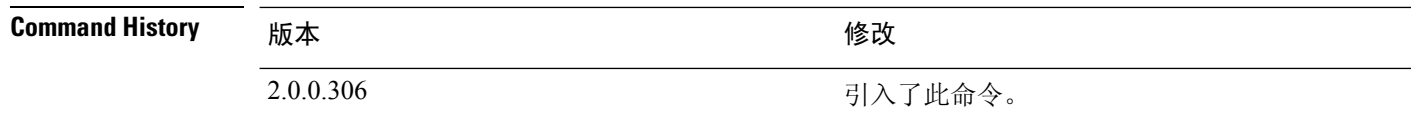

使用指南 思科 ISE 中的 **copy** 命令会将运行配置或启动配置和日志文件从系统复制到另一个位置。

通过 copy 命令的基本功能,可以将文件(例如系统映像或配置文件)从一个位置复制到另一个位 置。指定文件的源和目标使用思科 ISE 文件系统,通过此系统,您可以指定任何支持的本地或远程 文件位置。使用的文件系统(本地内存源或远程系统)指定该命令中使用的语法。

可以输入所有必要的源和目标信息及要使用的用户名和密码;或者,可以输入copy命令并让服务器 提示您缺少的任何信息。

整个复制过程可能需要几分钟,会因协议和网络有所不同。

使用与目录有关的文件名进行文件传输。

可能的错误为标准文件传输协议 (FTP) 或安全复制 (SCP) 错误消息。

#### 表 **1:** 表 **2-1** 协议前缀关键字(续)

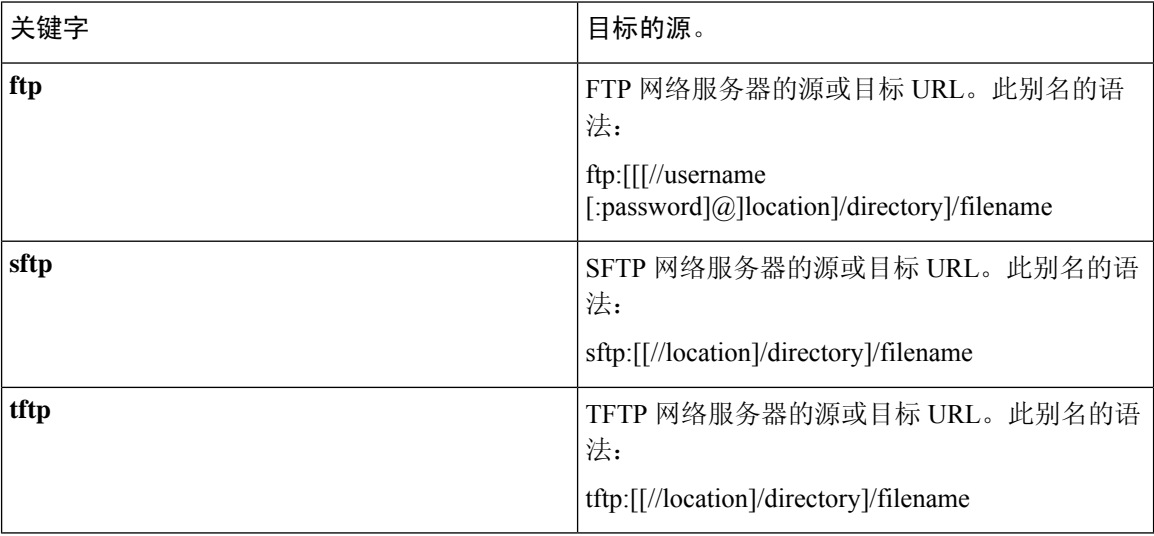

#### 示例

ise/admin# copy disk:/ filename repository repository\_name

### 运行配置

思科 ISE 活动配置将自己存储在思科 ISE RAM 中。您输入的每个配置命令位于运行配置中。如果重 新启动思科 ISE 服务器,您会丢失运行配置。如果您进行要保存的更改,则必须将运行配置复制到 一个安全的位置(例如网络服务器),或者将其保存为思科 ISE 服务器启动配置。

如果您不保存运行配置,则会在思科 ISE 服务器下次重新启动时丢失所有配置更改。如果您确信当 前配置正确,请使用 **copy run start** 命令将您的配置复制到启动配置。

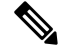

别名可减少所需键入量。例如,键入 copy run 并按 Tab 键,键入 start 并按 Tab 键,这是 copy **running-config startup-config** 命令的缩写形式。 注释

要使用运行配置取代启动配置,请使用以下命令:

#### **copy run start**

要将运行配置复制到启动配置,请使用以下命令:

#### **copy running-config startup-config**

要将启动配置放在运行配置顶部,请使用以下命令:

#### **copy start run**

#### 示例 **1**

ise/admin# copy run start Generating configuration... ise/admin#

### 示例 **2**

```
ise/admin# copy running-config startup-config
Generating configuration...
ise/admin#
```
### 将运行配置复制到远程位置

要将运行配置复制到远程系统,请使用以下命令:

**copy running-config** [*protocol://hostname/location*]

### 从远程位置复制运行配置

要将远程文件复制并合并到运行配置,请使用以下命令:

**copy** [*protocol://hostname/location*] **running-config**- 将远程文件复制并合并到正在运行的配置。

### 启动配置

您无法直接编辑启动配置。您输入的所有命令都会自行存储在运行配置中,您可以将这些运行配置 复制到启动配置中。

换句话说,当您启动思科 ISE 服务器时,启动配置会成为初始运行配置。您修改配置时,会出现两 个分歧: 启动配置保持不变;运行配置反映您做出的更改。如果您要使更改永久生效, 则必须将运 行配置复制到启动配置。

要将启动配置复制到运行配置,请使用以下命令:

#### **copy startup-config running-config**

#### 示例 **1**

ise/admin# copy start run ise/admin#

### 示例 **2**

```
ise/admin# copy startup-config running-config
ise/admin#
```
### 将启动配置复制到远程位置

要将启动配置复制到远程系统,请使用以下命令:

**copy startup-config** [*protocol://hostname/location*]

### 从远程位置复制启动配置

要复制远程文件但不将其合并到启动配置,请使用以下命令:

**copy** [*protocol://hostname/location*]**startup-config**- 将远程文件复制到启动配置,但是不与启动配置合 并。

### 复制日志文件

使用以下 **copy** 命令可将系统日志文件从思科 ISE 系统复制到另一个位置:

**copy logs** [*protocol://hostname/location*]

### 示例 **1**

要将日志文件复制到本地磁盘,请使用以下命令:

```
ise/admin# copy logs disk:/
Collecting logs...
ise/admin#
```
### 示例 **2**

要将日志文件复制到另一个位置,请使用以下命令:

```
ise/admin# copy disk://mybackup-100805-1910.tar.gz ftp://myftpserver/mydir
Username:
Password:
ise/admin#
```
### 示例 **3**

思科 ISE 可以每隔一小时将核心文件和堆转储从 */var/tmp* 目录移动到 *disk:/corefiles* 目录。您可以使 用copy命令将这些日志从本地磁盘复制到远程存储库。核心文件和堆转储包含有助于确定崩溃原因 的关键信息。这些日志在应用崩溃时生成。您可以使用 dir 命令查看本地磁盘中的核心文件。

ise/admin# copy disk:/corefiles ftp://192.0.2.2/ Username: ftp Password: ise36/admin# ise36/admin# dir Directory of disk:/ 70 May 20 2016 00:57:28 1 4096 May 20 2016 06:34:49 corefiles/ 0 May 20 2016 00:57:28 err.out 4096 May 20 2016 00:57:28 lost+found/ Usage for disk: filesystem 51474489344 bytes total used 123938643968 bytes free 184807632896 bytes available

### **crypto**

要生成新的公共密钥对、将当前公共密钥导出到存储库,以及将公共密钥导入到授权密钥列表,请 在执行模式下使用 **crypto** 命令。您还可查看公共密钥信息和删除所选密钥。

**crypto key** [ **delete** {*hash* | *authorized\_keys | rsa*}]

**crypto key** [ **export** {*filename | repository*}]

**crypto key** [ **generate** {*rsa*}]

**crypto key** [ **import** {*filename | repository*}]

**crypto** [**host\_key** {*add | delete*}]

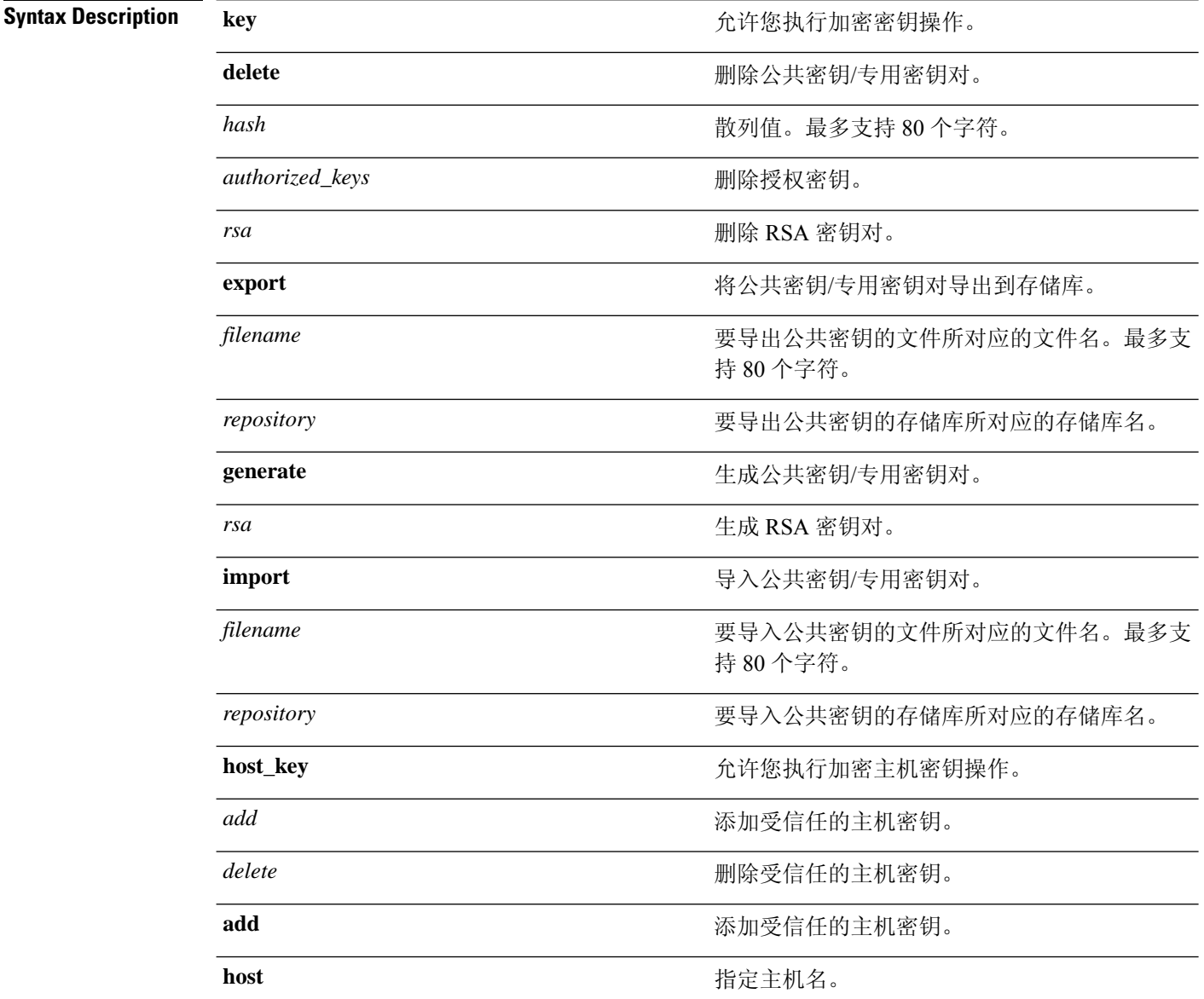

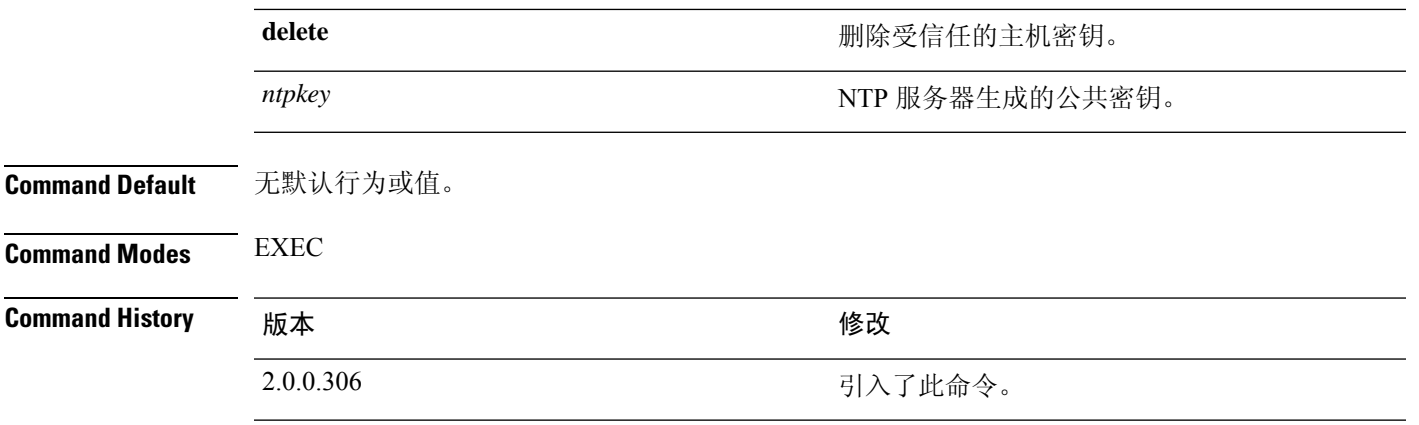

使用指南 对于管理员和用户身份的 SSH 访问, 思科 ADE OS 支持无密码的公共密钥身份验证。

使用 **crypto key generate rsa** 命令可为当前用户生成长度为 2048 位的新公共密钥/专用密钥对。密钥 属性是固定的,并支持RSA密钥类型。如果密钥对已存在,在您使用口令继续操作之前,系统会提 示您允许覆盖。如果您提供口令,系统将在您访问公共密钥/专用密钥时提示您输入口令。如果口令 为空,则后续操作不会出现提示输入口令的情况。

使用 **crypto ntp\_import\_autokey** 可命令导入 NTP 服务器生成的公共密钥。

#### 示例 **1**

以下示例显示了 SFTP 存储库的密钥管理。

ise/admin# crypto key generate rsa Enter passphrase (empty for no passphrase): Enter same passphrase again: ise/admin# show crypto key admin public key: ssh-rsa ad:14:85:70:fa:c3:c1:e6:a9:ff:b1:b0:21:a5:28:94 admin@ise ise/admin# crypto key generate rsa Private key for user admin already exists. Overwrite?  $y/n$  [n]: y Enter passphrase (empty for no passphrase): Enter same passphrase again: ise/admin# show crypto key admin public key: ssh-rsa 41:ab:78:26:48:d3:f1:6f:45:0d:99:d7:0f:50:9f:72 admin@ise ise/admin# crypto key export mykey\_rsa repository myrepository ise/admin# show crypto key admin public key: ssh-rsa f8:7f:8a:79:44:b8:5d:5f:af:e1:63:b2:be:7a:fd:d4 admin@ise ise/admin# crypto key delete f8:7f:8a:79:44:b8:5d:5f:af:e1:63:b2:be:7a:fd:d4 ise/admin# ise/admin# crypto key delete rsa ise/admin# show crypto key ise/admin#

#### 示例 **2**

以下示例显示可用于登录思科 ISE 的公钥的密钥管理。

```
ise/admin# show crypto authorized_keys
Authorized keys for admin
ise/admin# crypto key delete authorized_keys
ise/admin# show crypto authorized_keys
ise/admin#
ise/admin# crypto key import mykey_rsa repository myrepository
```

```
ise/admin# show crypto key
admin public key: ssh-rsa f8:7f:8a:79:44:b8:5d:5f:af:e1:63:b2:be:7a:fd:d4 admin@ise
ise/admin#
```
### 示例 **3**

```
ise/admin# crypto host_key add host ise
host key fingerprint added
# Host ise found: line 1 type RSA
2048 1d:72:73:6e:ad:f7:2d:11:ac:23:e7:8c:81:32:c5:ea ise (RSA)
ise/admin#
ise/admin# crypto host_key delete host ise
host key fingerprint for ise removed
ise/admin#
```
# **debug**

要显示已执行命令的错误或事件,请在执行模式下使用 **debug** 命令。

**debug** [ **all** | **application** | **backup-restore** | **cdp** | **config** | **copy** | **icmp** | **locks** | **logging** | **snmp** | **system** | **transfer** | **user** | **utils** ]

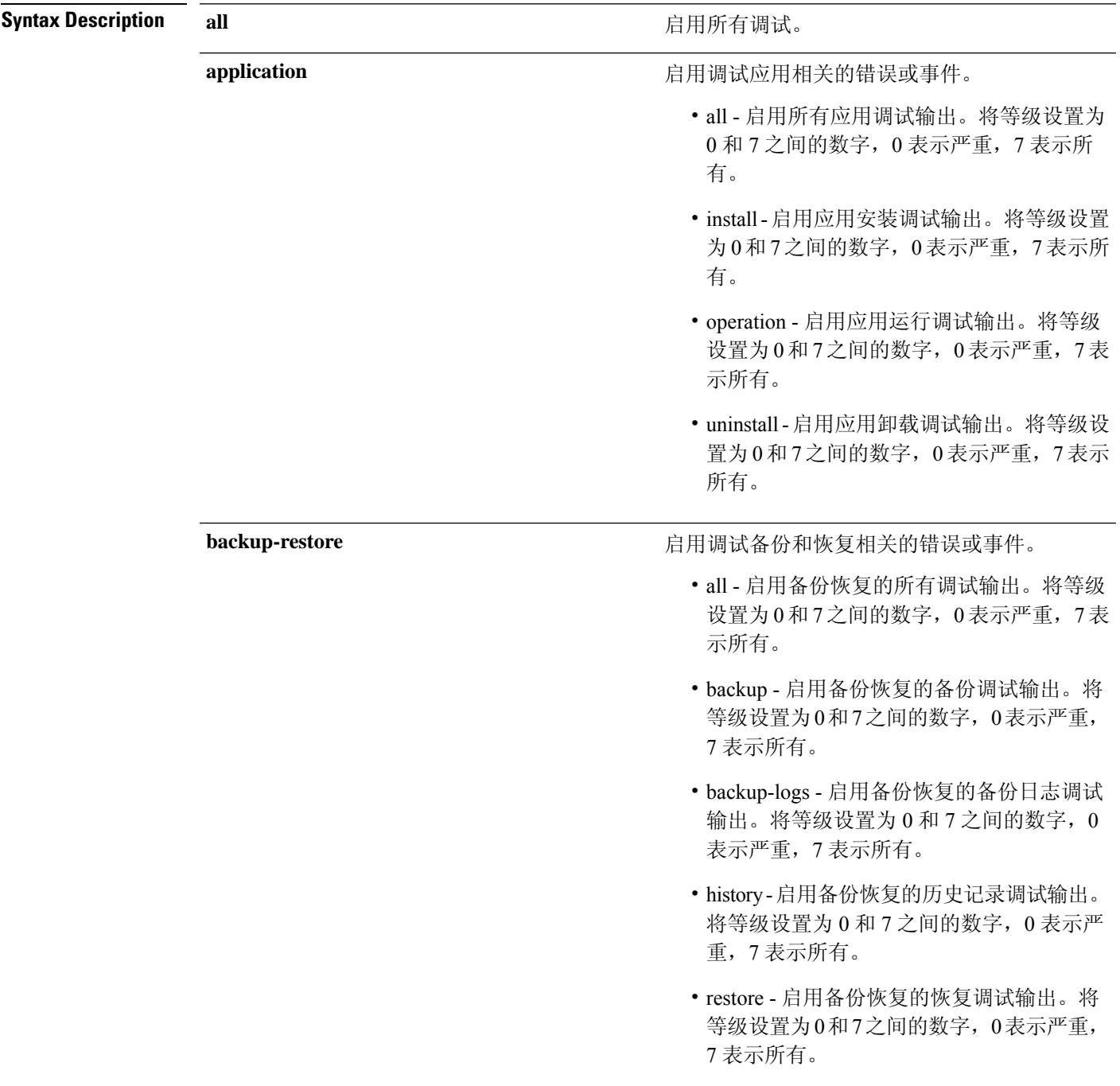

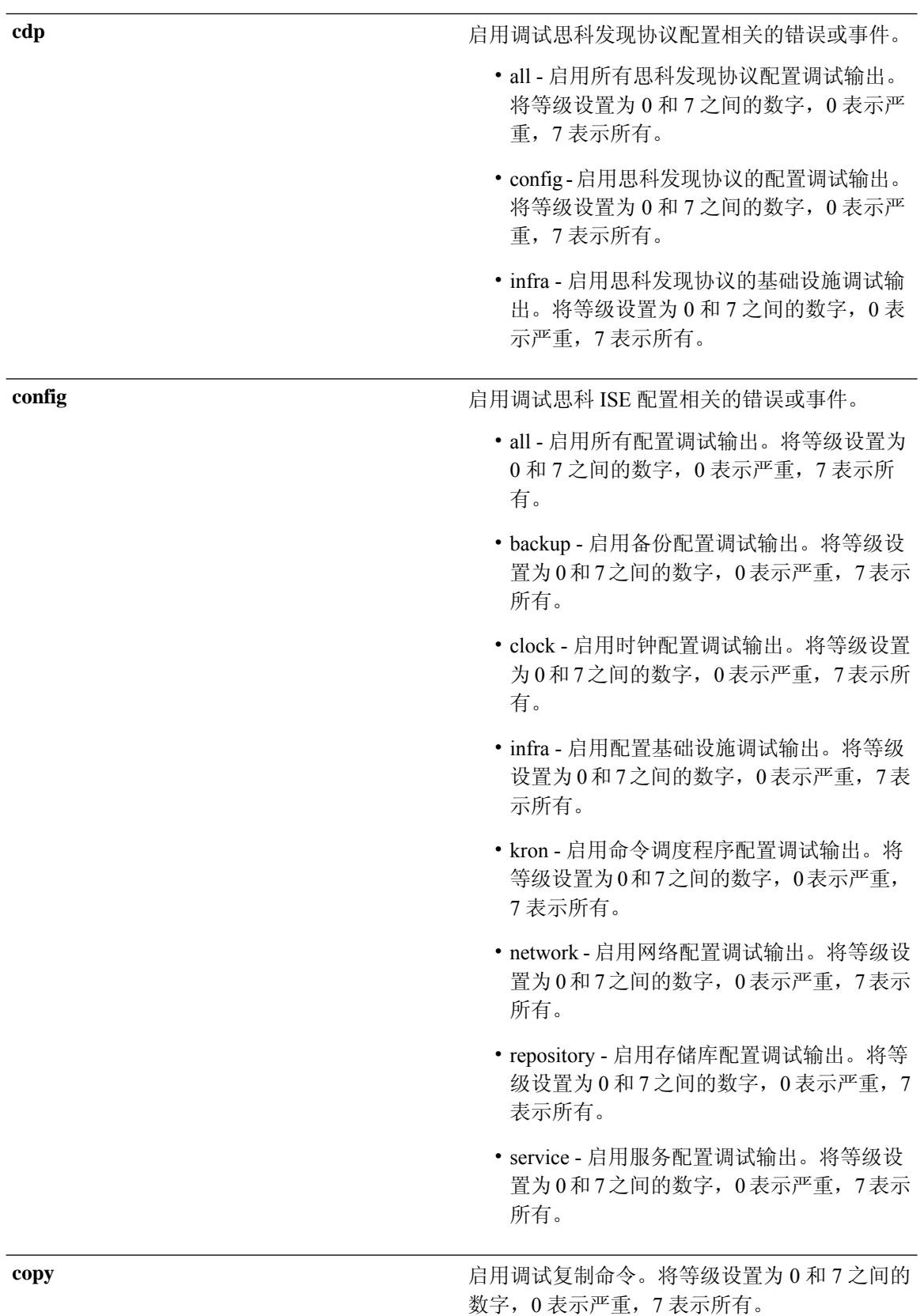

 $\mathbf I$ 

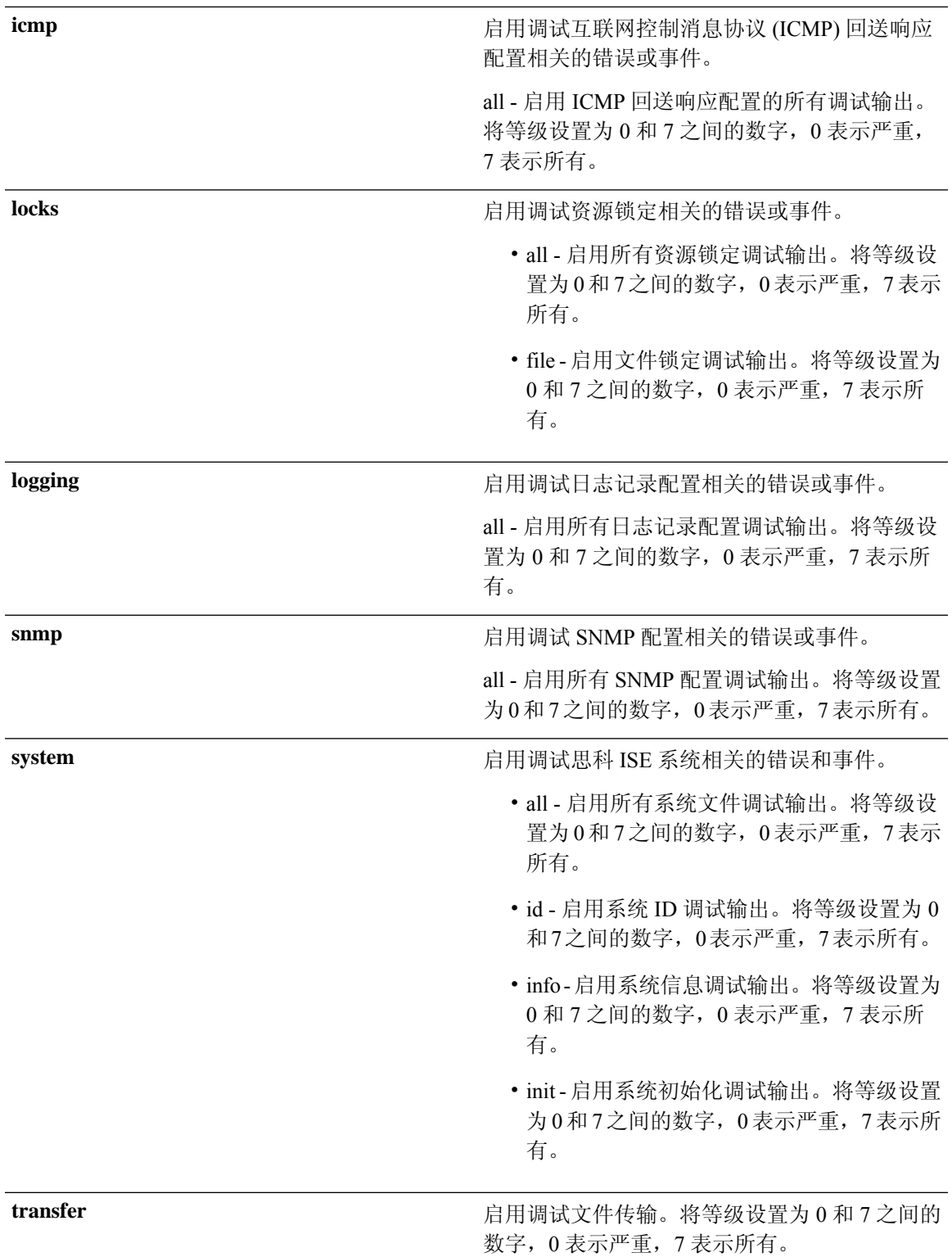

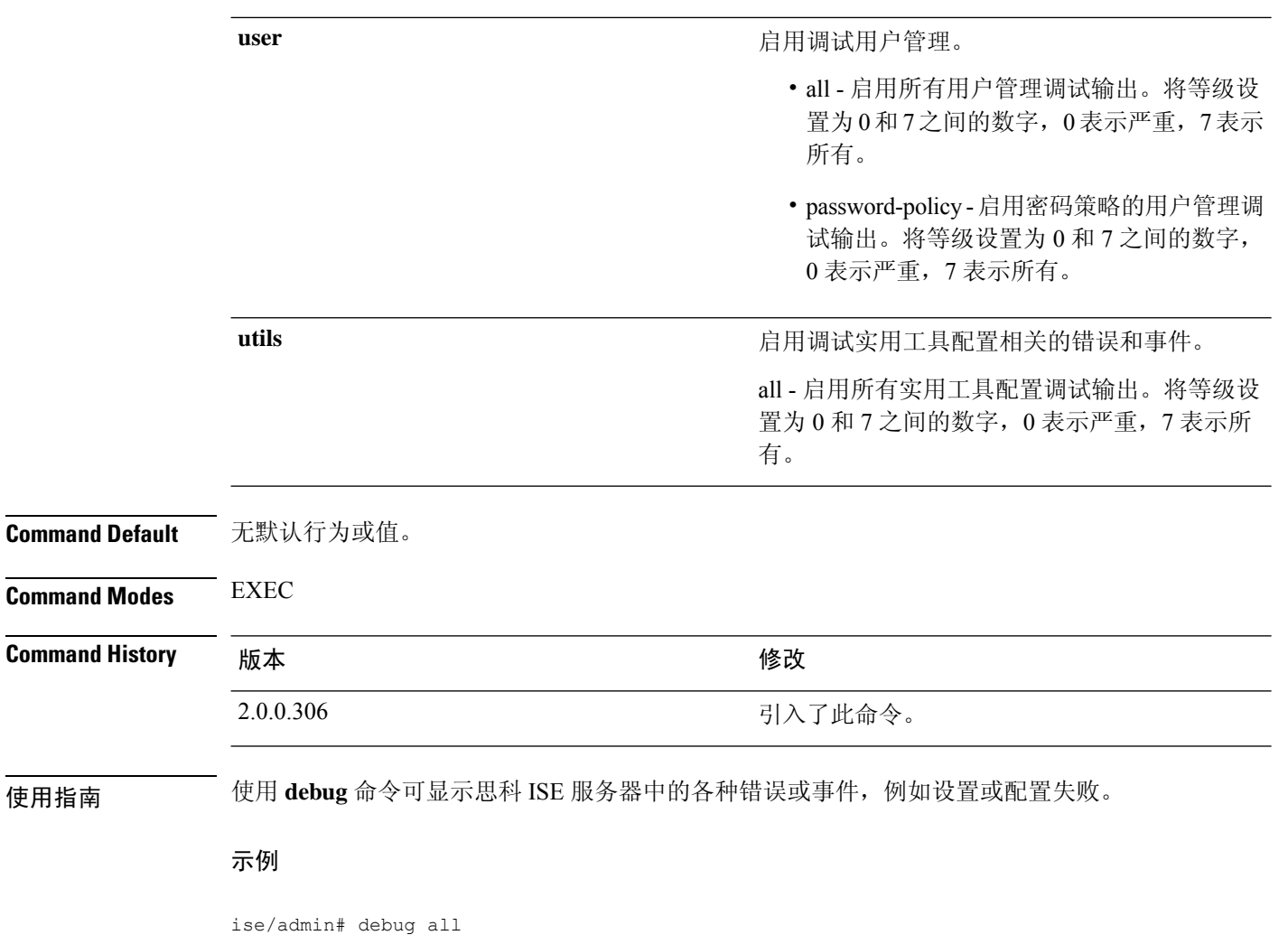

```
ise/admin# mkdir disk:/1
ise/admin# 6 [15347]: utils: vsh_root_stubs.c[2742] [admin]: mkdir operation success
ise/admin# rmdir disk:/1
6 [15351]: utils: vsh_root_stubs.c[2601] [admin]: Invoked Remove Directory disk:/1 command
6 [15351]: utils: vsh_root_stubs.c[2663] [admin]: Remove Directory operation success
ise/admin#
ise/admin# undebug all
ise/admin#
```
### **delete**

要从思科 ISE 服务器中删除文件,请在执行模式下使用 **delete** 命令。

**delete** [*filename disk:/path*]

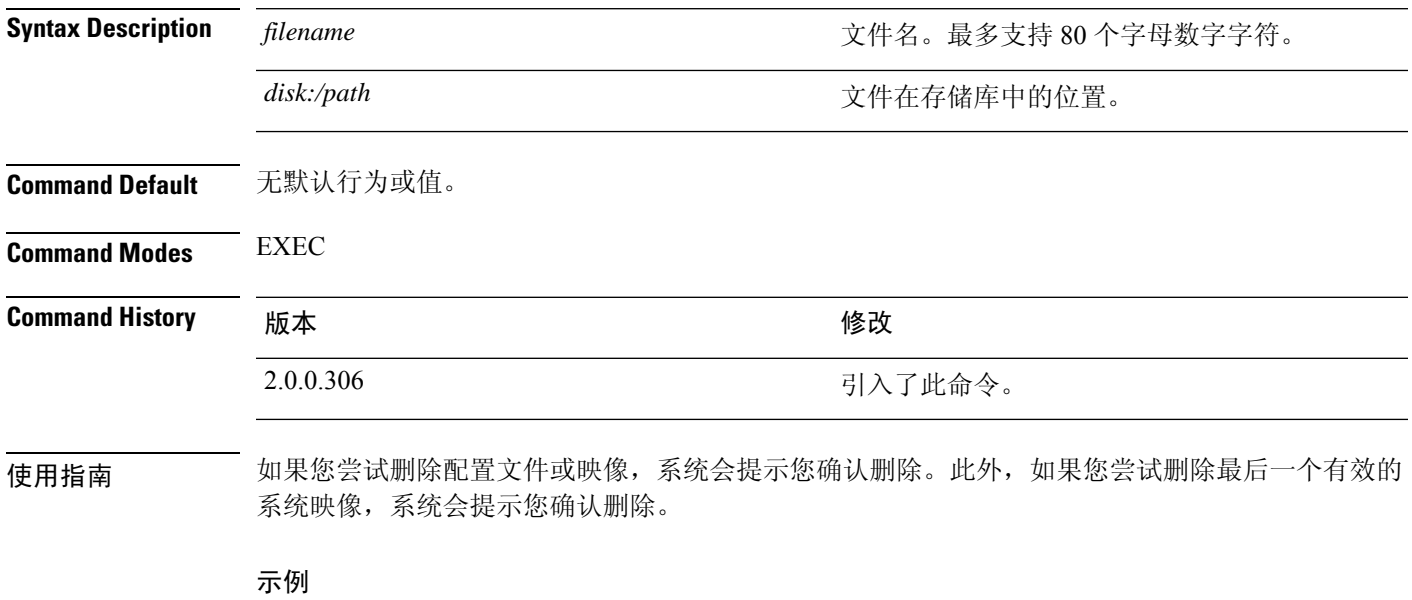

ise/admin# delete disk:/hs\_err\_pid19962.log ise/admin#

 $\mathbf l$ 

# **dir**

**dir**

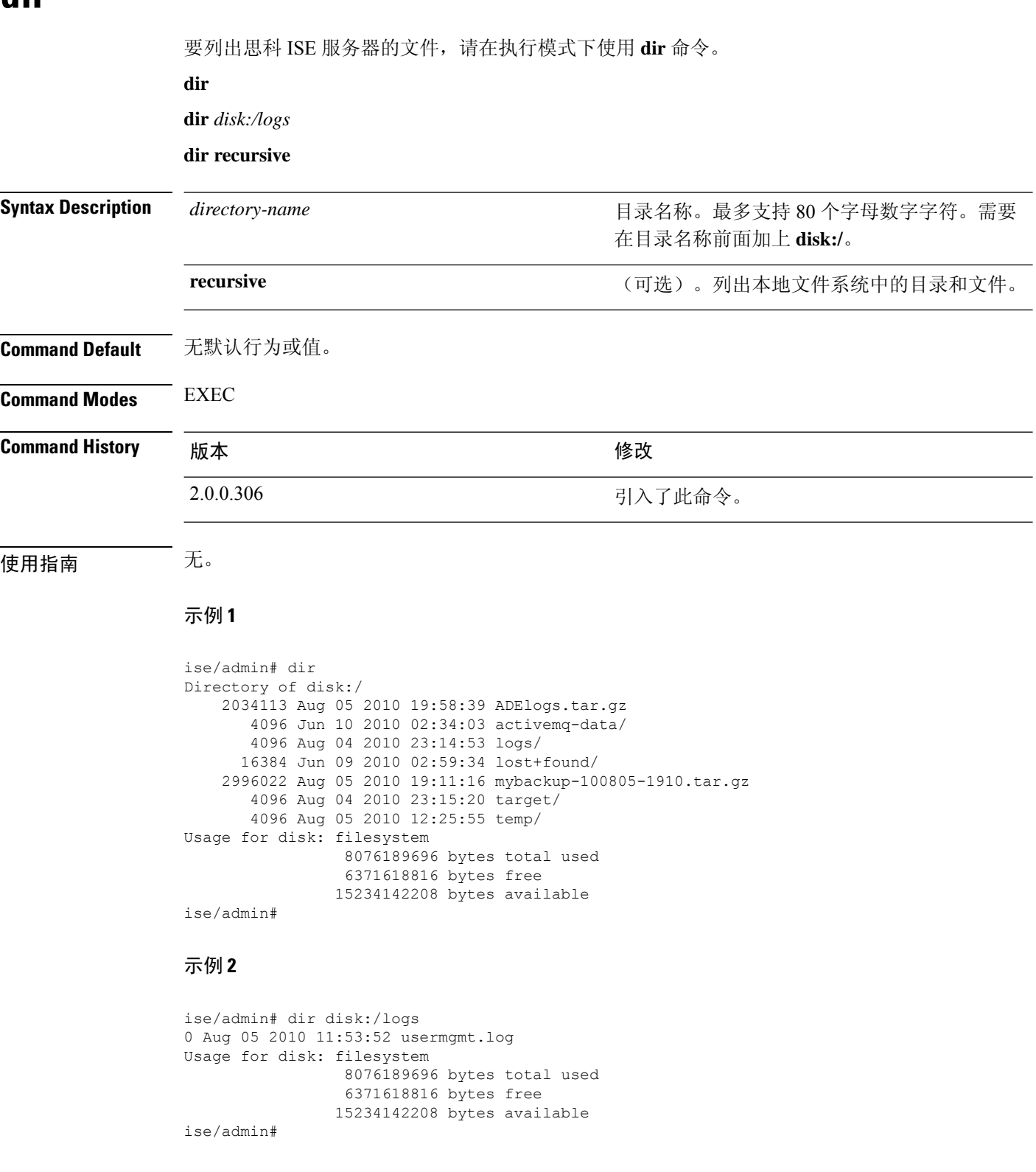

### 示例 **3**

```
ise/admin# dir recursive
Directory of disk:/
    2034113 Aug 05 2010 19:58:39 ADElogs.tar.gz
       4096 Jun 10 2010 02:34:03 activemq-data/
      4096 Aug 04 2010 23:14:53 logs/
      16384 Jun 09 2010 02:59:34 lost+found/
    2996022 Aug 05 2010 19:11:16 mybackup-100805-1910.tar.gz
       4096 Aug 04 2010 23:15:20 target/
       4096 Aug 05 2010 12:25:55 temp/
Directory of disk:/logs
Directory of disk:/temp
Directory of disk:/activemq-data
Directory of disk:/activemq-data/localhost
Directory of disk:/activemq-data/localhost/journal
Directory of disk:/activemq-data/localhost/kr-store
Directory of disk:/activemq-data/localhost/kr-store/data
Directory of disk:/activemq-data/localhost/kr-store/state
Directory of disk:/activemq-data/localhost/tmp_storage
Directory of disk:/target
Directory of disk:/target/logs
Directory of disk:/lost+found
Usage for disk: filesystem
                 8076189696 bytes total used
                 6371618816 bytes free
                15234142208 bytes available
ise/admin#
```
### **esr**

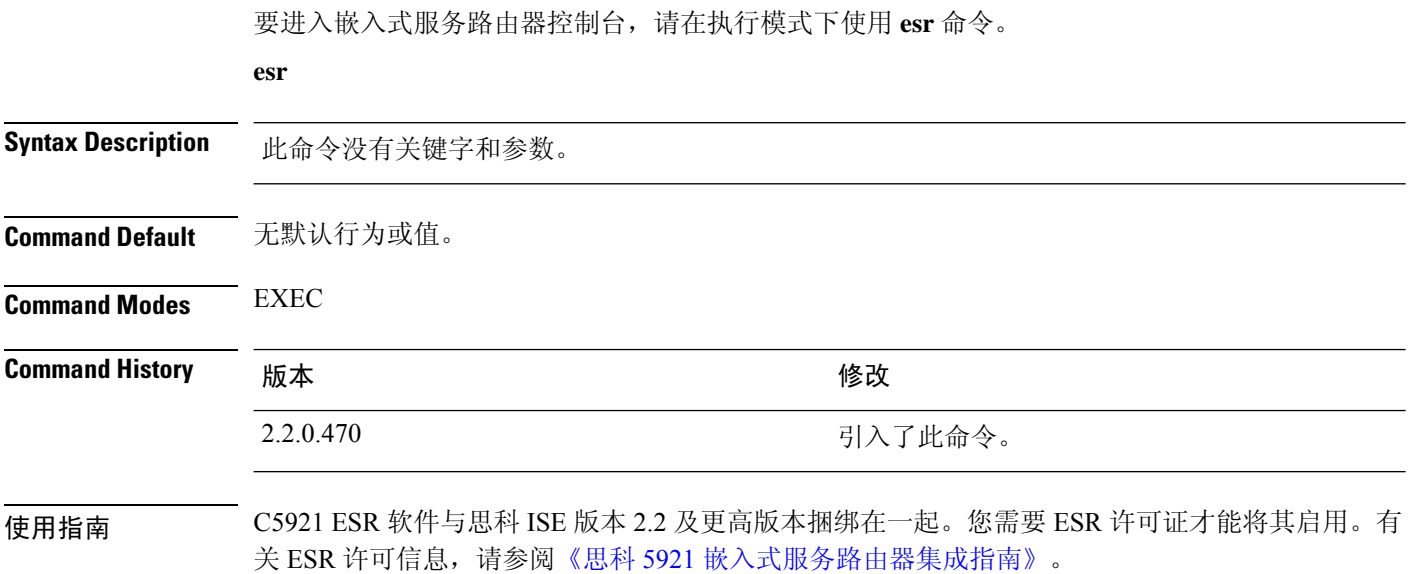

## **exit**

 $\mathbf I$ 

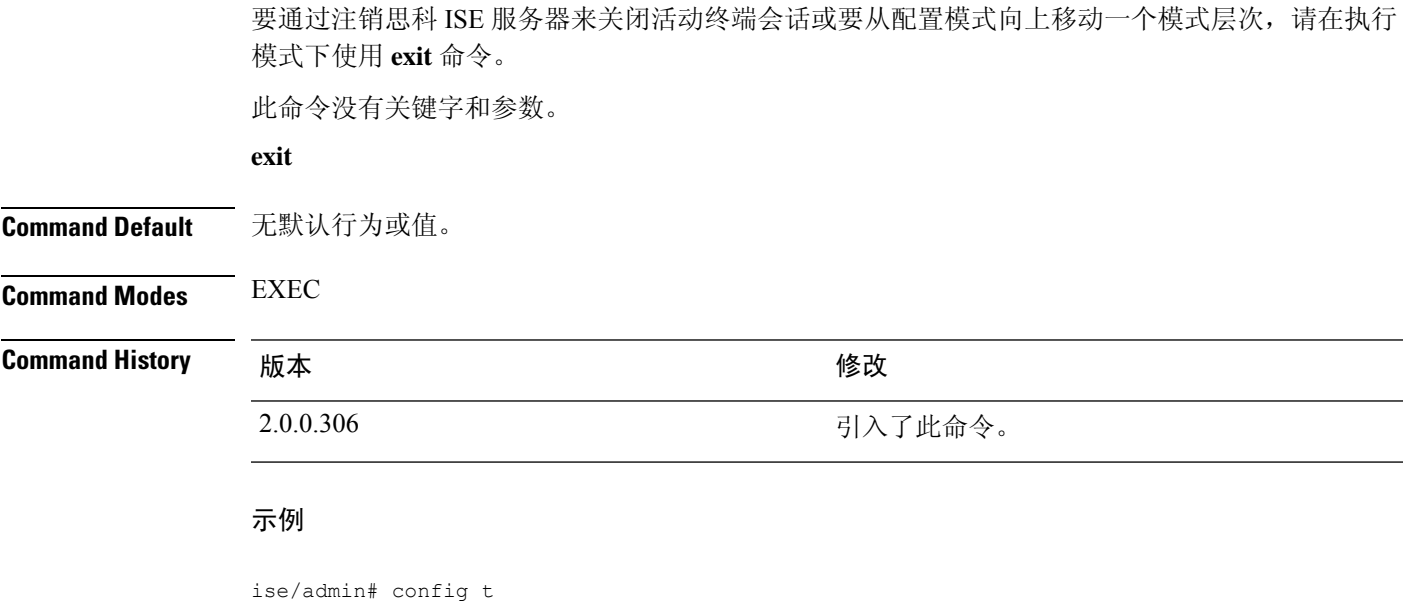

Enter configuration commands, one per line. End with CNTL/Z. ise/admin(config)# exit ise/admin#

# **forceout**

要通过将用户注销思科 ISE 服务器来强制用户退出活动终端会话,请在执行模式下使用 **forceout** 命 令。

**forceout** *username*

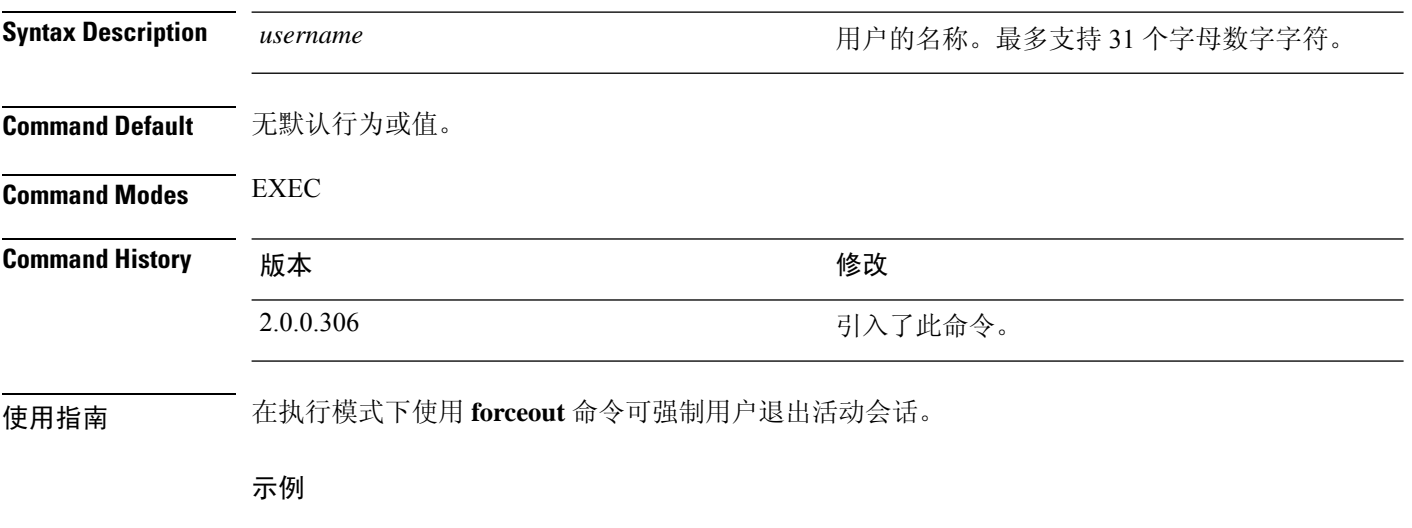

ise/admin# forceout user1 ise/admin#

# **generate-password**

要生成 符合思科 ISE 密码策略的用户密码,请在 EXEC 模式下使用 **generate-password** 命令。。

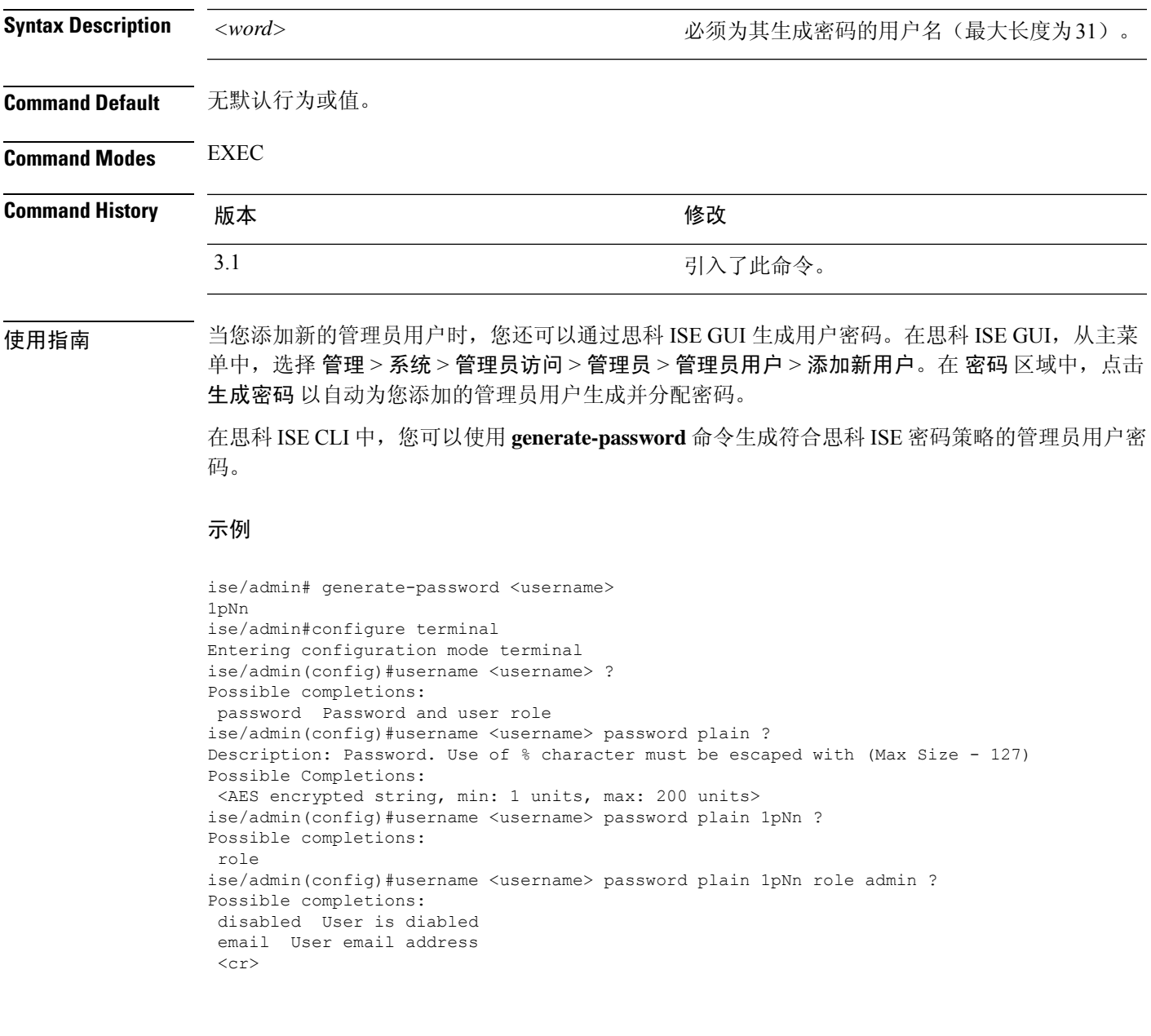

 $\mathbf I$ 

# **halt**

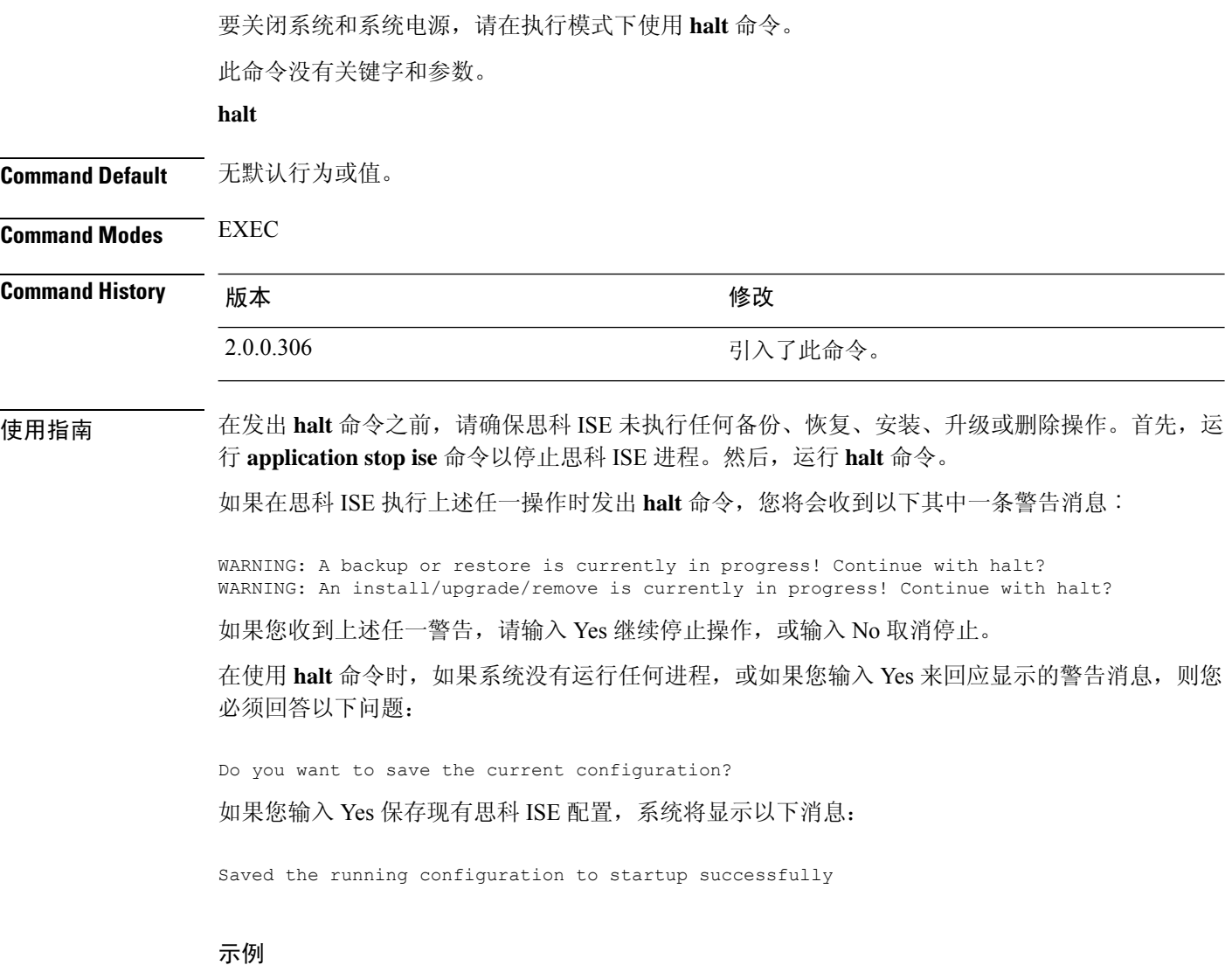

ise/admin# halt ise/admin#

### **help**

要显示思科 ISE 服务器的交互式帮助系统,请在执行模式下使用 **help** 命令。 此命令没有关键字和参数。 **help Command Default** 无默认行为或值。 **Command Modes** 执行和所有配置 (config) 模式。 **Command History M** 版本 **Manufacturer M** 微改 2.0.0.306 引入了此命令。 使用指南 **help** 命令可提供上下文相关帮助系统的简短说明。 • 要列出可用于特定命令模式的所有命令,请在系统提示符处输入问号 (?)。 • 要获取以特定字符串开头的命令列表,请输入缩写的命令条目,后面紧跟着?。此形式的帮助被 称为文字帮助,因为它仅列出以您输入的缩写开头的关键字或参数。 • 要列出与命令关联的关键字和参数,请在命令行中输入?来代替关键字或参数。此形式的帮助

被称为命令语法帮助,因为它列出基于您输入的命令、关键字和参数所运用的关键字或参数。

### 示例

```
ise/admin# help
Help may be requested at any point in a command by entering
a question mark '?'. If nothing matches, the help list will
be empty and you must backup until entering a '?' shows the
available options.
Two styles of help are provided:
1. Full help is available when you are ready to enter a
   command argument (e.g. 'show?') and describes each possible
   argument.
2. Partial help is provided when an abbreviated argument is entered
   and you want to know what arguments match the input
   (e.g. 'show pr?'.)
```

```
ise/admin#
```
# **licence esr**

要执行 esr 许可证操作,请在执行模式下使用 **licence esr** 命令。

**license esr**{ **classic** |**smart** }

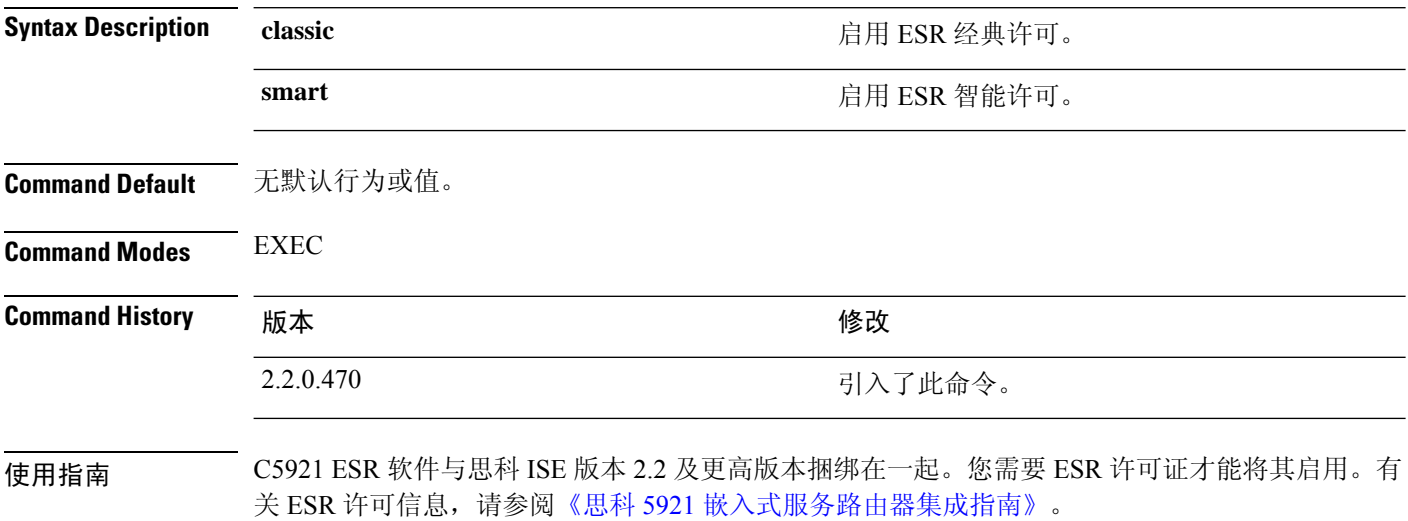

### **mkdir**

要在思科 ISE 服务器中创建新目录,请在执行模式下使用 **mkdir** 命令。

**mkdir** *directory-name* **Syntax Description** directory-name **Example 20 and Algerm** and 要创建的目录的名称。最多支持 80 个字母数字 字符。请使用 *disk:/directory-name*。 *directory-name* **Command Default** 无默认行为或值。 **Command Modes** EXEC **Command History M** 版本 The Mass of Mass of Mass of Mass of Mass of Mass of Mass of Mass of Mass of Mass of Mass of Mass of Mass of Mass of Mass of Mass of Mass of Mass of Mass of Mass of Mass of Mass of Mass of Mass of 2.0.0.306 引入了此命令。 使用指南 请使用 *disk*:/*directory-name*;否则,将出现一个错误,指示必须包括 *disk*:/*directory-name*。 示例 ise/admin# mkdir disk:/test ise/admin# dir Directory of disk:/ 4096 May 06 2010 13:34:49 activemq-data/ 4096 May 06 2010 13:40:59 logs/ 16384 Mar 01 2010 16:07:27 lost+found/ 4096 May 06 2010 13:42:53 target/ 4096 May 07 2010 12:26:04 test/ Usage for disk: filesystem 181067776 bytes total used 19084521472 bytes free 20314165248 bytes available ise/admin#

### **nslookup**

要在思科 ISE 服务器中查找远程系统的主机名,请在执行模式下使用 **nslookup** 命令。

**nslookup** {*ip-address* |*hostname*}

**nslookup** [ {*ip-address* |*hostname*} **name-server** {*ip-address* }]

**nslookup** [ {*ip-address* |*hostname*} **querytype** {*query-type*}]

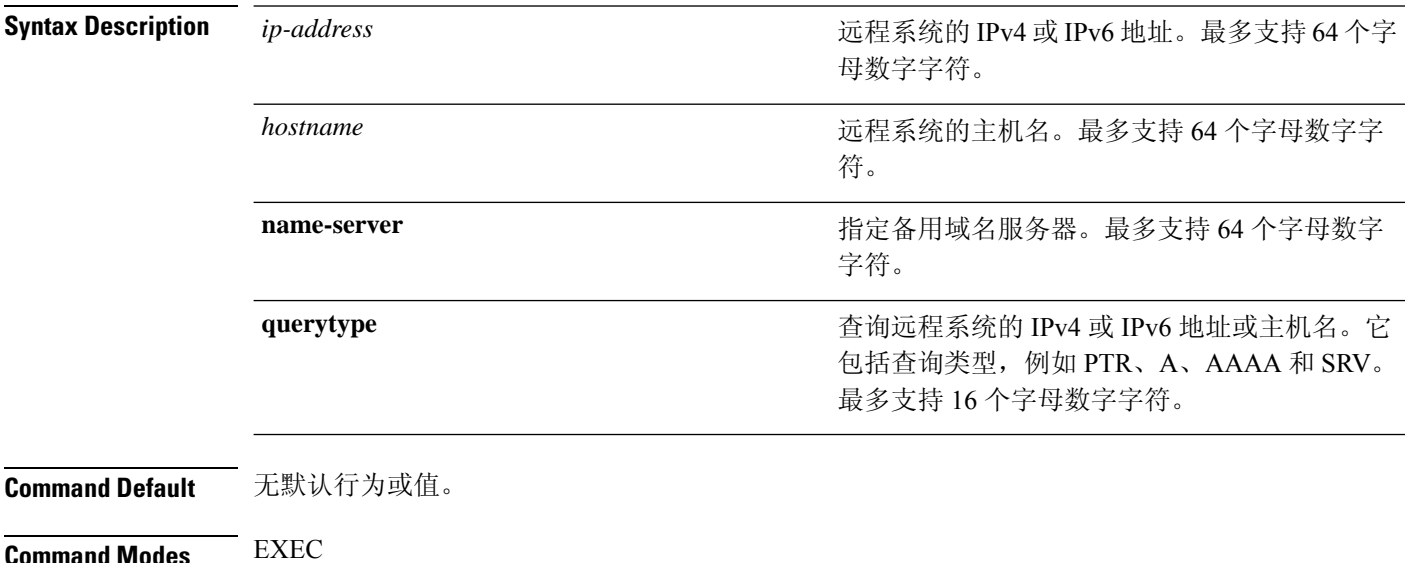

**Command History M** 版本 The Management of The Management of Kender Kender Kender

2.0.0.306 引入了此命令。

#### 示例 **1**

```
ise/admin# nslookup 1.2.3.4
Trying "4.3.2.1.in-addr.arpa"
Received 127 bytes from 171.70.168.183#53 in 1 ms
Trying "4.3.2.1.in-addr.arpa"
Host 4.3.2.1.in-addr.arpa. not found: 3(NXDOMAIN)
Received 127 bytes from 171.70.168.183#53 in 1 ms
ise/admin#
```
### 示例 **2**

```
ise/admin# nslookup ipv6.google.com querytype AAAA
Server: 10.106.230.244
Address: 10.106.230.244#53
Non-authoritative answer:
ipv6.google.com canonical name = ipv6.l.google.com.
ipv6.l.google.com has AAAA address 2404:6800:4007:803::1001
```
 $\mathbf{l}$ 

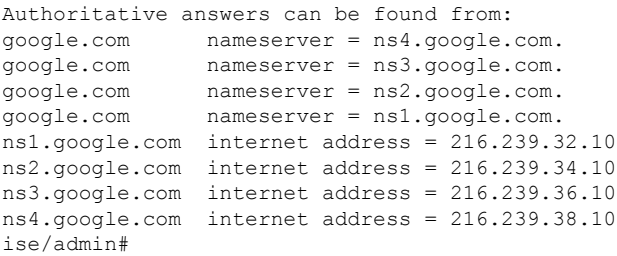

 $\mathbf l$ 

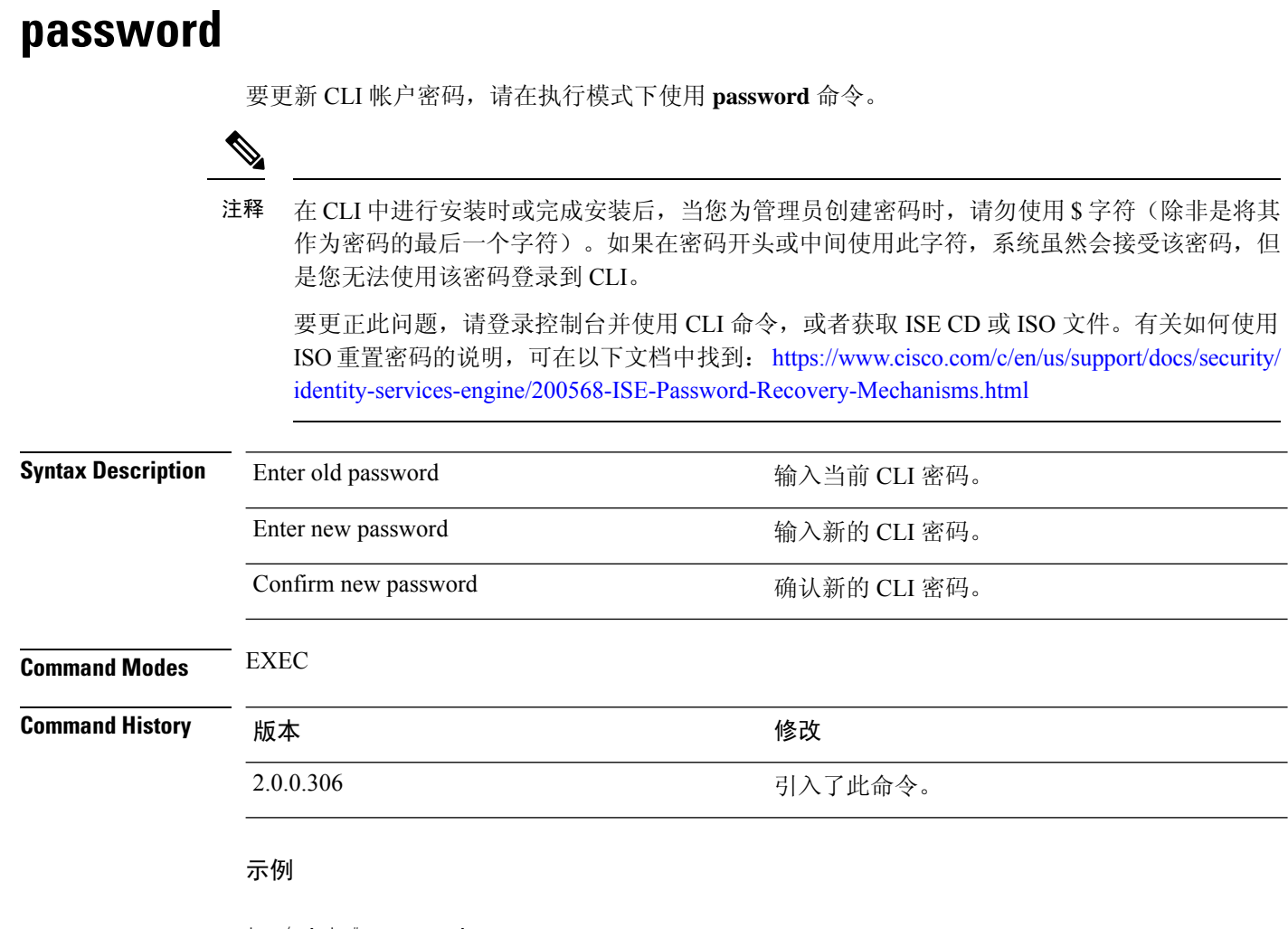

ise/admin# password Enter old password: Enter new password: Confirm new password: ise/admin#

### **patch install**

尝试使用 **patch install** 命令安装补丁之前,必须阅读随附于补丁的发行说明中的补丁安装说明。发 行说明包含重要的更新说明,您必须遵循这些说明。

要通过 CLI 在特定节点上安装应用的补丁包,请在执行模式下使用 **patch install** 命令。

**patch install** *patch-bundle* **repository**

在思科 ISE 分布式部署环境中,从管理员门户安装补丁包,以便补丁包自动安装在所有辅助节 点上。 注释 **Syntax Description histall install limition install limition install limition install install install install install install install install install install install install install** *patch-bundle* 补丁包文件名。最多支持 255 个字母数字字符。 将补丁安装在指定存储库名称中。最多支持 255 个字母数字字符。 **repository** 如果您已在部署中启用主要管理节点 (PAN) 自动故障切换配置,请在安装补丁前将其禁用。对部署 中的所有节点完成补丁安装后,启用 PAN 自动故障切换配置。 在版本 2.0 中安装补丁时,补丁安装进程不会提示您验证软件的散列值。从版本 2.0 开始,补丁安装 软件会自动使用数字签名验证补丁软件的完整性。有关 **patch install** 命令的输出示例,请参阅下面 提供的示例。 **Command Default** 无默认行为或值。 **Command Modes** EXEC **Command History M** 版本 The Manual Mission of The Manual Mission of Manual Mission of Manual Mission of Manual Mission of Manual Mission of Manual Mission of Manual Mission of Manual Mission of Manual Mission of Manual M 2.0.0.306 引入了此命令。 使用指南 安装应用的特定补丁包。 如果您尝试安装的补丁是现有补丁的早期版本,则您将收到以下错误消息: % Patch to be installed is an older version than currently installed version. 要从 CLI 查看补丁安装的状态,您必须检查思科 ISE 支持捆绑包中的 ade.log 文件。 如果您已在部署中启用 PAN 自动故障切换配置,系统将会显示以下消息: PAN Auto Failover is enabled, this operation is not allowed! Please disable PAN Auto-failover first. 对部署中的所有节点完成补丁安装后,禁用 PAN 自动故障切换配置,然后再启用。

#### 示例

ise/admin# patch install ise-patchbundle-2.0.0.306-Patch2-164765.SPA.x86\_64.tar.gz disk %Warning: Patch will be installed only on this node. Install using Primary Administration node GUI to install on all nodes in deployment. Continue? (yes/no) [yes] ? Save the current ADE-OS running configuration? (yes/no) [yes] ? Generating configuration... Saved the ADE-OS running configuration to startup successfully Initiating Application Patch installation...

Getting bundle to local machine... Unbundling Application Package... Verifying Application Signature...

Patch successfully installed ise/admin#

## **patch remove**

尝试使用 **patch remove** 命令回滚补丁之前,必须阅读随附于补丁的发行说明中的补丁回滚说明。发 行说明包含重要的更新说明,您必须遵循这些说明。

要删除应用的特定补丁包版本,请在执行模式下使用 **patch remove** 命令。

**patch** [ **remove** {*application\_name* | *version*}]

注释 在思科 ISE 分布式部署环境中,从管理员门户删除补丁包会自动从辅助节点中删除补丁。

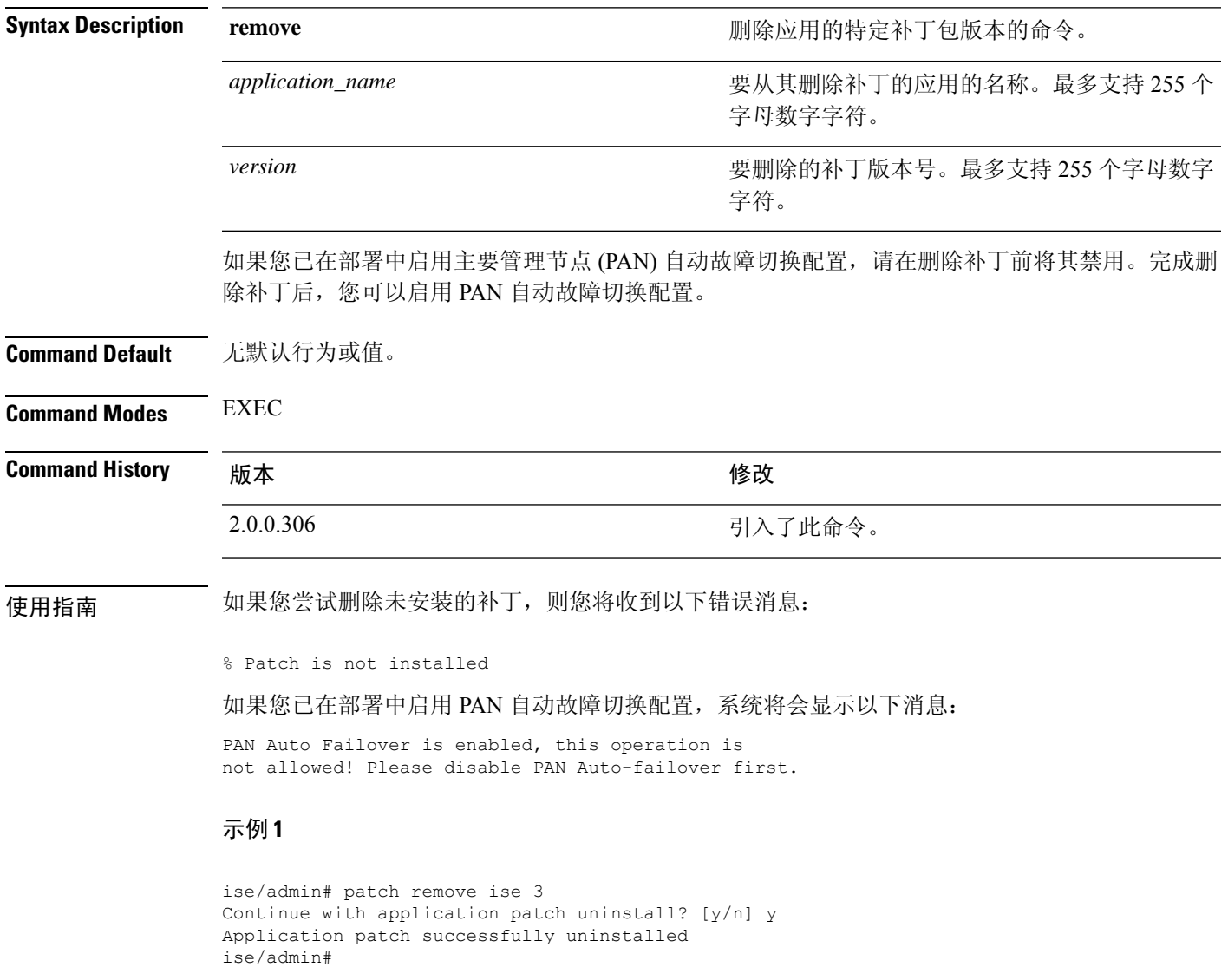

### 示例 **2**

ise/admin# patch remove ise 3 Continue with application patch uninstall? [y/n] y % Patch is not installed ise/admin#

### **permit rootaccess**

要访问思科 ISE CLI 的根,请在执行模式下使用 **permit rootaccess** 命令。

#### **permit rootaccess**

必须作为 TAC 案例的一部分提交质询令牌请求才能获取质询响应。该 TAC 案例仅在 15 分钟 内有效。如果您未在15分钟内收到质询响应,则必须再次提交。退出根级别访问权限后,质 询/响应过程将锁定从 TAC 收到的根访问权限。 注释

**Syntax Description** 此命令没有关键字和参数。 **Command Default** 无默认行为或值。 **Command Modes** EXEC **Command History** 版本 修改 2.7.0.349 引入了此命令。 示例

以下示例显示了如何访问思科 ISE CLI 的根:

```
ise/admin##
ise/admin# permit rootaccess
1. Generate Challenge Token Request
2. Enter Challenge Response for Root Access
3. Show History
4. Exit
Enter CLI Option:
1
Generating Challenge.....................................
Challenge String (Please copy everything between the asterisk lines exclusively):
                             *****************************************************************************************
GOX3pHQBHQHHB3FFFHHHADmIghOnitBAQiUw%ED3nJ4hnJ30QJEFFAhAFAUUJHZUUAQQFAUUJKGUIDAQAAAOMOZS0ZjY1TdlZ1lMQM2HQ=
*****************************************************************************************
Starting background timer of 15mins
1. Generate Challenge Token Request
2. Enter Challenge Response for Root Access
3. Show History
4. Exit
Enter CLI Option:
2
Please input the response when you are ready ..........................
TERMANN HARRAMPLING GETER NEDER TER PART DER MEHREN BEREICHTER DER EINZUNGEREICHEN EINER BEI ERREICHEN ERREICHE
Response Signature Verified successfully !
Granting shell access
sh-4.2# ls
2.4backup config CT Deme Test Rpm
ct_rolling.txt lost+found threadHeapDumpGntr.sh
```

```
backup anc-2.7.0-115.jar corefiles CT engine-2.7.0-1.0.x86 64.rpm
err.out prrt-server.log tomcat-process-log.txt
backup_guestaccess-upgrade-2.7.0-115.jar corestacks.txt ct_persistent.txt
Heap dump20190705 libciscosafec.so.4.0.1 Thread dump 2019-07-05-19:07:30
sh-4.2# exit
exit
Root shell exited
1. Generate Challenge Token Request
2. Enter Challenge Response for Root Access
3. Show History
4. Exit
Enter CLI Option:
3
************************************
                SN No : 1
************************************
Challenge
3/WcyAAAAQEBAAQAAAABAgAEAAAAAAMACMt89YhCTVWWBAAQwo9lyianfhO4C5u1+v80AQUABAAADhAGAANJU0UHAAZJU0VfQ1QIAANJU0UJACcJIDU2NGQ5NjgwLTFmZmEtOWI0ZS0wZjY1LTdlZDllMGQ1M2UzNQo=
 generated at 2019-06-12 15:40:01.000
************************************
                 SN No : 2
************************************
Challenge
exNwkAAAAQEBAAQAAAABAgAEAAAAAAMACCIBbk3qhsFGBAAQQ4UKV7KrKQ7uoHEq7qPG1AUABAAADhAGAANJU0UHAAZJU0VfQ1QIAANJU0UJACcJIDU2NGQ5NjgwLTFmZmEtOWI0ZS0wZjY1LTdlZDllMGQ1M2UzNQo=
 generated at 2019-06-12 15:43:31.000
1. Generate Challenge Token Request
2. Enter Challenge Response for Root Access
   Show History
3. Show<br>4. Exit
Enter CLI Option:
4
Exiting.............
ise/admin#
```
# **ping**

要诊断远程系统的基本 IPv4 网络连接,请在执行模式下使用 **ping** 命令。

**ping** {*ip-address* | *hostname*} [ **df** *df*] [ **packetsize** *packetsize*] [ **pingcount** *pingcount*]

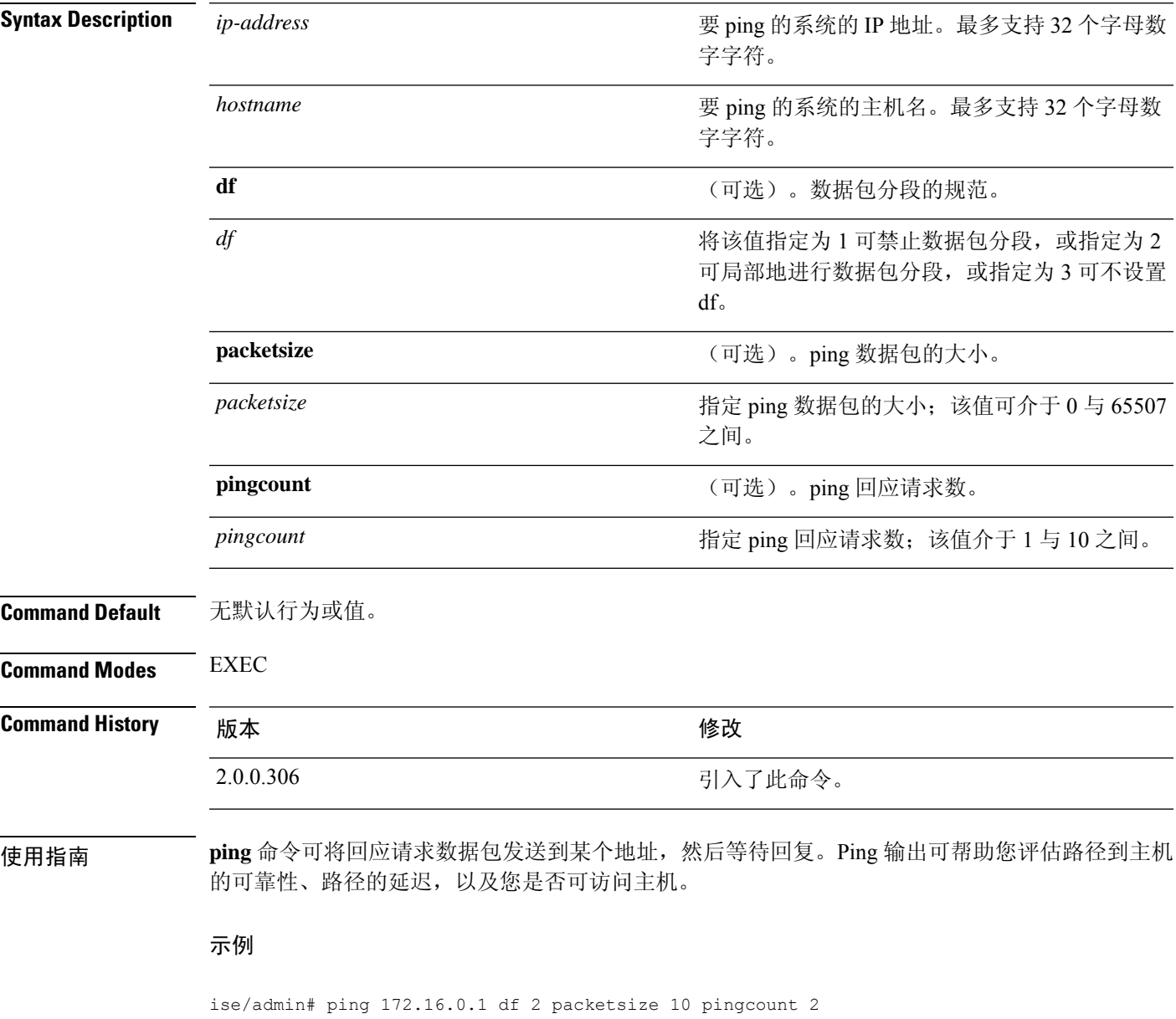

PING 172.16.0.1 (172.16.0.1) 10(38) bytes of data. 18 bytes from 172.16.0.1: icmp\_seq=0 ttl=40 time=306 ms 18 bytes from 172.16.0.1: icmp\_seq=1 ttl=40 time=300 ms --- 172.16.0.1 ping statistics --- 2 packets transmitted, 2 received, 0% packet loss, time 1001ms rtt min/avg/max/mdev = 300.302/303.557/306.812/3.255 ms, pipe 2 ise/admin#

# **ping6**

要诊断远程系统的基本IPv6网络连接,请在执行模式下使用**ping6**命令。这类似于IPv4**ping**命令。

**ping6** {*ip-address*} [**GigabitEthernet** {*0-3*}][**packetsize** {*packetsize*}] [**pingcount** {*pingcount*}]

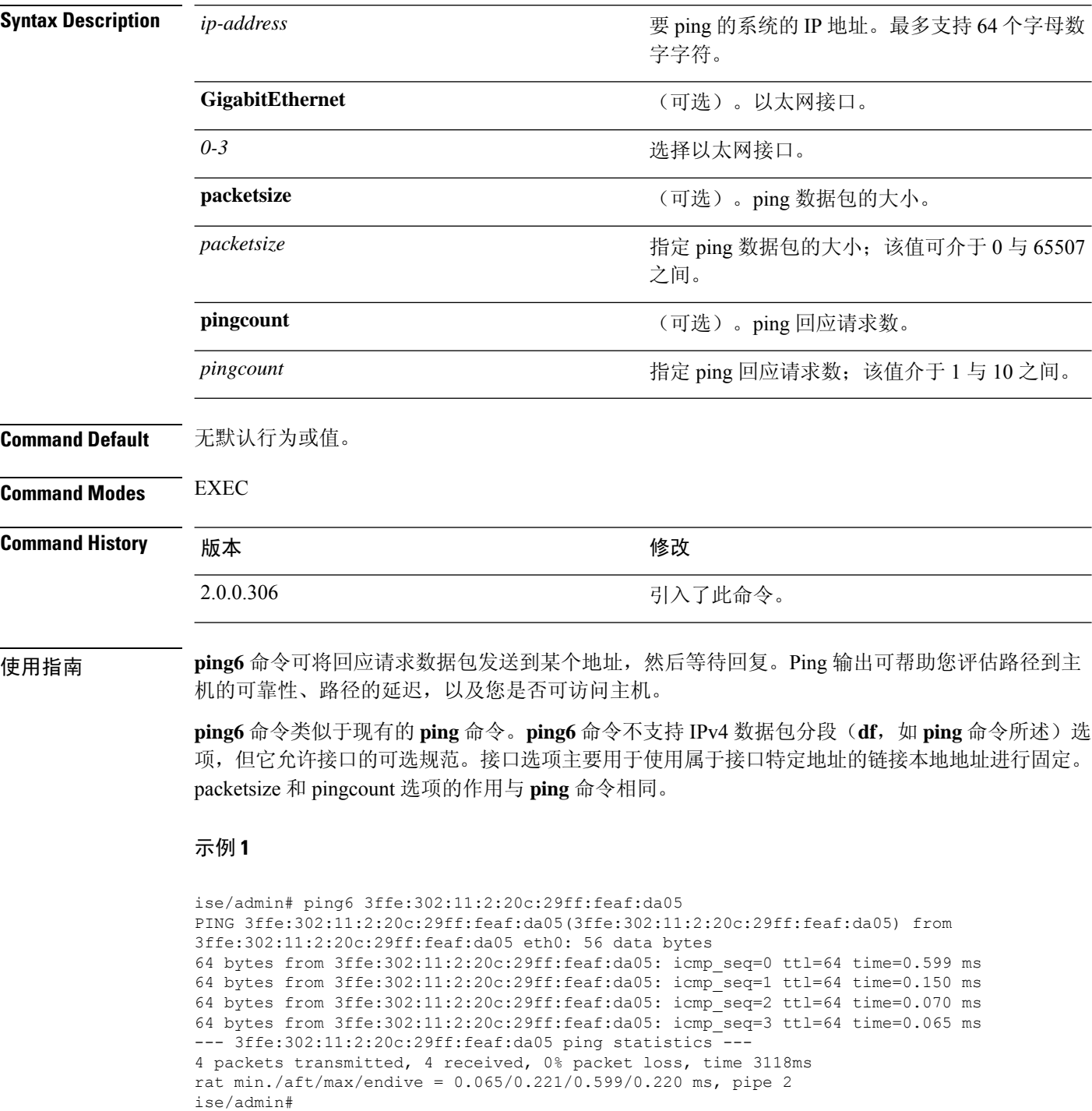
#### 示例 **2**

ise/admin# ping6 3ffe:302:11:2:20c:29ff:feaf:da05 GigabitEthernet 0 packetsize 10 pingcount 2 PING 3ffe:302:11:2:20c:29ff:feaf:da05(3ffe:302:11:2:20c:29ff:feaf:da05) from 3ffe:302:11:2:20c:29ff:feaf:da05 eth0: 10 data bytes 18 bytes from 3ffe:302:11:2:20c:29ff:feaf:da05: icmp\_seq=0 ttl=64 time=0.073 ms 18 bytes from 3ffe:302:11:2:20c:29ff:feaf:da05: icmp\_seq=1 ttl=64 time=0.073 ms --- 3ffe:302:11:2:20c:29ff:feaf:da05 ping statistics ---2 packets transmitted, 2 received, 0% packet loss, time 1040ms rat min./aft/max/endive = 0.073/0.073/0.073/0.000 ms, pipe 2

```
ise/admin#
```
### **reload**

此命令没有关键字和参数。要重新引导思科 ISE 操作系统,请在执行模式下使用 **reload** 命令。

**reload Command Default** 无默认行为或值。 **Command Modes** EXEC **Command History** 版本 修改 2.0.0.306 引入了此命令。 使用指南 **reload** 命令可重新引导系统。在文件中输入配置信息,通过 CLI 将运行配置保存到永久启动配置, 即可使用 **reload** 命令。保存思科 ISE 管理门户会话中的任何设置。 在发出 **reload** 命令之前,请确保思科 ISE 未执行任何备份、恢复、安装、升级或删除操作。首先, 运行 **application stop ise** 命令以停止思科 ISE 进程。然后,运行 **reload** 命令。 如果思科 ISE 执行上述任一操作且您发出 **reload** 命令,则会收到以下其中一条警告消息︰ WARNING: A backup or restore is currently in progress! Continue with reload? WARNING: An install/upgrade/remove is currently in progress! Continue with reload? 如果您收到上述任一警告,请输入 Yes 继续重新加载操作,或输入 No 取消重新加载操作。 在使用 **reload** 命令时,如果系统没有运行任何进程,或者如果您输入 Yes 来回应显示的警告消息, 则您必须回答以下问题: Do you want to save the current configuration? 如果您输入 Yes 保存现有思科 ISE 配置,系统将显示以下消息: Saved the running configuration to startup successfully 如果在部署中己启用自动故障切换,您会收到以下警告消息: PAN Auto Failover feature is enabled, therefore this operation will trigger a failover if ISE services are not restarted within the fail-over window. Do you want to continue  $(y/n)$ ? 如果要继续,请键入" y",如果要取消,请键入" n"。 示例 **1** ise/admin# reload Do you want to save the current configuration? (yes/no) [yes]? yes Generating configuration...

Saved the running configuration to startup successfully Continue with reboot? [y/n] y

Broadcast message from root (pts/0) (Fri Aug 7 13:26:46 2010):

The system is going down for reboot NOW! ise/admin#

### 示例 **2**

```
ise/iseadmin#reload cli
%WARNING: : The Cisco ISE CLI will restart now and will be unavailable for a few minutes.
Do you want to continue (yes/no) [no] ?yes
Connection to ise closed.
```
# **reset-config**

要重置 ADE-OS 网络配置(例如 IP 地址/掩码/网关、主机名、域名、DNS 服务器和 NTP 服务), 请在执行模式下使用 **reset-config** 命令。这些参数基本上与安装过程中提示的参数相同。在使用此 CLI 命令时,系统不会提示管理员输入管理员密码。此命令不会重置当前 ISE 配置或操作数据,因 为这些任务是使用 **application reset-config** 命令实现的。

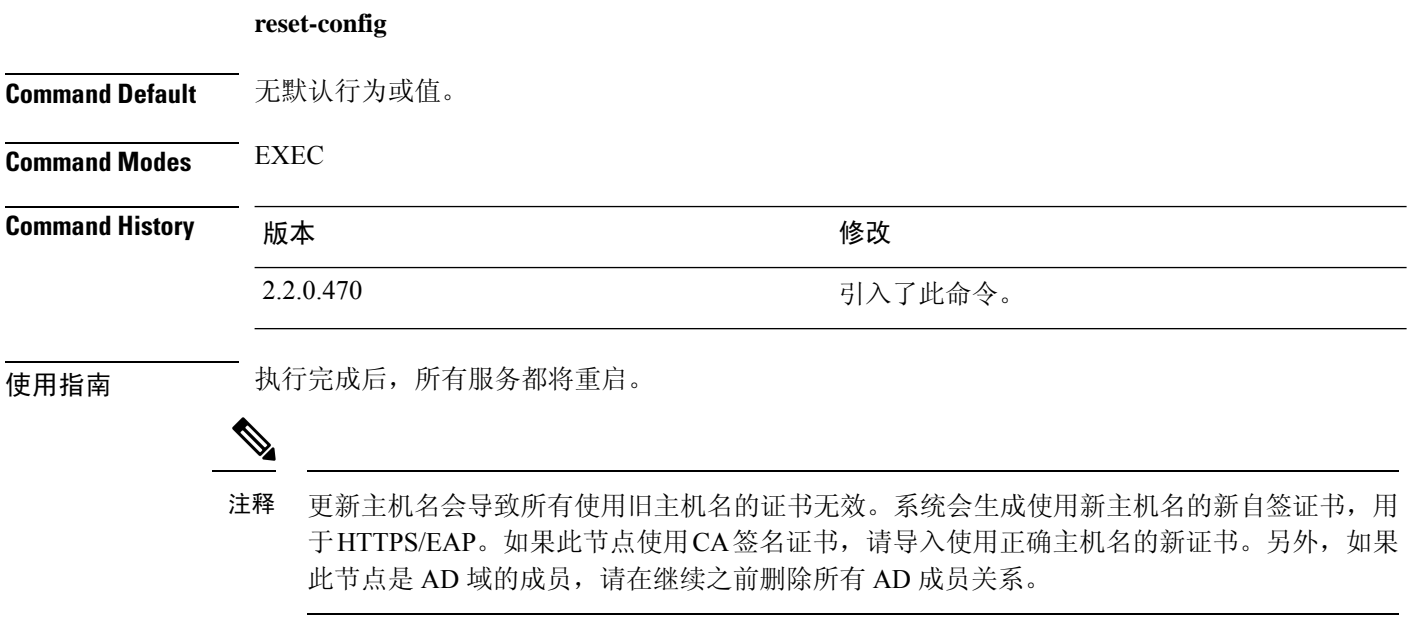

### **restore**

要恢复系统之前的备份,请在执行模式下使用**restore**命令。恢复操作会恢复与思科ISE和思科ADE OS 相关的数据。

使用以下命令可恢复与思科 ISE 应用和思科 ADE OS 相关的数据:

**restore** [{*filename*} **repository** {*repository-name*} **encryption-key hash** | **plain** {*encryption-key-name*}]

**restore** [{*filename*} **repository** {*repository-name*} **encryption-key hash** | **plain** {*encryption-key-name*} **include-adeos**]

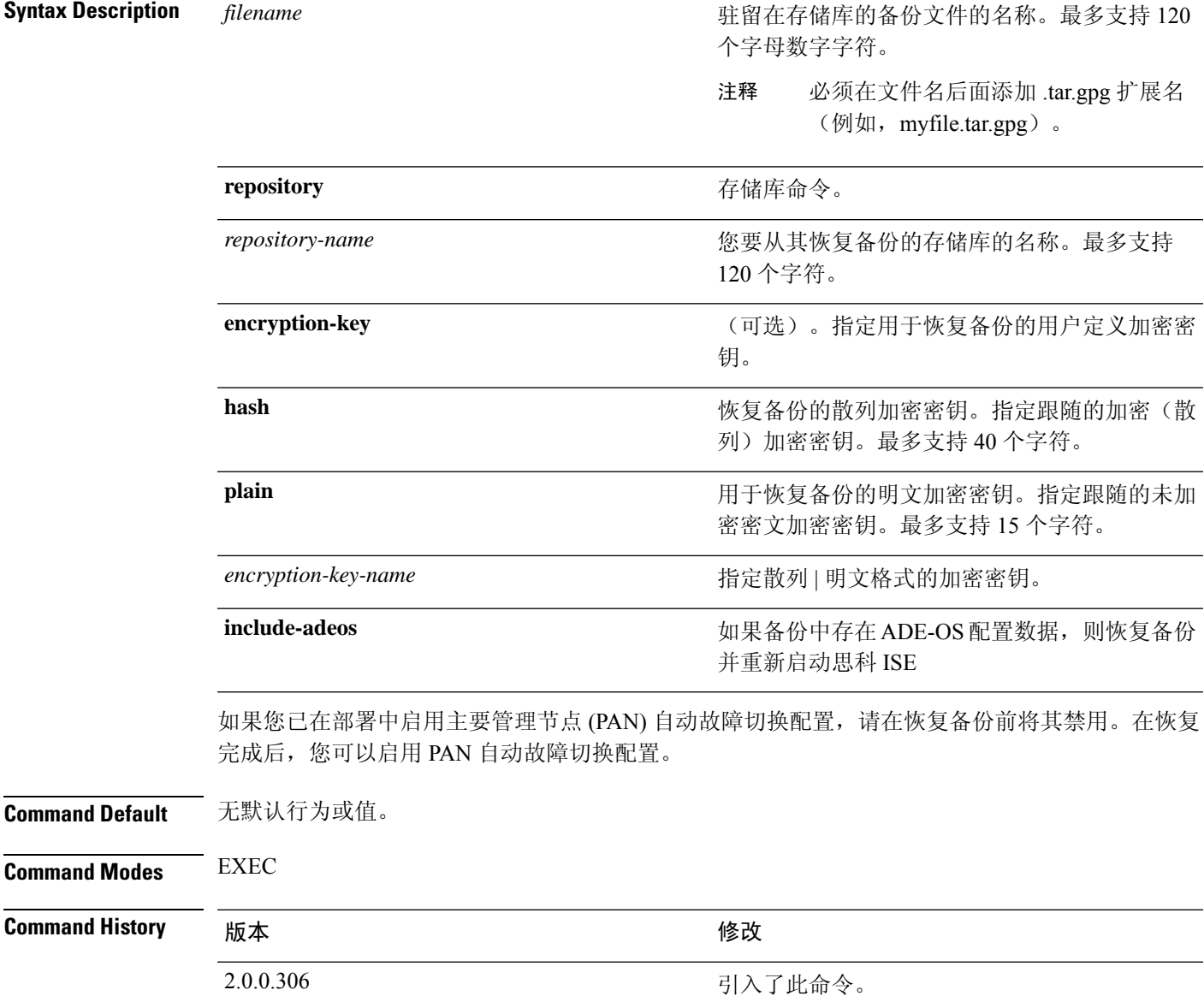

使用指南 当您在思科 ISE 中使用 restore 命令时, 思科 ISE 服务器会自动重新启动。

恢复数据时,加密密钥为可选。要在您未提供加密密钥的情况下,支持恢复更早的备份,您可以使 用 **restore** 命令,无需加密密钥。

如果您已在部署中启用 PAN 自动故障切换配置,系统将会显示以下消息:

PAN Auto Failover is enabled, this operation is not allowed! Please disable PAN Auto-failover first.

注释 思科 ISE 版本 1.2 不支持从思科 ISE 版本 1.0 和思科 ISE 版本 1.0 MR 备份恢复。

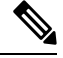

注释 思科 ISE 版本 1.4 支持从版本 1.2 及更高版本获取的备份恢复。

### 从备份恢复思科 **ISE** 配置数据

要从备份恢复思科 ISE 配置数据, 请使用以下命令:

**restore** *mybackup-CFG-121025-2348.tar.gpg* **repository** *myrepository* **encryption-key plain** *lablab12*

#### 示例

```
ise/admin# restore latest-jul-15-CFG-140715-2055.tar.gpg repository CUSTOMER-DB-sftp
encryption-key plain Test_1234
% Warning: Do not use Ctrl-C or close this terminal window until the restore completes.
Initiating restore. Please wait...
% restore in progress: Starting Restore...10% completed
% restore in progress: Retrieving backup file from Repository...20% completed
% restore in progress: Decrypting backup data...25% completed
% restore in progress: Extracting backup data...30% completed
Leaving the currently connected AD domain
Please rejoin the AD domain from the administrative GUI
% restore in progress: Stopping ISE processes required for restore...35% completed
% restore in progress: Restoring ISE configuration database...40% completed
% restore in progress: Adjusting host data for upgrade...65% completed
UPGRADE STEP 1: Running ISE configuration DB schema upgrade...
- Running db sanity check to fix index corruption, if any...
UPGRADE STEP 2: Running ISE configuration data upgrade...
- Data upgrade step 1/67, NSFUpgradeService(1.2.1.127)... Done in 0 seconds.
- Data upgrade step 2/67, NetworkAccessUpgrade(1.2.1.127)... Done in 0 seconds.
- Data upgrade step 3/67, GuestUpgradeService(1.2.1.146)... Done in 43 seconds.
- Data upgrade step 4/67, NetworkAccessUpgrade(1.2.1.148)... Done in 2 seconds.
- Data upgrade step 5/67, NetworkAccessUpgrade(1.2.1.150)... Done in 2 seconds.
- Data upgrade step 6/67, NSFUpgradeService(1.2.1.181)... Done in 0 seconds.
- Data upgrade step 7/67, NSFUpgradeService(1.3.0.100)... Done in 0 seconds.
- Data upgrade step 8/67, RegisterPostureTypes(1.3.0.170)... Done in 0 seconds.
- Data upgrade step 9/67, ProfilerUpgradeService(1.3.0.187)... Done in 5 seconds.
- Data upgrade step 10/67, GuestUpgradeService(1.3.0.194)... Done in 2 seconds.
- Data upgrade step 11/67, NetworkAccessUpgrade(1.3.0.200)... Done in 0 seconds.
- Data upgrade step 12/67, GuestUpgradeService(1.3.0.208)... Done in 2 seconds.
- Data upgrade step 13/67, GuestUpgradeService(1.3.0.220)... Done in 0 seconds.
- Data upgrade step 14/67, RBACUpgradeService(1.3.0.228)... Done in 15 seconds.
```

```
- Data upgrade step 15/67, NetworkAccessUpgrade(1.3.0.230)... Done in 3 seconds.
- Data upgrade step 16/67, GuestUpgradeService(1.3.0.250)... Done in 0 seconds.
- Data upgrade step 17/67, NetworkAccessUpgrade(1.3.0.250)... Done in 0 seconds.
- Data upgrade step 18/67, RBACUpgradeService(1.3.0.334)... Done in 9 seconds.
- Data upgrade step 19/67, RBACUpgradeService(1.3.0.335)... Done in 9 seconds.
- Data upgrade step 20/67, ProfilerUpgradeService(1.3.0.360)... ...Done in 236 seconds.
- Data upgrade step 21/67, ProfilerUpgradeService(1.3.0.380)... Done in 4 seconds.
- Data upgrade step 22/67, NSFUpgradeService(1.3.0.401)... Done in 0 seconds.
- Data upgrade step 23/67, NSFUpgradeService(1.3.0.406)... Done in 0 seconds.
- Data upgrade step 24/67, NSFUpgradeService(1.3.0.410)... Done in 2 seconds.
- Data upgrade step 25/67, RBACUpgradeService(1.3.0.423)... Done in 0 seconds.
- Data upgrade step 26/67, NetworkAccessUpgrade(1.3.0.424)... Done in 0 seconds.
- Data upgrade step 27/67, RBACUpgradeService(1.3.0.433)... Done in 1 seconds.
- Data upgrade step 28/67, EgressUpgradeService(1.3.0.437)... Done in 1 seconds.
- Data upgrade step 29/67, NSFUpgradeService(1.3.0.438)... Done in 0 seconds.
- Data upgrade step 30/67, NSFUpgradeService(1.3.0.439)... Done in 0 seconds.
 Data upgrade step 31/67, CdaRegistration(1.3.0.446)... Done in 2 seconds.
- Data upgrade step 32/67, RBACUpgradeService(1.3.0.452)... Done in 16 seconds.
- Data upgrade step 33/67, NetworkAccessUpgrade(1.3.0.458)... Done in 0 seconds.
- Data upgrade step 34/67, NSFUpgradeService(1.3.0.461)... Done in 0 seconds.
- Data upgrade step 35/67, CertMgmtUpgradeService(1.3.0.462)... Done in 2 seconds.
- Data upgrade step 36/67, NetworkAccessUpgrade(1.3.0.476)... Done in 0 seconds.
- Data upgrade step 37/67, TokenUpgradeService(1.3.0.500)... Done in 1 seconds.
- Data upgrade step 38/67, NSFUpgradeService(1.3.0.508)... Done in 0 seconds.
- Data upgrade step 39/67, RBACUpgradeService(1.3.0.509)... Done in 17 seconds.
- Data upgrade step 40/67, NSFUpgradeService(1.3.0.526)... Done in 0 seconds.
- Data upgrade step 41/67, NSFUpgradeService(1.3.0.531)... Done in 0 seconds.
 - Data upgrade step 42/67, MDMUpgradeService(1.3.0.536)... Done in 0 seconds.
- Data upgrade step 43/67, NSFUpgradeService(1.3.0.554)... Done in 0 seconds.
- Data upgrade step 44/67, NetworkAccessUpgrade(1.3.0.561)... Done in 3 seconds.
- Data upgrade step 45/67, RBACUpgradeService(1.3.0.563)... Done in 19 seconds.
- Data upgrade step 46/67, CertMgmtUpgradeService(1.3.0.615)... Done in 0 seconds.
- Data upgrade step 47/67, CertMgmtUpgradeService(1.3.0.616)... Done in 15 seconds.
- Data upgrade step 48/67, CertMgmtUpgradeService(1.3.0.617)... Done in 2 seconds.
- Data upgrade step 49/67, OcspServiceUpgradeRegistration(1.3.0.617)... Done in 0 seconds.
- Data upgrade step 50/67, NSFUpgradeService(1.3.0.630)... Done in 0 seconds.
- Data upgrade step 51/67, NSFUpgradeService(1.3.0.631)... Done in 0 seconds.
- Data upgrade step 52/67, CertMgmtUpgradeService(1.3.0.634)... Done in 0 seconds.
- Data upgrade step 53/67, RBACUpgradeService(1.3.0.650)... Done in 8 seconds.
- Data upgrade step 54/67, CertMgmtUpgradeService(1.3.0.653)... Done in 0 seconds.
- Data upgrade step 55/67, NodeGroupUpgradeService(1.3.0.655)... Done in 1 seconds.
- Data upgrade step 56/67, RBACUpgradeService(1.3.0.670)... Done in 4 seconds.
- Data upgrade step 57/67, ProfilerUpgradeService(1.3.0.670)... Done in 0 seconds.
- Data upgrade step 58/67, ProfilerUpgradeService(1.3.0.671)... Done in 0 seconds.
- Data upgrade step 59/67, ProfilerUpgradeService(1.3.0.675)...
...................................Done in 2118 seconds.
- Data upgrade step 60/67, NSFUpgradeService(1.3.0.676)... Done in 1 seconds.
- Data upgrade step 61/67, AuthzUpgradeService(1.3.0.676)... Done in 20 seconds.
- Data upgrade step 62/67, GuestAccessUpgradeService(1.3.0.676)... .......Done in 454
seconds.
- Data upgrade step 63/67, NSFUpgradeService(1.3.0.694)... Done in 0 seconds.
- Data upgrade step 64/67, ProvisioningRegistration(1.3.0.700)... Done in 0 seconds.
- Data upgrade step 65/67, RegisterPostureTypes(1.3.0.705)... Done in 0 seconds.
- Data upgrade step 66/67, CertMgmtUpgradeService(1.3.0.727)... Done in 0 seconds.
- Data upgrade step 67/67, ProvisioningUpgradeService(1.3.105.181)... .Done in 103 seconds.
UPGRADE STEP 3: Running ISE configuration data upgrade for node specific data...
% restore in progress: Restoring logs...75% completed
% restore in progress: Restarting ISE Services...90% completed
Stopping ISE Monitoring & Troubleshooting Log Processor...
ISE Identity Mapping Service is disabled
ISE pxGrid processes are disabled
Stopping ISE Application Server...
Stopping ISE Certificate Authority Service...
Stopping ISE Profiler Database...
```

```
Stopping ISE Monitoring & Troubleshooting Session Database...
Stopping ISE AD Connector...
Stopping ISE Database processes...
Starting ISE Monitoring & Troubleshooting Session Database...
Starting ISE Profiler Database...
Starting ISE Application Server...
Starting ISE Certificate Authority Service...
Starting ISE Monitoring & Troubleshooting Log Processor...
Starting ISE AD Connector...
Note: ISE Processes are initializing. Use 'show application status ise'
      CLI to verify all processes are in running state.
% restore in progress: Completing Restore...100% completed
ise/admin#
```
### 从备份恢复思科 **ISE** 运行数据

要从备份恢复思科 ISE 运行数据, 请使用以下命令:

**restore** *mybackup-OPS-130103-0019.tar.gpg* **repository** *myrepository* **encryption-key plain** *lablab12*

#### 示例

```
ise/admin# restore mybackup-OPS-130103-0019.tar.gpg repository myrepository
encryption-key plain lablab12
% Warning: Do not use Ctrl-C or close this terminal window until the restore completes.
Initiating restore. Please wait...
% restore in progress: Starting Restore...10% completed
% restore in progress: Retrieving backup file from Repository...20% completed
% restore in progress: Decrypting backup data...40% completed
% restore in progress: Extracting backup data...50% completed
Stopping ISE Monitoring & Troubleshooting Log Processor...
Stopping ISE Application Server...
Stopping ISE Profiler DB...
Stopping ISE Monitoring & Troubleshooting Session Database...
Stopping ISE Database processes...
% restore in progress: starting dbrestore.......55% completed
% restore in progress: ending dbrestore.......75% completed
checking for upgrade
Starting M&T DB upgrade
ISE Database processes already running, PID: 30124
ISE M&T Session Database is already running, PID: 484
Starting ISE Profiler DB...
Starting ISE Application Server...
ISE M&T Log Processor is already running, PID: 837
Note: ISE Processes are initializing. Use 'show application status ise'
      CLI to verify all processes are in running state.
% restore in progress: Completing Restore...100% completed
ise/admin#
```
### 从备份恢复思科 **ISE** 配置数据和思科 **ADE OS** 数据

要恢复包括思科 ISE ADE OS 数据在内的思科 ISE 配置数据, 请使用以下命令:

**restore** *mybackup-CFG-130405-0044.tar.gpg* **repository** *myrepository* **encryption-key plain** *Mykey123* **include-adeos**

#### 示例

ise/admin# restore mybackup-CFG-130405-0044.tar.gpg repository myrepository encryption-key plain Mykey123 include-adeos % Warning: Do not use Ctrl-C or close this terminal window until the restore completes. Initiating restore. Please wait... % restore in progress: Starting Restore...10% completed % restore in progress: Retrieving backup file from Repository...20% completed % restore in progress: Decrypting backup data...25% completed % restore in progress: Extracting backup data...30% completed % restore in progress: Stopping ISE processes required for restore...35% completed % restore in progress: Restoring ISE configuration database...40% completed % restore in progress: Updating Database metadata...70% completed % restore in progress: Restoring logs...75% completed % restore in progress: Performing ISE Database synchup...80% completed % restore in progress: Completing Restore...100% completed Broadcast message from root (pts/2) (Fri Apr 5 01:40:04 2013): The system is going down for reboot NOW! Broadcast message from root (pts/2) (Fri Apr 5 01:40:04 2013): The system is going down for reboot NOW! ise/admin#

### **rmdir**

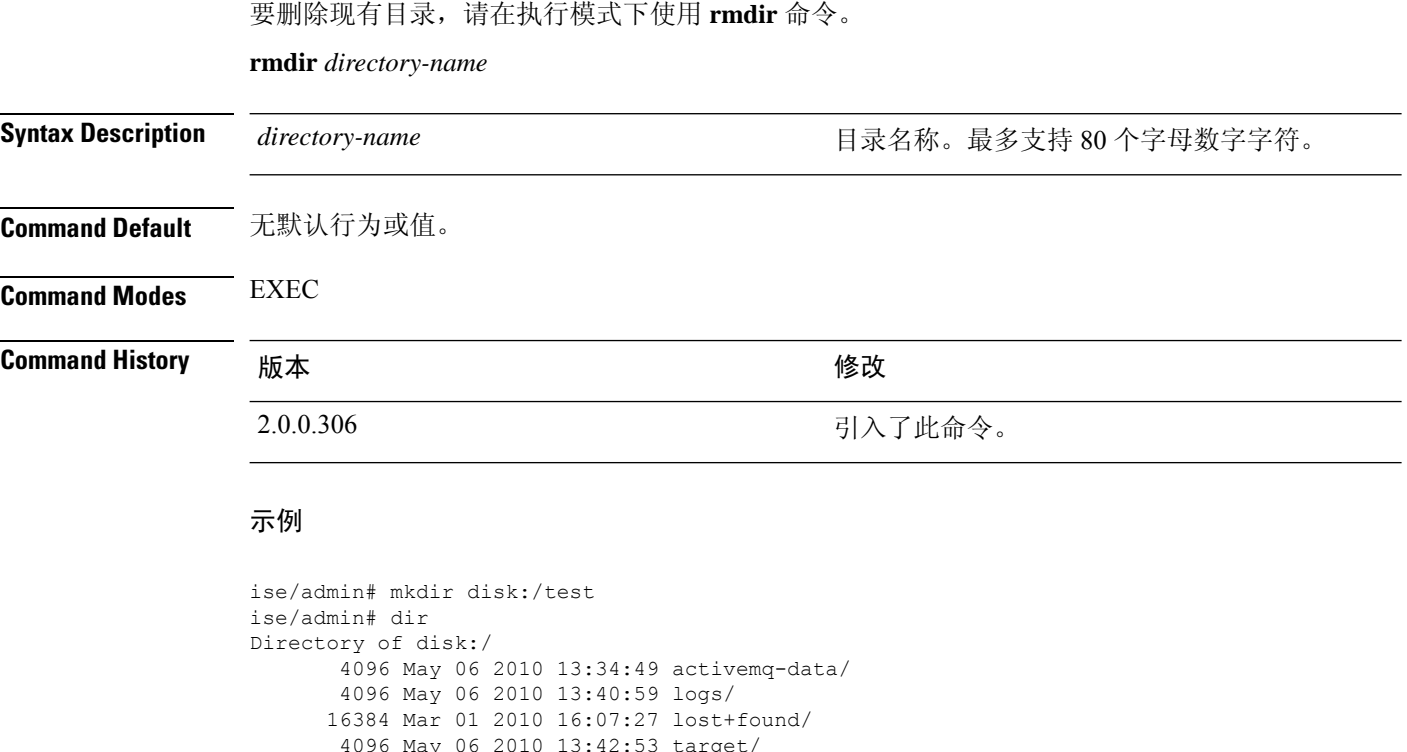

```
4096 May 06 2010 13:42:53 target/
       4096 May 07 2010 12:26:04 test/
Usage for disk: filesystem
                 181067776 bytes total used
                19084521472 bytes free
               20314165248 bytes available
ise/admin#
ise/admin# rmdir disk:/test
ise/admin# dir
Directory of disk:/
4096 May 06 2010 13:34:49 activemq-data/
      4096 May 06 2010 13:40:59 logs/
     16384 Mar 01 2010 16:07:27 lost+found/
      4096 May 06 2010 13:42:53 target/
Usage for disk: filesystem
                 181063680 bytes total used
               19084525568 bytes free
                20314165248 bytes available
ise/admin#
```
## **ssh**

I

要启动与远程系统的加密会话,请在执行模式下使用 **ssh** 命令。

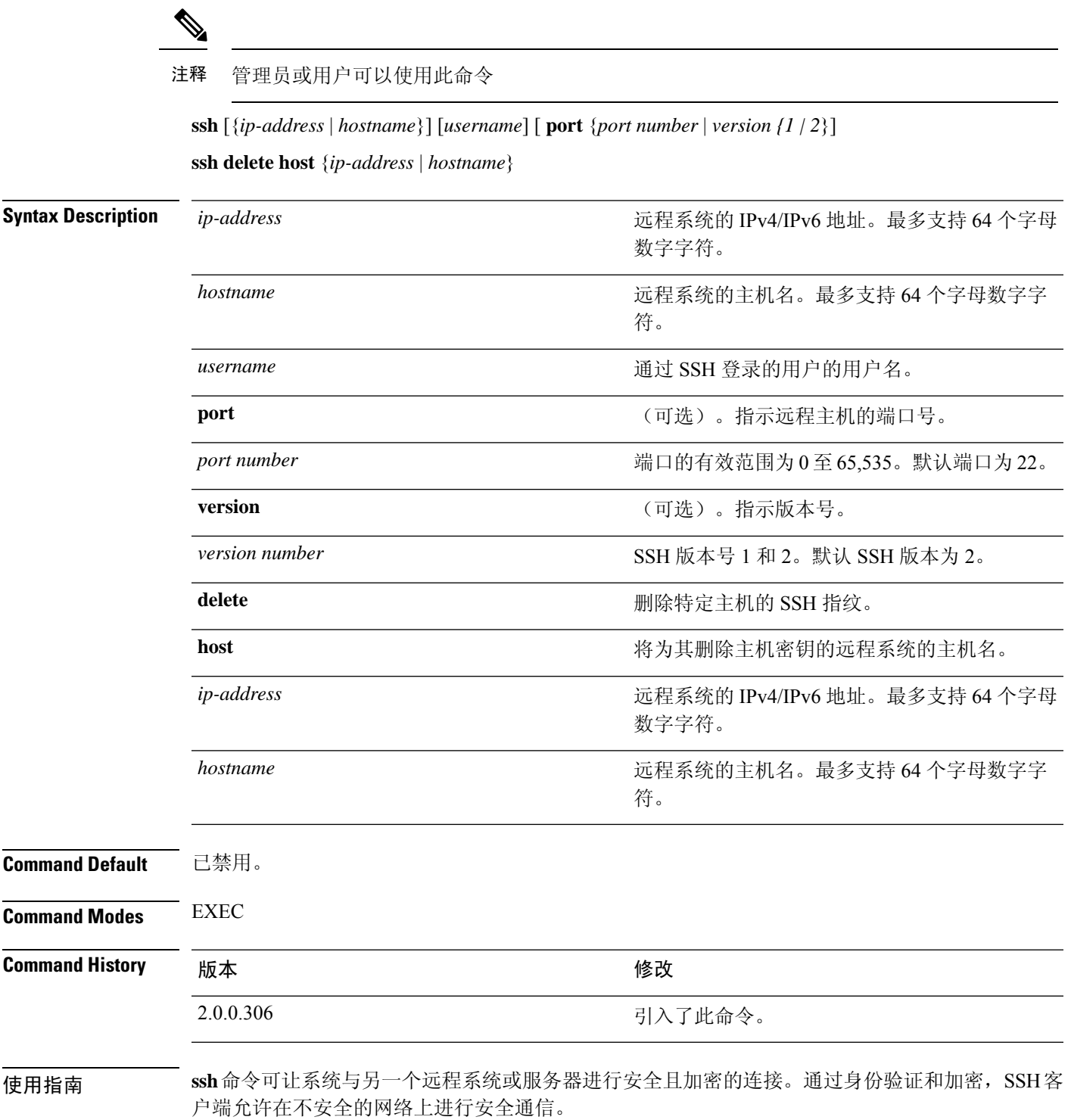

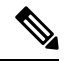

即使未在 ISE 上启用 FIPS 模式, 思科 ISE 也会在 FIPS 模式下启动出站 SSH 或 SFTP 连接。确 保与 ISE 通信的远程 SSH 或 SFTP 服务器允许 FIPS 140-2 批准的加密算法。 注释

思科 ISE 使用嵌入式 [FIPS](http://www.cisco.com/web/strategy/government/security_certification/net_business_benefit_seccert_fips140.html) 140-2 验证加密模块。有关 FIPS 合规要求的详细信息, 请参阅 FIPS [合规证明书](http://www.cisco.com/web/strategy/government/security_certification/net_business_benefit_seccert_fips140.html)。

#### 示例 **1**

ise/admin# ssh 172.79.21.96 admin port 22 version 2 ssh: connect to host 172.79.21.96 port 22: No route to host ise/admin#

#### 示例 **2**

ise/admin# ssh delete host ise ise/admin#

# **tech**

 $\mathbf I$ 

要转储所选网络接口上的流量,请在执行模式下使用 **tech** 命令。

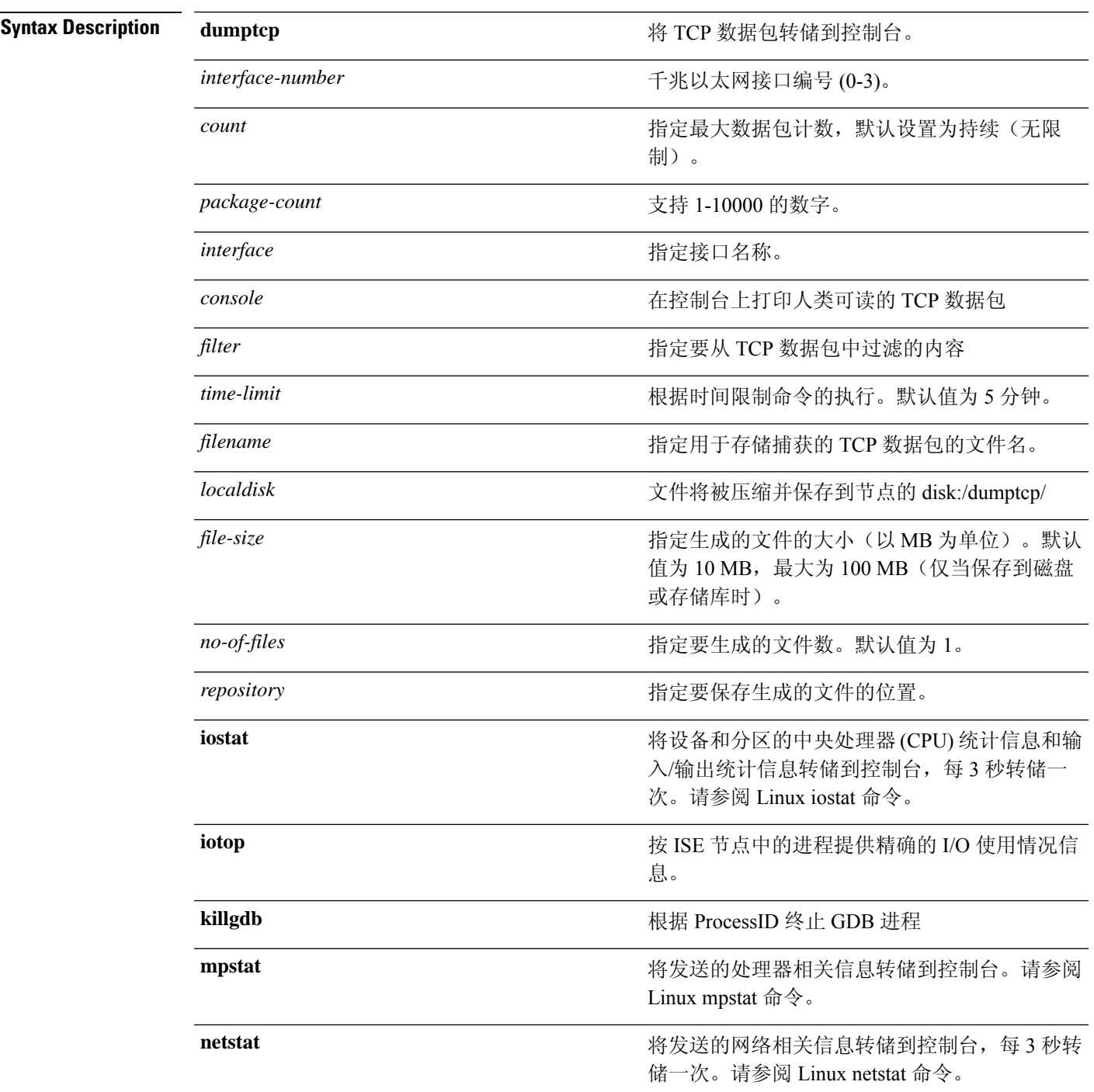

转储运行系统的动态实时视图,每 5 秒以批量方 式运行一次转储。请参阅 Linux top 命令。 **top** 转储内存、进程和寻呼的摘要信息,每 3 秒转储 一次。请参阅 Linux vmstat 命令。 **vmstat Command Default** 已禁用。 **Command Modes** EXEC **Command History M** 版本 The Manual Manual Manual Manual 修改 2.0.0.306 引入了此命令。 使用指南 如果在 tech dumptcp 输出中发现 *bad UDP cksum* 警告,也并不必为此担心。**tech dumptcp** 命令可对 要从以太网微处理器退出的传出数据包进行检查。大多数现代以太网芯片会计算传出数据包上的校 验和,因此,操作系统软件堆栈不会再进行计算。因此,看到宣称为 *bad UDP cksum* 的传出数据包 是正常的。 从思科 ISE 版本 3.0 开始,**tech dumptcp** 命令具有以下选项作为可用接口: •  $\text{br}$   $\lt$ ... • docker0 • GigabitEthernet0(及其他 GigabitEthernet 接口,如果可用)  $\cdot$  lo • veth $\leq$ ...> 示例 **1** ise/admin# tech dumptcp 0 count 2 Invoking tcpdump. Press Control-C to interrupt. tcpdump: listening on eth0, link-type EN10MB (Ethernet), capture size 96 bytes 2 packets captured 2 packets received by filter 0 packets dropped by kernel 02:38:14.869291 IP (tos 0x0, ttl 110, id 4793, offset 0, flags [DF], proto: TCP (6), length: 40) 10.77.202.52.1598 > 172.21.79.91.22: ., cksum 0xe105 (correct), 234903779:234903779(0) ack 664498841 win 63344 02:38:14.869324 IP (tos 0x0, ttl 64, id 19495, offset 0, flags [DF], proto: TCP (6), length: 200) 172.21.79.91.22 > 10.77.202.52.1598: P 49:209(160) ack 0 win 12096 ise/admin# 示例 **2**

#### ise/admin# tech iostat Linux 2.6.18-348.el5 (ise) 02/25/13

 $\mathbf{l}$ 

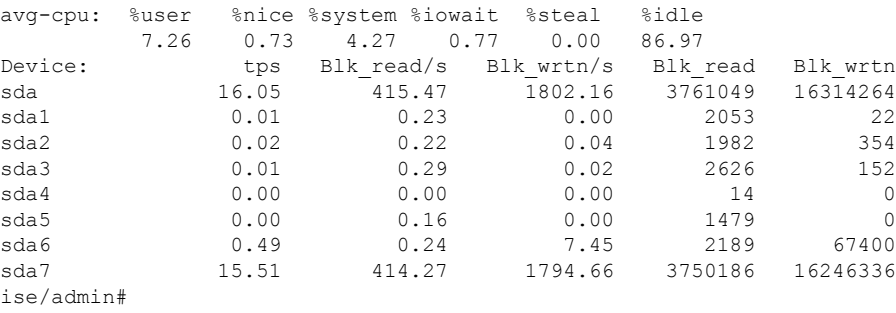

#### 示例 **3**

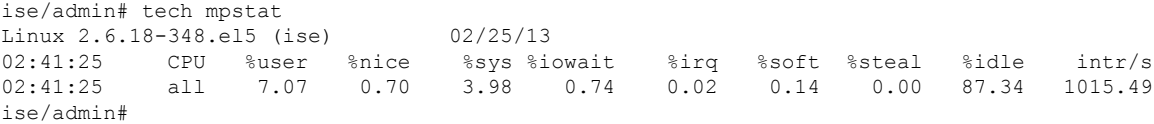

# **terminal length**

要设置当前终端屏幕上的当前会话的行数,请在执行模式下使用 **terminal length** 命令。

**terminal length** 整数

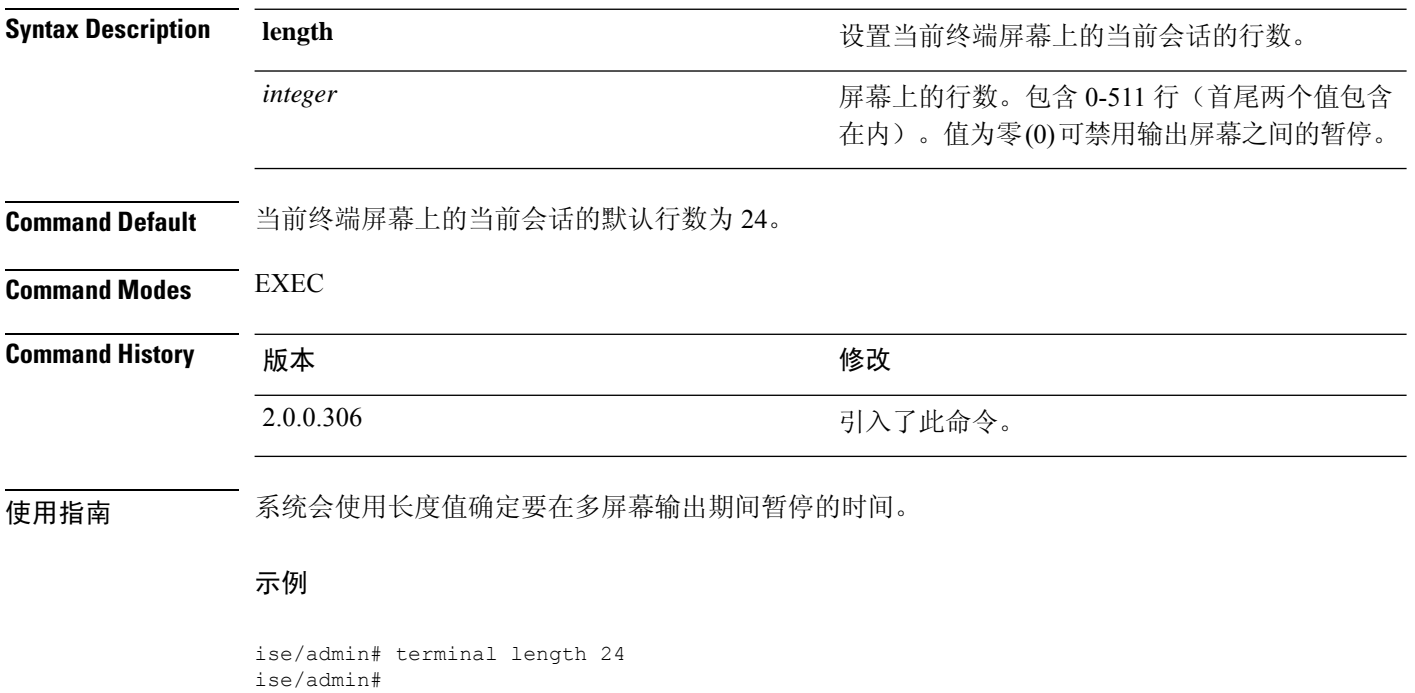

# **terminal session-timeout**

要设置所有会话的非活动超时,请在执行模式下使用 **terminal session-timeout** 命令。

**terminal session-timeout** 分钟

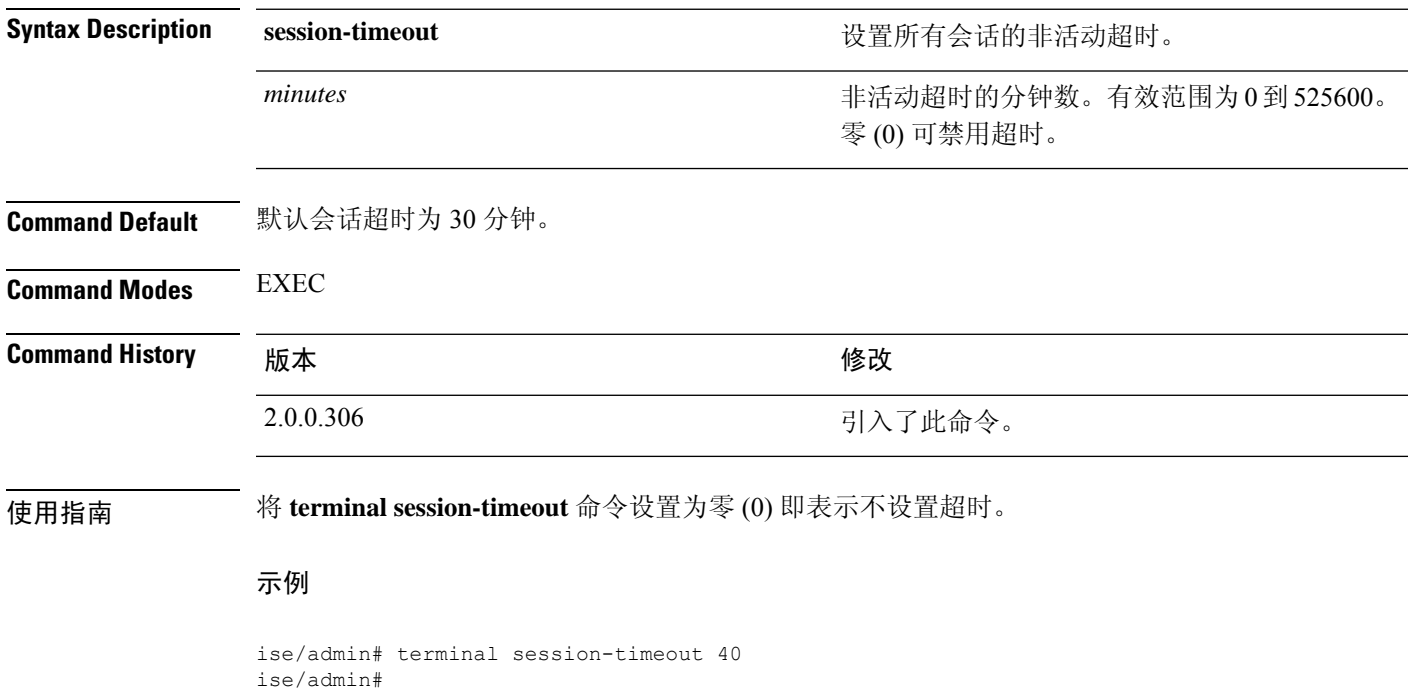

## **terminal session-welcome**

要在系统上为所有登录系统的用户设置欢迎消息,请在执行模式下使用 **terminal session-welcome** 命 令。

**terminal session-welcome** 字符串

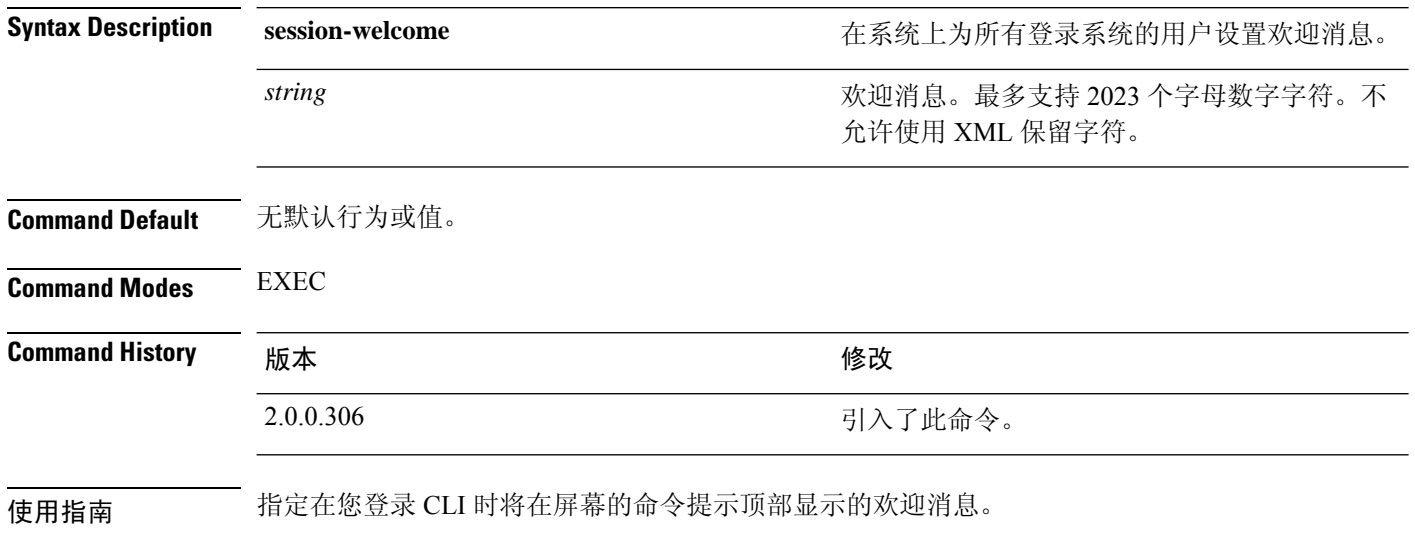

示例

ise/admin# terminal session-welcome Welcome ise/admin#

# **terminal terminal-type**

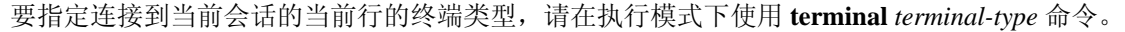

**terminal** *terminal-type*

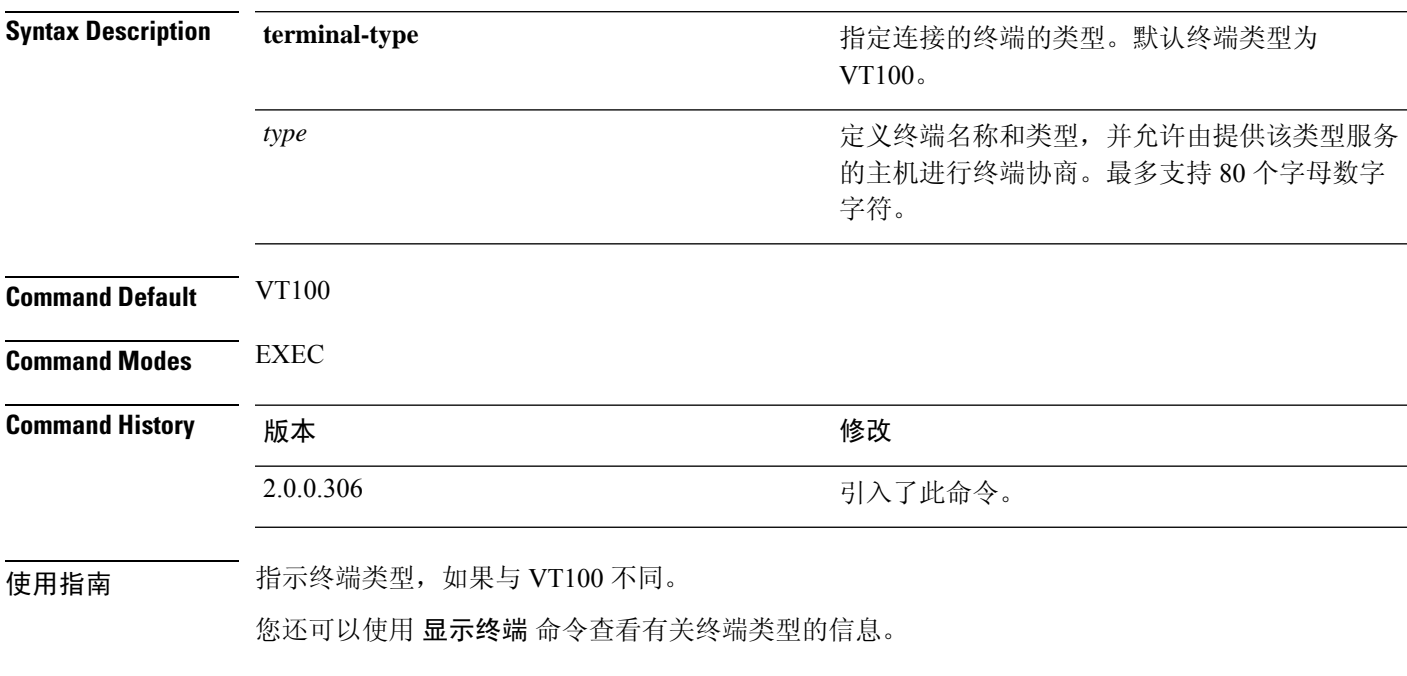

示例

ise/admin# terminal terminal-type vt220 ise/admin#

### **traceroute**

要发现数据包在前往其目的地址时选择的路由,请在执行模式下使用 **traceroute** 命令。

**traceroute** [*ip-address* | *hostname*]

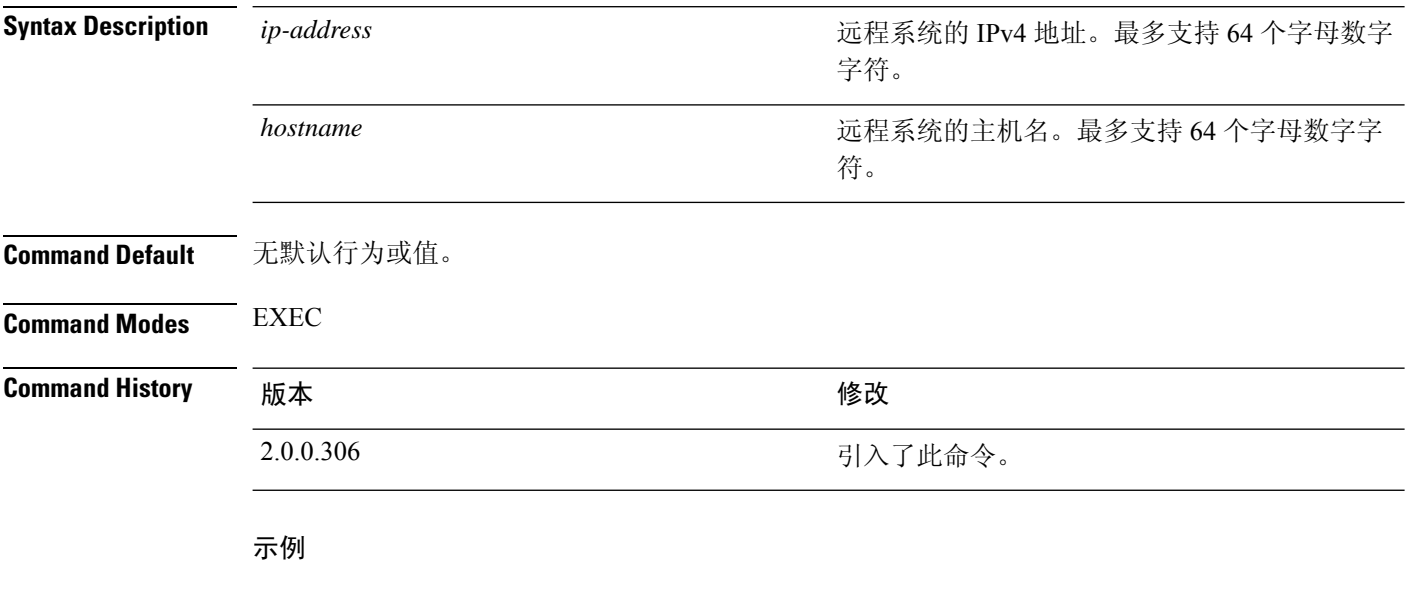

ise/admin# traceroute 172.16.0.11 traceroute to 172.16.0.11 (172.16.0.11), 30 hops max, 38 byte packets 1 172.16.0.11 0.067 ms 0.036 ms 0.032 ms ise/admin#

# **undebug**

要禁用调试功能,请在执行模式下使用 **undebug** 命令。

**undebug** [ **all** | **application** | **backup-restore** | **cdp** | **config** | **copy** | **icmp** | **locks** | **logging** | **snmp** | **system** | **transfer** | **user** | **utils**]

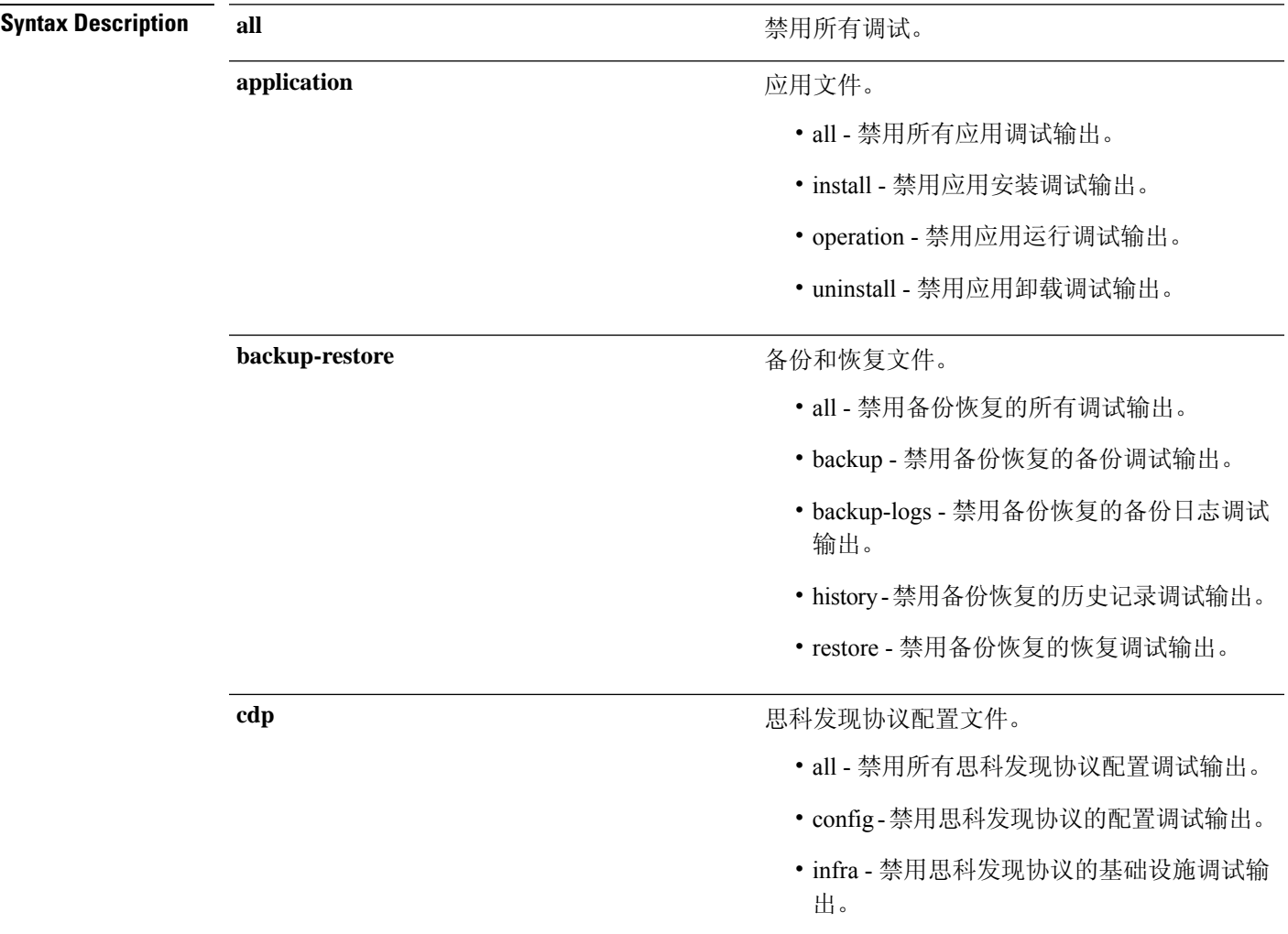

I

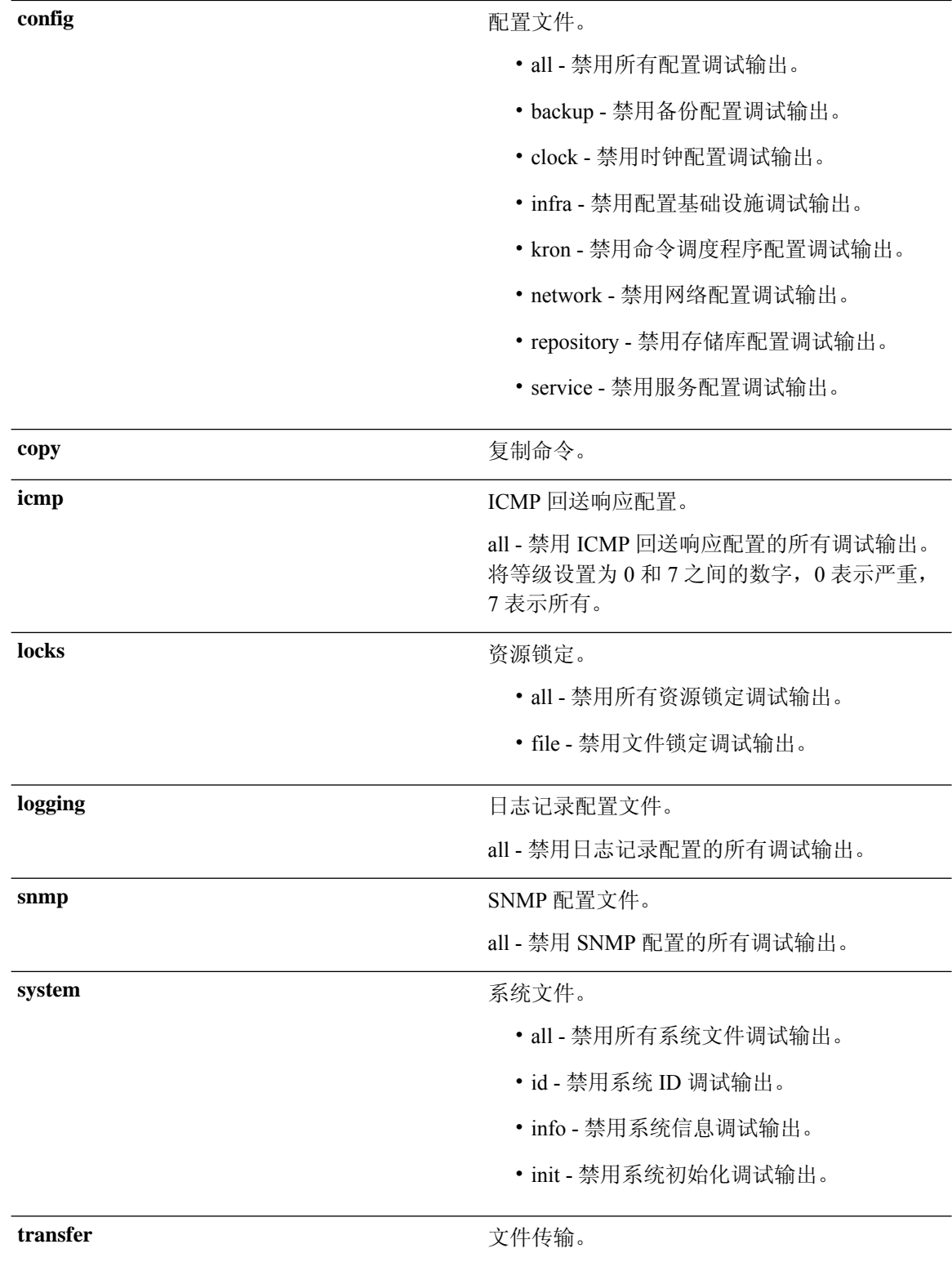

 $\mathbf{l}$ 

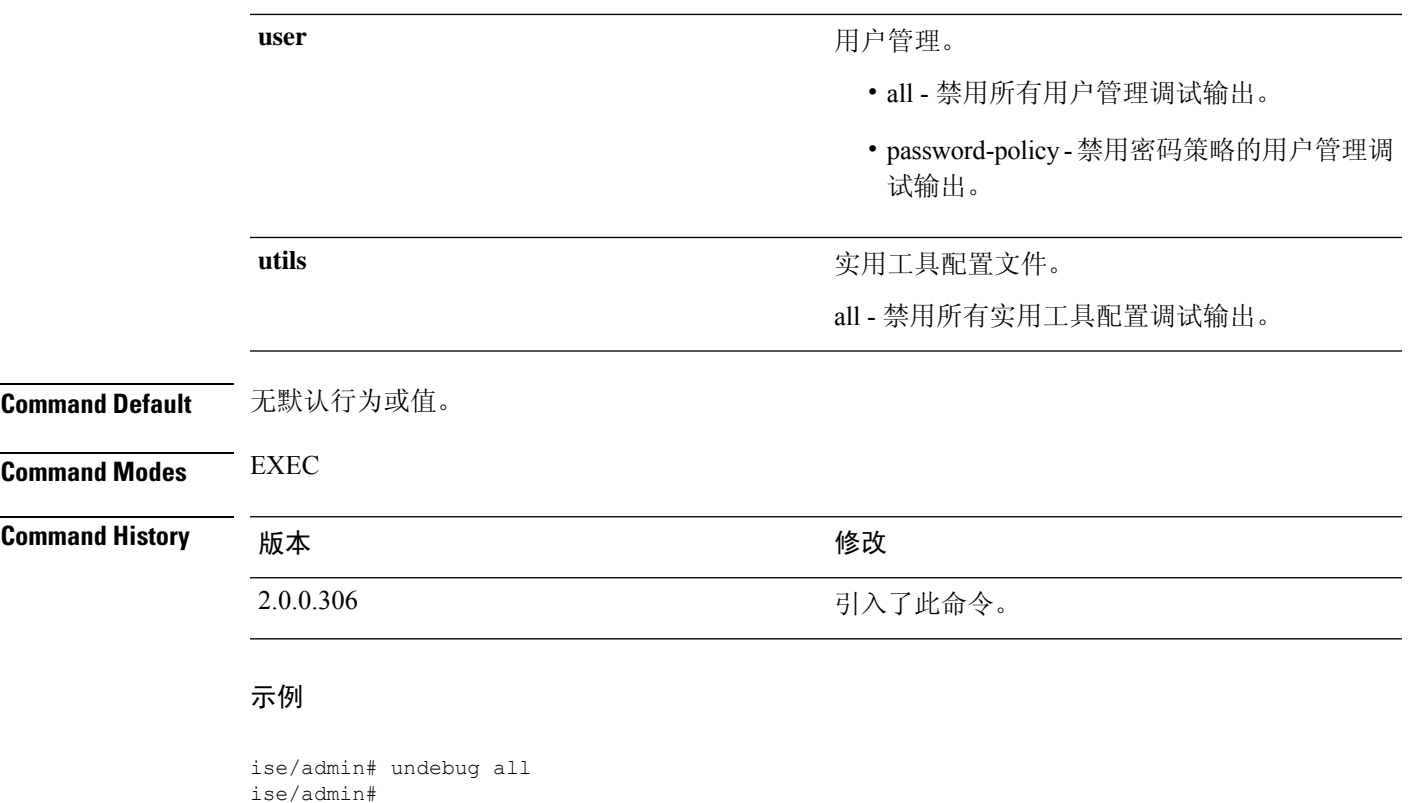

## **which**

要显示管理 CLI 中可用命令的内容,请在执行模式下使用 **which** 命令。

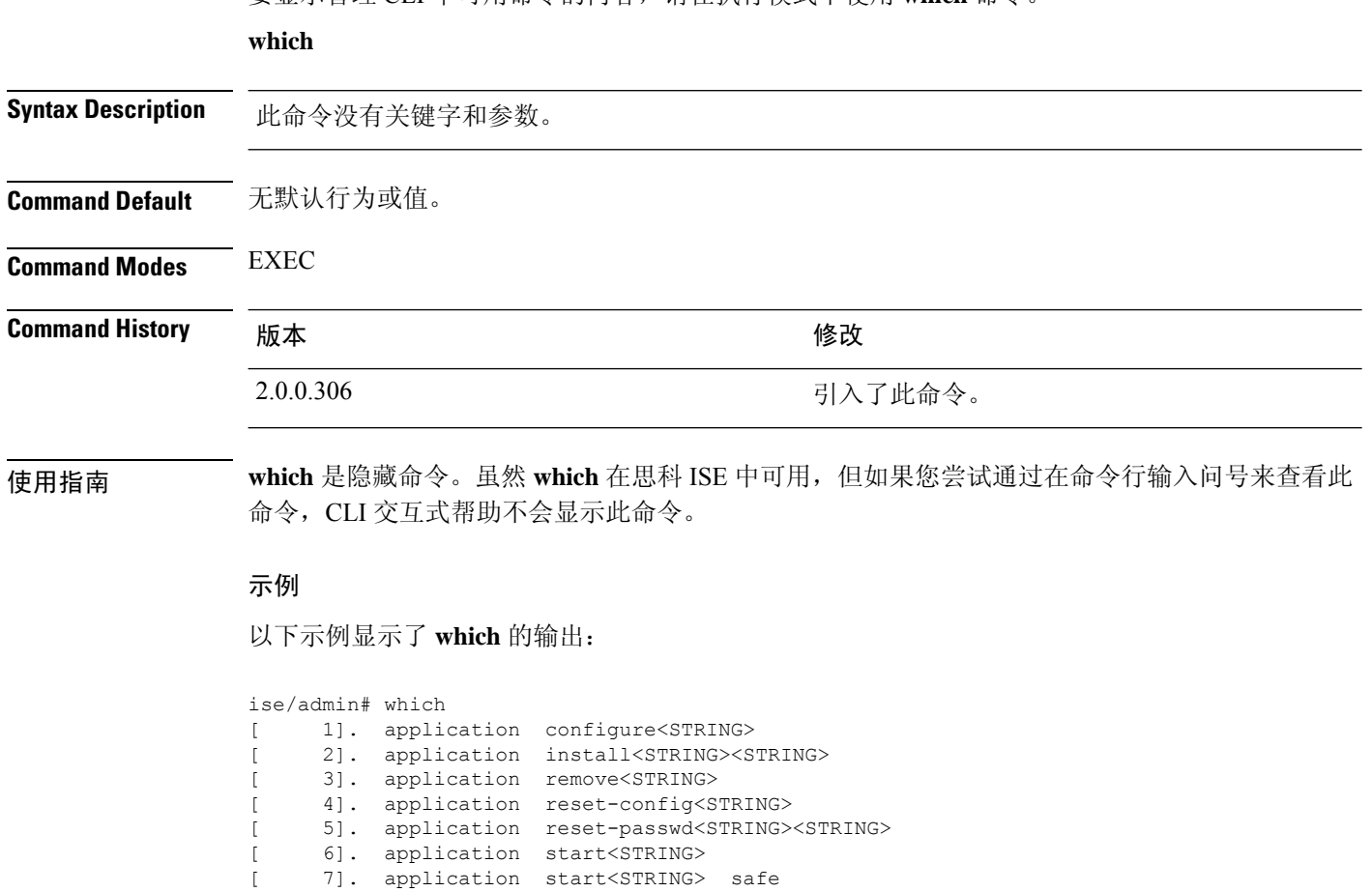

[ 8]. application stop<STRING> [ 9]. application upgrade cleanup

[ 10]. application upgrade prepare<STRING><STRING>

### **write**

要复制、显示或擦除思科 ISE 服务器配置,请在执行模式下使用带相应参数的 **write** 命令。

**write** [ **erase** | **memory** | **terminal** ]

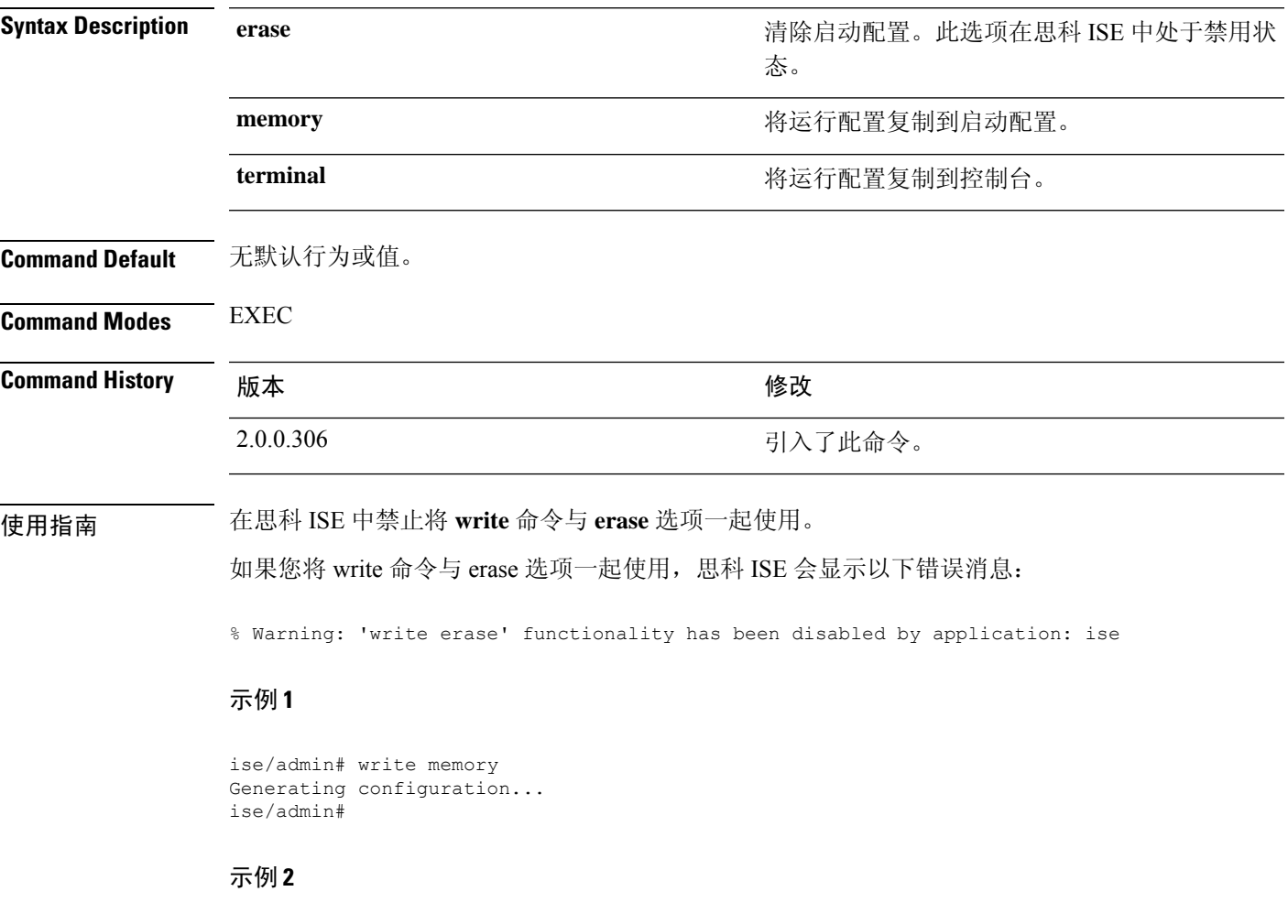

ise/admin# write terminal Generating configuration... ! hostname ise

I

当地语言翻译版本说明

思科可能会在某些地方提供本内容的当地语言翻译版本。请注意,翻译版本仅供参考,如有任何不 一致之处,以本内容的英文版本为准。